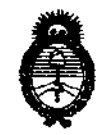

 $Ministerio$  *de Salud*  $S$ ecretaría de Políticas, Regulación e Institutos

## $M.M.M.T$  DISPOSICION N° 27 49

BUENOS AIRES, 1 **9 ABR 2011** 

VISTO el Expediente Nº 1-47-19449/10-4 del Registro de esta Administración Nacional de Medicamentos, Alimentos y Tecnología Médica (ANMAT), y

#### CONSIDERANDO:

V

Que por las presentes actuaciones BAHAMONDE INSTRUMENTAL SRL solicita se autorice la inscripción en el Registro Productores y Productos de Tecnología Médica (RPPTM) de esta Administración Nacional, de un nuevo producto médico.

Que las actividades de elaboración y comercialización de productos médicos se encuentran contempladas por la Ley 16463, el Decreto 9763/64, y MERCOSUR/GMC/RES. Nº 40/00, incorporada al ordenamiento jurídico nacional por Disposición ANMAT Nº 2318/02 (TO 2004), y normas complementarias.

Que consta la evaluación técnica producida por el Departamento de Registro.

Que consta la evaluación técnica producida por la Dirección de Tecnología Médica, en la que informa que el producto estudiado reúne los requisitos técnicos que contempla la norma legal vigente, y que los establecimientos declarados demuestran aptitud para la elaboración y el control de calidad del producto cuya inscripción en el Registro se solicita.

Que los datos identificatorios característicos a ser transcriptos en los proyectos de la Disposición Autorizante y del Certificado correspondiente, han sido convalidados por las áreas técnicas precedentemente citadas.

Que se ha dado cumplimiento a los requisitos legales y formales que contempla la normativa vigente en la materia.

Que corresponde autorizar la inscripción en el RPPTM del producto médico objeto de la solicitud.

Que se actúa en virtud de las facultades conferidas por los Artículos 80, inciso 11) y 100, inciso i) del Decreto 1490/92 y por el Decreto 425/10.

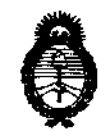

Ministerio de Salud Secretaría de Políticas, Regulación e Institutos  $A.M.M.T.$ 

 $\int_0^{\pi/2}$ 

## DISPOSICIÓN N'  $27.49$

Por ello; EL INTERVENTOR DE LA ADMINISTRACIÓN NACIONAL DE MEDICAMENTOS, ALIMENTOS Y TECNOLOGÍA MÉDICA DISPONE:

ARTICULO 1º- Autorízase la inscripción en el Registro Nacional de Productores y Productos de Tecnología Médica (RPPTM) de la Administración Nacional de Medicamentos, Alimentos y Tecnología Médica del producto médico de Marca: OPTOPOL, nombre descriptivo Perímetro Computarizado y nombre técnico Perímetro automáticos, de acuerdo a lo solicitado, por BAHAMONDE INSTRUMENTAL SRL, con los Datos Identificatorios Característicos que figuran como Anexo I de la presente Disposición y que forma parte integrante de la misma.

ARTICULO 2º - Autorízanse los textos de los proyectos de rótulo/s y de instrucciones de uso que obran a fojas 9 a 12 y 13 a 52 respectivamente, figurando como Anexo II de la presente Disposición y que forma parte integrante de la misma.

ARTICULO 3º - Extiéndase, sobre la base de lo dispuesto en los Artículos precedentes, el Certificado de Inscripción en el RPPTM, figurando como Anexo III de la presente Disposición y que forma parte integrante de la misma

ARTICULO 4º - En los rótulos e instrucciones de uso autorizados deberá figurar la leyenda: Autorizado por la ANMAT, PM-1940-1, con exclusión de toda otra leyenda no contemplada en la normativa vigente.

ARTICULO 5º- La vigencia del Certificado mencionado en el Artículo 3º será por cinco (5) años, a partir de la fecha impresa en el mismo.

ARTICULO 6º - Regístrese. Inscribase en el Registro Nacional de Productores y Productos de Tecnología Médica al nuevo producto. Por Mesa de Entradas notifíquese al interesado, haciéndole entrega de copia autenticada de la presente Disposición,

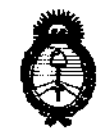

# DISPOSICIÓN Nº 2749

Ministerio de Salud Secretaría de Políticas, Regulación e Institutos  $A.M.M.T.$ 

conjuntamente con sus Anexos I, II y III. Gírese al Departamento de Registro a los fines de confeccionar el legajo correspondiente. Cumplido, archívese.

Expediente Nº 1-47-19449/10-4 DISPOSICIÓN Nº 2749

ら  $\sim$  1.4 m  $\epsilon$ Dr. OTTO A. ORSINGHER SUB-INTERVENTOR A.N.M.A.T.

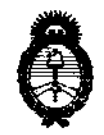

Ministerio de Salud Secretaría de Políticas, Regulación e Institutos  $A.M.M.A.T.$ 

## ANEXO I

Nombre descriptivo: Perímetro Computarizado

Código de identificación y nombre técnico UMDNS: 16-918 - Perímetros Automáticos Marca: OPTOPOL

Clase de Riesgo: Clase II

Indicación/es autorizada/s: El campímetro es un dispositivo de diagnóstico que permite examinar el campo visual con el objetivo de detectar enfermedades como el glaucoma.

Modelo/s: PTS 1000, PTS 910

Condición de expendío: Venta exclusiva a profesionales e instituciones sanitarias.

Nombre del fabricante: OPTOPOL TECHNOLOGY S.A.

Lugar/es de elaboración: St. Zabia 42, 42-400 Zawiercie, Polonia.

Expediente Nº 1-47-19449/10-4 DISPOSICIÓN Nº 2749

**DRSINGHER** ERVENTON  $N.M.A.T.$ 

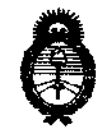

Ministerio de Salud Secretaría de Políticas, Regulación e Institutos  $A.M.M.A.T.$ 

#### ANEXO II

TEXTO DEL/LOS RÓTULO/S e INSTRUCCIONES DE USO AUTORIZADO/S del PRODUCTO MÉDICO inscripto en el RPPTM mediante DISPOSICIÓN ANMAT Nº

 $\int$  willing  $L_2$ 

Dr. OTTO A. ORSINGHER TAMMAT

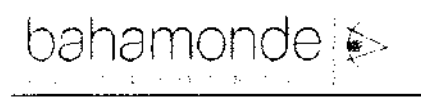

**ENTRA** 

#### PROYECTO DE RÓTULOS según Anexo III.B de la Disp. 2318/02 (TO 2004) 5.

#### $5.1.$ **RÓTULOS - REQUISITOS GENERALES**

Los rótulos de los productos se diferencian según los diferentes modelos. Para cada uno de ellos se  $\tau_{\rm eff}$ identifica la información provista por el fabricante y los datos agregados por el importador.

#### **ROTULOS DEL PRODUCTO**  $5.1.1.$

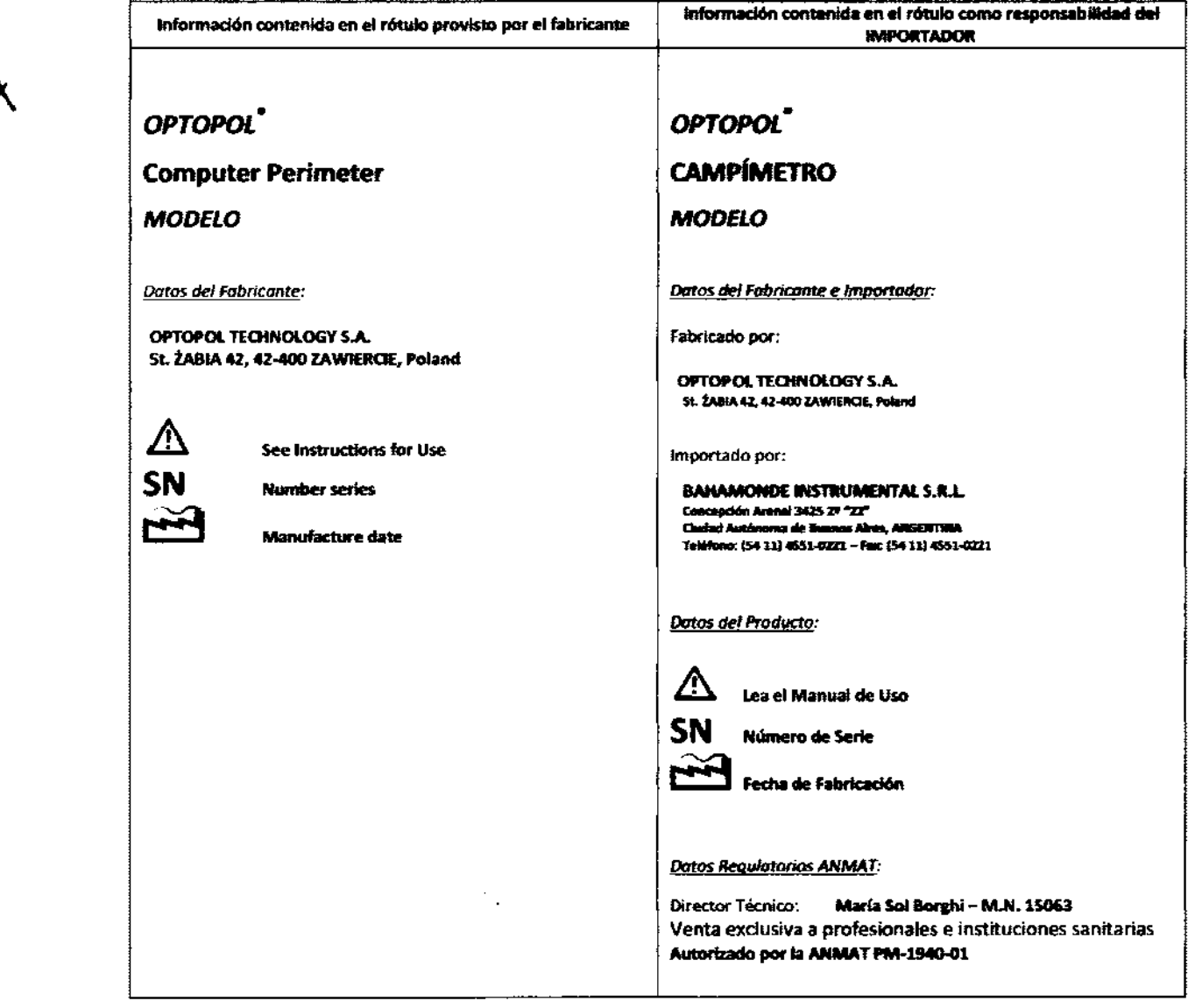

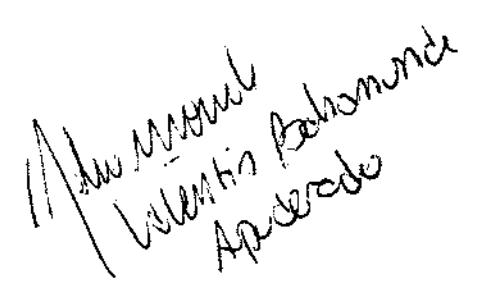

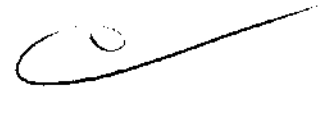

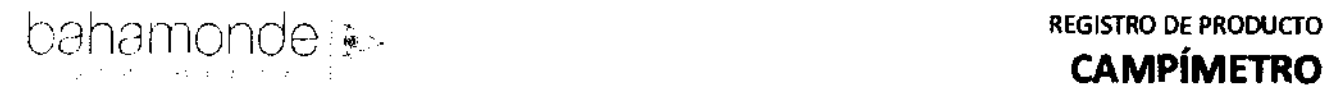

la información que indica el importador mendonada en la tabla anterior es colocada por medio de etiquetas sobre la caja del producto.

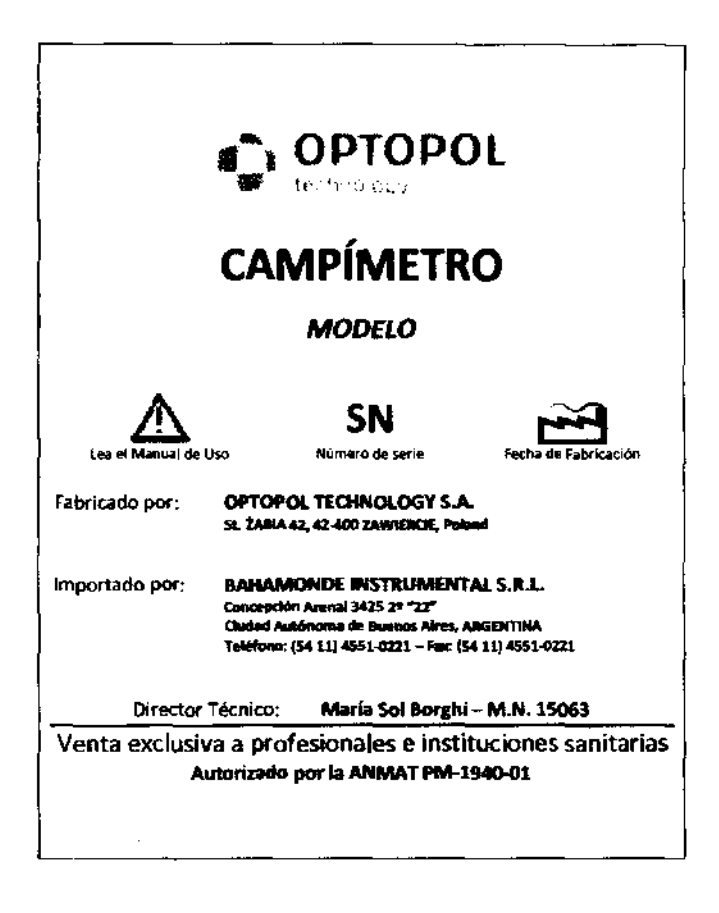

#### 5.2. **IDIOMA**

S.S.

las informaciones que constan en el rótulo están escritas en idioma Español.

#### 5.3. **INSTRUCCIONES**

Como se trata de productos médicos encuadrados en la Clase I incluyen en su envase las instrucciones de utilización que dice:

De forma resaltada: *[[Neer el manual de uso incluido*.

### 5.4. **INFORMAOONES PARA EL USO**

En el producto figura la información necesaria para la utilización con plena seguridad del mismo.

Todas las instrucciones figuran en un Manual de Uso que acompañan al producto.

**SfMBOLOS** 

En los productos figura información donde se utiliza simbología internacional:

**Ver el Manual de uso** 

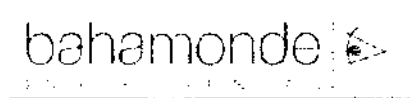

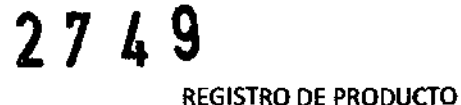

**CAMPÍMETROZ** 

**ENTRAD** 

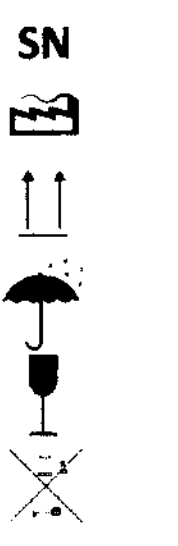

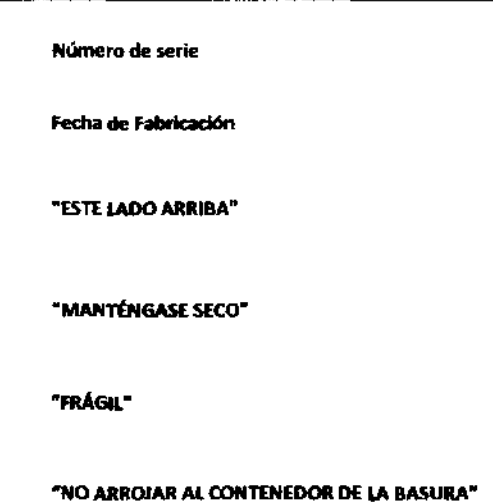

#### 5.6. INFORMAOÓN COMPlEMENTARIA

No es necesario incorporar en el rotulo instrucciones de uso adicionales.

#### 6. ROTULOS – INFORMACIÓN

 $\sqrt{2}$ 

#### 6.1. DATOS Del FABRICANTE Y DEL IMPORTADOR

Fabricado por: OPTOPOl TECHNOLOGY S.A. St. ŻABIA 42, 42-400 ZAWIERCIE, Poland

Importado por: BAHAMONDE INSTRUMENTAL S.R.L. Concepción Arenal 3425 22 "22" Ciudad Autónoma de Buenos Aires, ARGENTINA Teléfono: (54 11) 4551-0221- Fax: (5411) 4551-0221

#### 6.2. IDENTIFICACIÓN DEL PRODUCTO

Además de los datos del fabricante y del importador, a cada una de las cajas, se le agrega una etiqueta con la siguiente información propia del modelo y del producto. Figura en el envase la siguiente información:

#### En el rótulo del producto se indica:

• Producto:

CAMp[METRO

• Modelo y Marca: Se indica el modelo y la marca correspondiente

Se indica el contenido del em

- SERIE: Se *Indica* el número de serie del producto
- propiedades: Se indican las propiedades
- Cantidad:

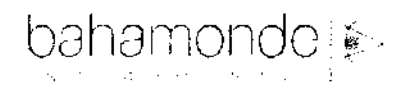

٦

- Símbolos: *Se* indican diferentes simbolos de reconocimiento internacional *que*  infonnan datos del producto
- Fabricante: Datas *de* OPTOPOL TECHNOLOGY S.A.
- Importador: Datas *de* BAHAMONDE INSTRUMENTAL S.R.L
- Director Técnico: María Sol Borghi - M.N. 15063
- Registro: "Autorizado por la ANMAT PM-1940-01"
- Condición de venta:

 $\frac{1}{2}$ 

 $\iota_{\alpha}$ 

 $A.M.$ 

## La condición de venta estará dispuesta según el artículo 17º de la Disposición ANMAT 5267/0<del>6</del>

#### Disposición ANMAT 5267/06

*ARTICULO* <sup>1</sup>*r.-En las autarizaciones* de *elaboración y vento* de *los productos médicos y en los certi/i* , ' ...... . *que en su consecuencia se extiendan, se dejará constancia de las condiciones en las condidades*  $\frac{1}{\text{div}\mathbf{n}}$ deberán ser despachados al consumidor. Estas condicianes serán:

- *o) Vento bajo receta;*
- *b) Vento exdusiva a profesionales e institudanes sanitarias;*
- e) *Vento exdusivo a Ioboratorios de análisis dínicos;*
- *d) Vento libre.*

#### la condición de venta sugerida es:

#### Venta exclusiva a pra{eslonales e instituciones sanitarias

#### 6.3. CONDIOÓN DE ESTERIUDAD DEL PRODUCTO

Para el producto no corresponde esta condición. El mismo no viene esterilizado ni se utiliza estéril.

#### 6.11. NÚMERO DE LOTE O SERIE

Corresponde que figure el lote, y se lo indica en los rótulos.

- SN: *Se* indicD *el* número *de* serie del producto
	- SN Número de serie

### 6.5. FECHA DE FABRICACIÓN Y/O PLAZO DE VALIDEZ

Corresponde que figure la fecha de fabricación del equipo.

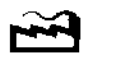

Fecha de Fabricación

6.6. CONDICiÓN DE USO DEL PRODUCTO

Se espera que el profesional sea responsable por su uso y la técnica aplicada con este producto, para lo cual se indica.

### Venta exdusiva a profesionales e instituciones sanitarias

### 6.7. CONDICIONES DE ALMACENAMIENTO, CONSERVACIÓN Y/O MANIPULACIÓN

Las condiciones específicas de almacenamiento, conservación y manipuleo del producto no se indican en el rétulo del mismo. Son detallados en el instructivo de uso.

Solo se ilustran las condiciones generales por medio de símbolos.

hamant Bhonore

Registro de Producto según Di

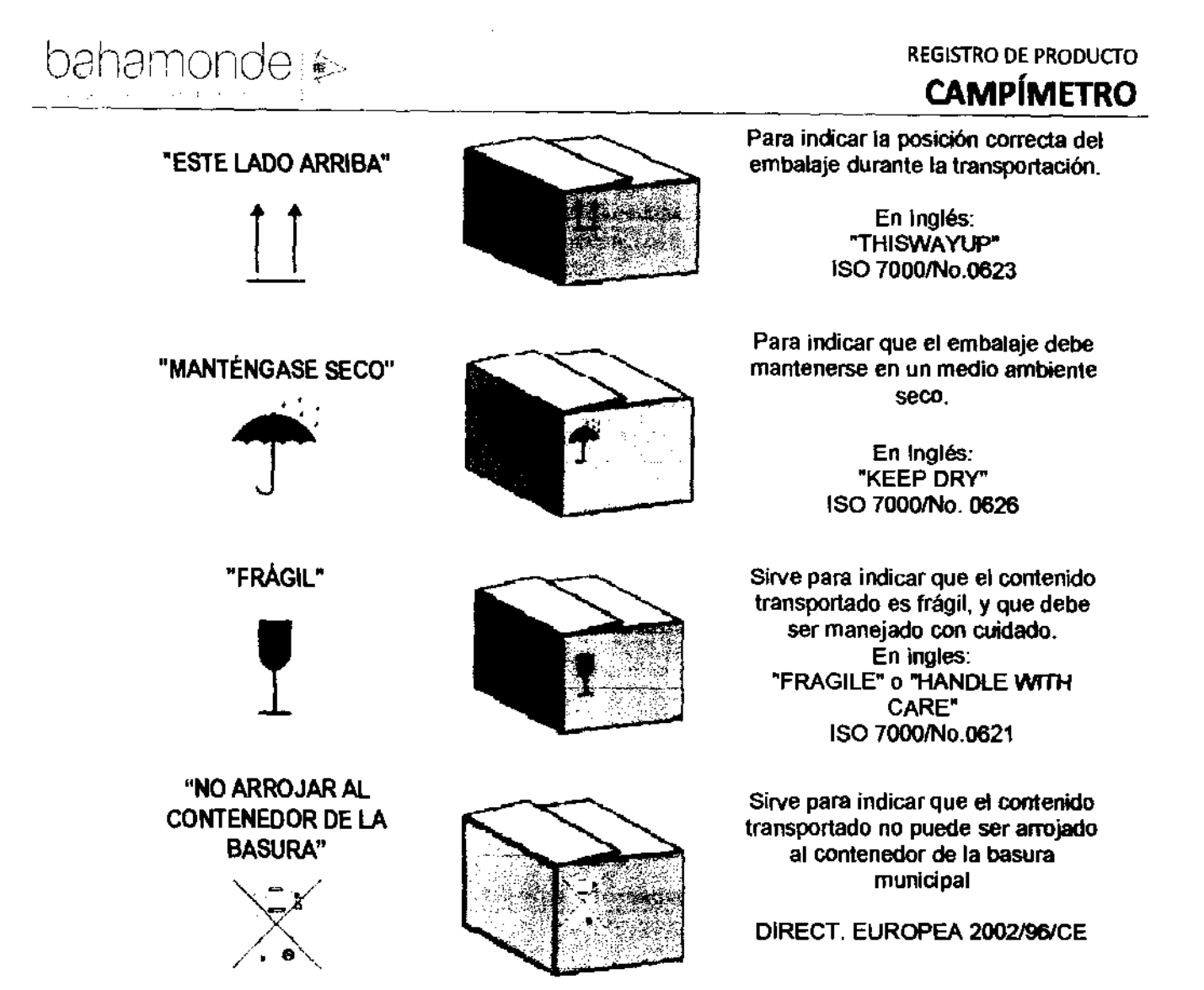

### 6.8. INSTRUCOONES DE OPERAOÓN Y 10 USO DE PRODUCTOS

las indicaciones necesarias para el uso del equipo están proporcionadas en el manual de uso, y son referentes a su cuidado, conservación y manipuleo, tal como se mencionó en el punto anterior.

En el envase se indica el símbolo de ATENCiÓN, destacando que se adjunta con el producto el Manual de Uso correspondiente, dónde figuran las advertencias y precauciones.

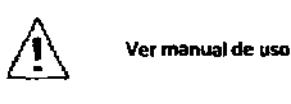

En el rótulo del producto se indica una leyenda que el mismo es de "Venta exdusiva a profesionales e instituciones sanitarias', como condición de venta.

#### 6.9. ADVERTENCIAS Y/O PRECAUCIONES

las advertencias y precauciones del producto no se indican en el rótulo del mismo.

En el envase se indica el símbolo de ATENOÓN, destacando que se adjunta con el producto el . Manual de Uso correspondiente, dónde figuran las advertencias y precauciones.

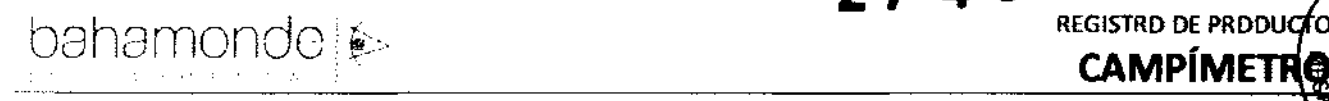

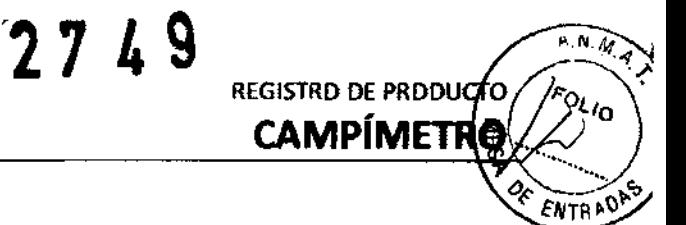

**Ver Manual de uso** 

#### 6.10. **MÉTODO DE ESTERIUZACIÓN**

El equipo no se presenta estéril.

#### 6.11. **DATOS DEL RESPONSABLE rtcNlCO**

Los datos del representante legal habilitado para la función están indicados en la figura del Director Técnico:

DT: María Sol Borghi - M.N. 15063

#### 6.12. **NÚMERO DE REGISTRO DEl PRODUCTO Mmtco**

En los rótulos del producto se indica:

AUTORIZADO POR LA ANMAT - PM-I940-01

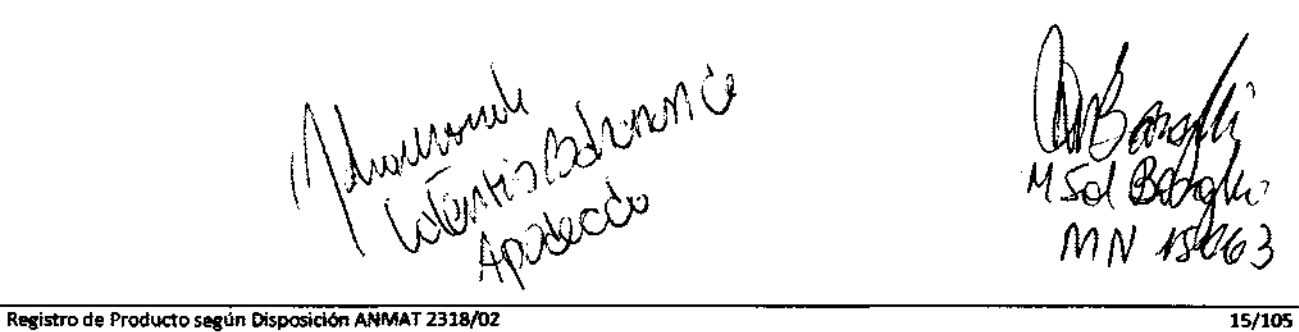

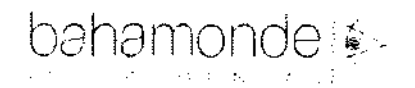

Ņ

Ņ

# **INSTRUCCIONES DE USO**

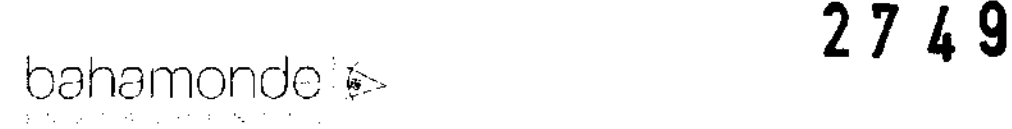

**REGISTRO DE PRODUCTO A.N.**<br>CAMPÍMETRO

 $\ell_{NTR}$ :  $0^{\dagger}$ 

#### 7. **INSTRUCCONES DE USO**

Se adjunta a este documento un modelo de los Manuales de Uso de cada modelo con toda la información descripta en este punto.

Las indicaciones contenidas en los rótulos son mencionadas nuevamente en los manuales de uso con el propósito de evitar confusiones por la pérdida o deterioro de las etiquetas exteriores.

#### 7.1. **INDICACONES GENERALES**

La serie PTS de perímetros computarizados se presenta en dos versiones:

- perímetro automatizado,
- perímetro automatizado con unidad de computación

Los perímetros automatizados Serie PTS, son dispositivos utilizados para el examen del campo visual. Ayudan a diagnosticar muchas enfermedades ópticas incluyendo el glaucoma.

PTS series introduce algunos nuevos conceptos de perimetría:

- .Algoritmos digitales implementados en el sistema permiten detectar cualquier defecto en el campo visual del paciente.
- .EI tiempo de reacción del paciente se mide automáticamente y se ajusta la velocidad del examen. Esto permite acortar el tiempo de examen sin apurar al paciente.
- .PTS 910 posee una función espedal de DEMOSTRACION, para que el padente se familiarice con el perimetro.
- .La computadora controla la fijación de la calidad utilizando el método Heijl-Krakau o a través del análisis de imagen digital, que logra la fijación continua en el monitor.
- .EI anticipo del ojo vivo permite posicionar la precisión de la cabeza del paciente y observar su comportamiento durante el examen.
- .AJuste automático de altura del sostén del mentón.
- . Estrategia de medición de Parpadeo (Frecuencia de fusión crítica).
- .Modo de examen azul- Amarillo (Perimetria automática de onda corta).
- .Estrategia BDT (Binocular Drivers Test Prueba de conducción binocular) permite el cálculo de Esterman.
- .Sistema de diagnostico propio.

le de la meride de la meride

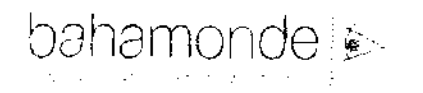

Ņ

١

#### $7.2.$ INSTALACIÓN DEL PRODUCTO MÉDICOS

#### Desempacado e instalación

El Set Standard PTS 910 series contiene los siguientes elementos:

لأنبلتك والدني

Caja del Perimetro

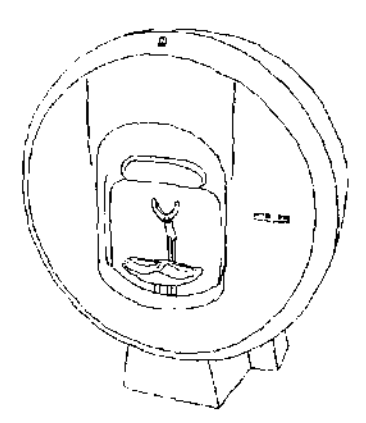

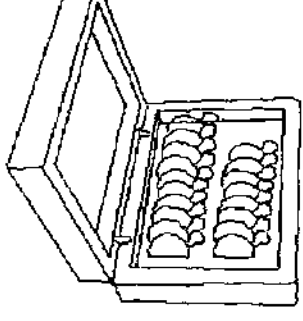

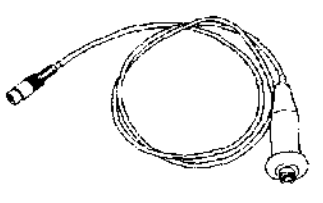

Cúpula de examen

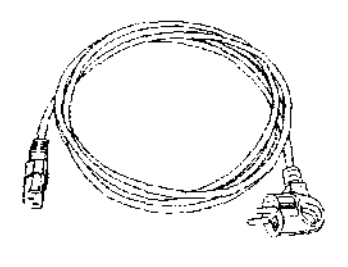

Cable de alimentación

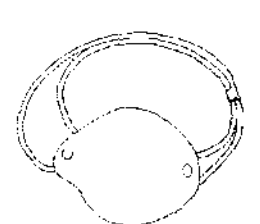

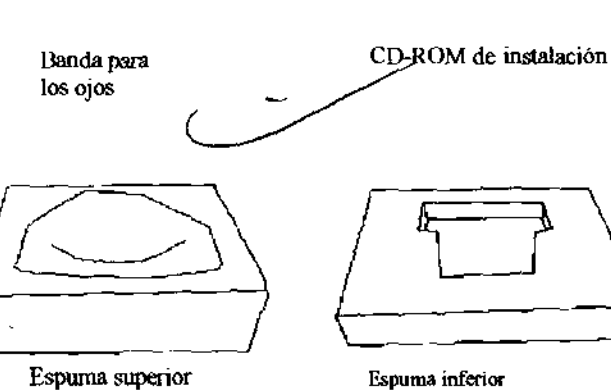

Espuma superior

caja

Set de lentes de prueba con Palanca de reacción del paciente

Mouse/Teclado

Adaptador (PTS

910

Cable de comunicación USB

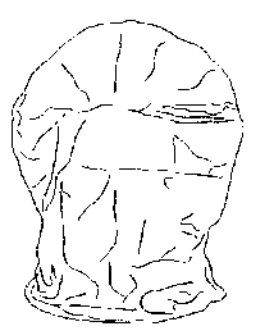

Cubierta para el polvo

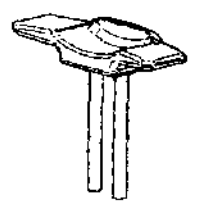

Soporte de mentón

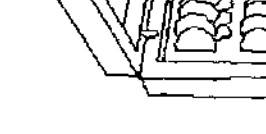

#### Importante!

Sugerimos que espere al menos una hora antes de enchufar el dispositivo por primera grandes cambios de temperatura no son saludables para el equipo electrónico.

Después de desempacar el set, por favor asegúrese de que no falte ningún componente. Visualice si encuentra algún desperfecto mecánico. En caso de encontrarlo, no enchufe el dispositivo y póngase en contacto con su distribuidor local.

#### Procedimientos de ensamblaje:

PTS:

1. Desempaque la cúpula de examen *V* coláquela sobre la mesa. la mesa debe tener un controlador de altura automático o manual.

- 2. Conecte la cúpula de examen con la computadora utilizando el cable USB.
- 3. Conecte la palanca de reacción del paciente a la cúpula de examen.
- 4. Conecte el cable de alimentación de la cúpula de examen.

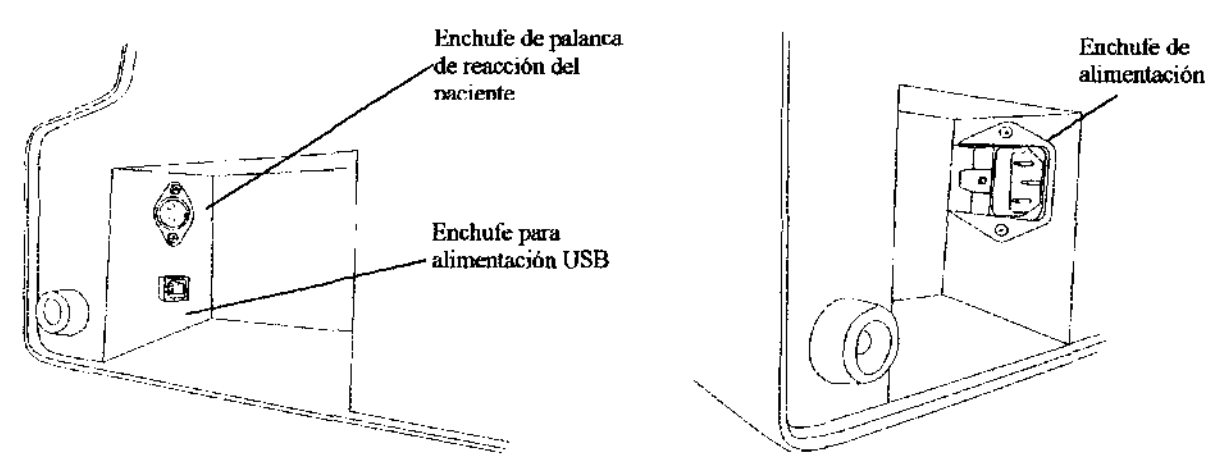

#### PTS Compact:

- 1. Desempaque la cúpula de examen y coláquela sobre la mesa. la mesa debe tener un controlador de altura automático o manual.
- 2. Conecte la palanca de reacción del paciente a la cúpula de examen
- 3. Conecte el cable de señal del monitor a la cúpula de examen.
- 4. Conecte el tedado y Mouse a la cúpula de examen
- 5. Conecte el cable de alimentación a la cúpula de examen.

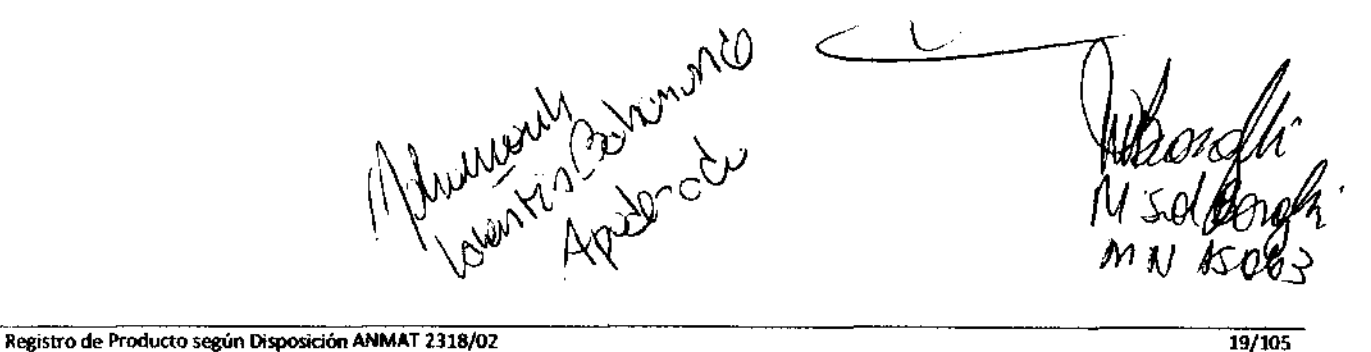

**REGISTRO DE PRODUCTO CAMPÍMETRO** 

 $\epsilon_{\text{NTR}}$ 

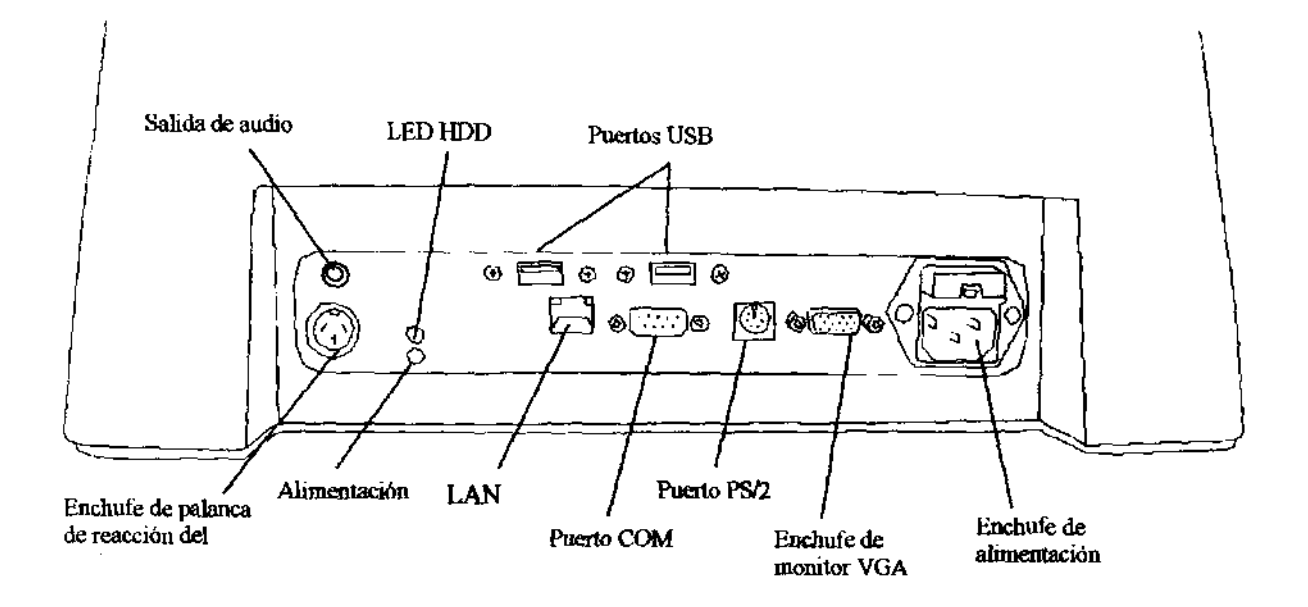

Estructura del Programa

El software PTS 910 está diseñado para fadlitar al usuario su uso. Todos los botones son grandes y ergonómicamente ubicados en la pantalla y agrupados lógicamente.

Al utilizar esta aplicadón debe recordar algunas reglas básicas de ingreso de daros, movimiento del cursor, etc. Estas reglas aplican para todos los demás programas de Windows.

La flecha pequeña ubicada en la pantalla es el cursor del Mouse. El cursor del Mouse se utiliza para cliquear en los botones, y también para ubicar el cursor del teclado para el ingreso de datos desde el teclado.

El cursor del teclado es una linea vertical. Cada carácter ingresado desde el teclado aparecerá en el lugar de este cursor.

**Fast search**  $\sqrt{ }$   $\sqrt{ }$ 

Cuando se hace clic con el botán izquierdo del Mouse, el cursor del teclado se colocara en el lugar que se encontraba el cursor del Mouse.

Se puede cambiar entre los diferentes controles utilizando el cursor del Mouse o la tecla TAB; y eligiendo el control activo se confirma presionando la tecla ENTER.

La aplicación PTS 910 está dividida en cuatro partes separadas. Más abajo se puede ver el diagrama básico del concepto del software.

 $\sum_{i=1}^{n}$ 

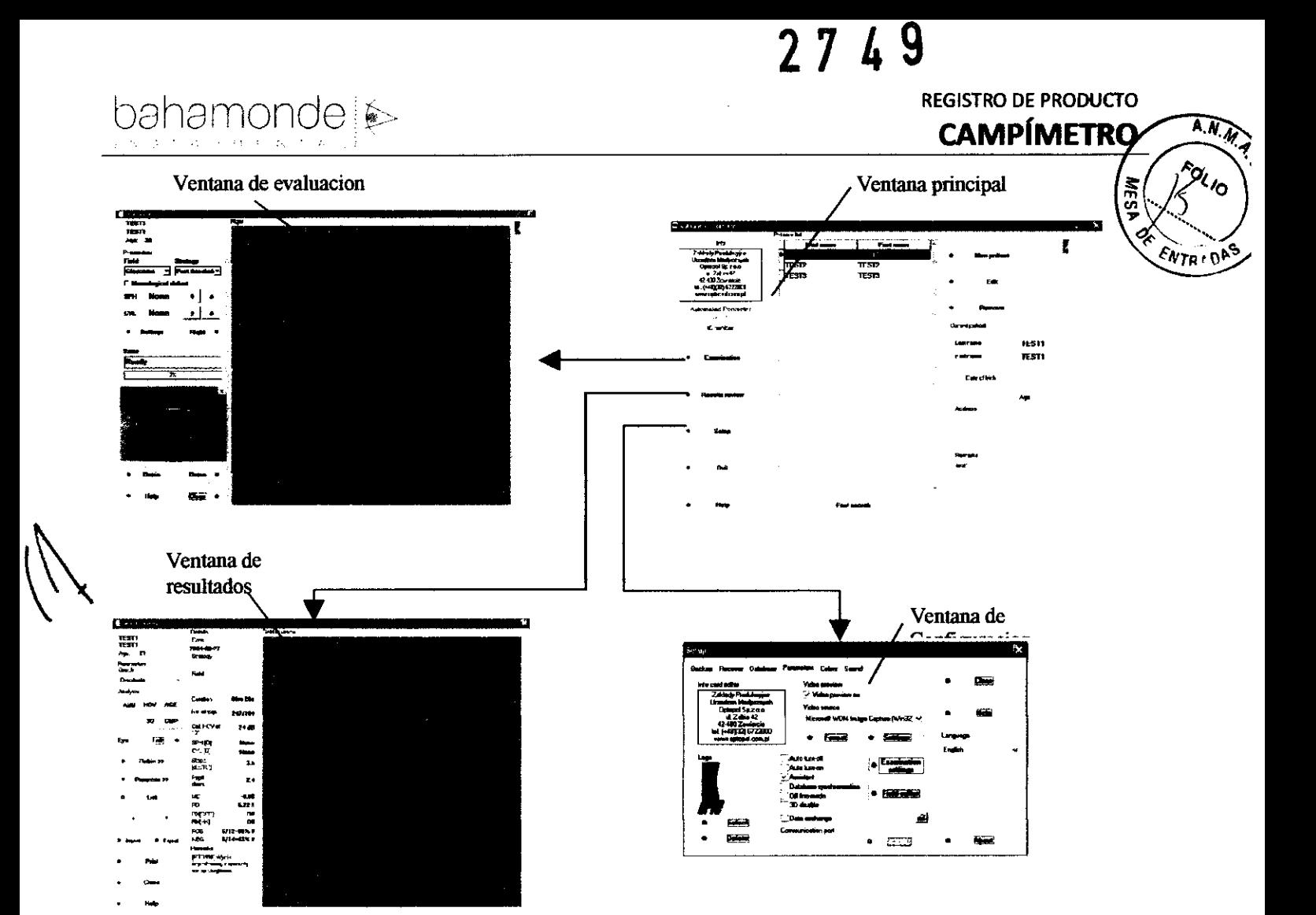

Ventana Principal - ventana básica vista después del arranque del programa. Permite al usuario operar la base de datos, registrar nuevos pacientes, editar datos de un paciente, etc.

Ventana de Evaluación - contiene todos los controles que son utilizados para conducir una nueva evaluación.

Ventana de resumen de resultados - es utilizado para la revisión de los resultados.

Ventana de Configuración - es utilizada para configurar toda la aplicación y realizar las operaciones de la base de datos (como ser backups, recupero de datos, etc.).

Ventana Principal

La ventana principal aparece en la pantalla justo después de que comience la aplicación. Permite que el usuario controle la base de datos de los pacientes:

Registro de pacientes nuevos,

Eliminación de pacientes,

Edición de datos personales de pacientes,

Ingreso de datos adicionales concernientes a pacientes seleccionados.

His Music Ministration Todos los controles ubicados en la ventana principal se mues

Mangli

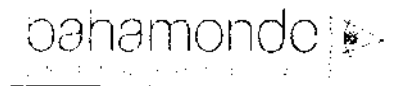

٦

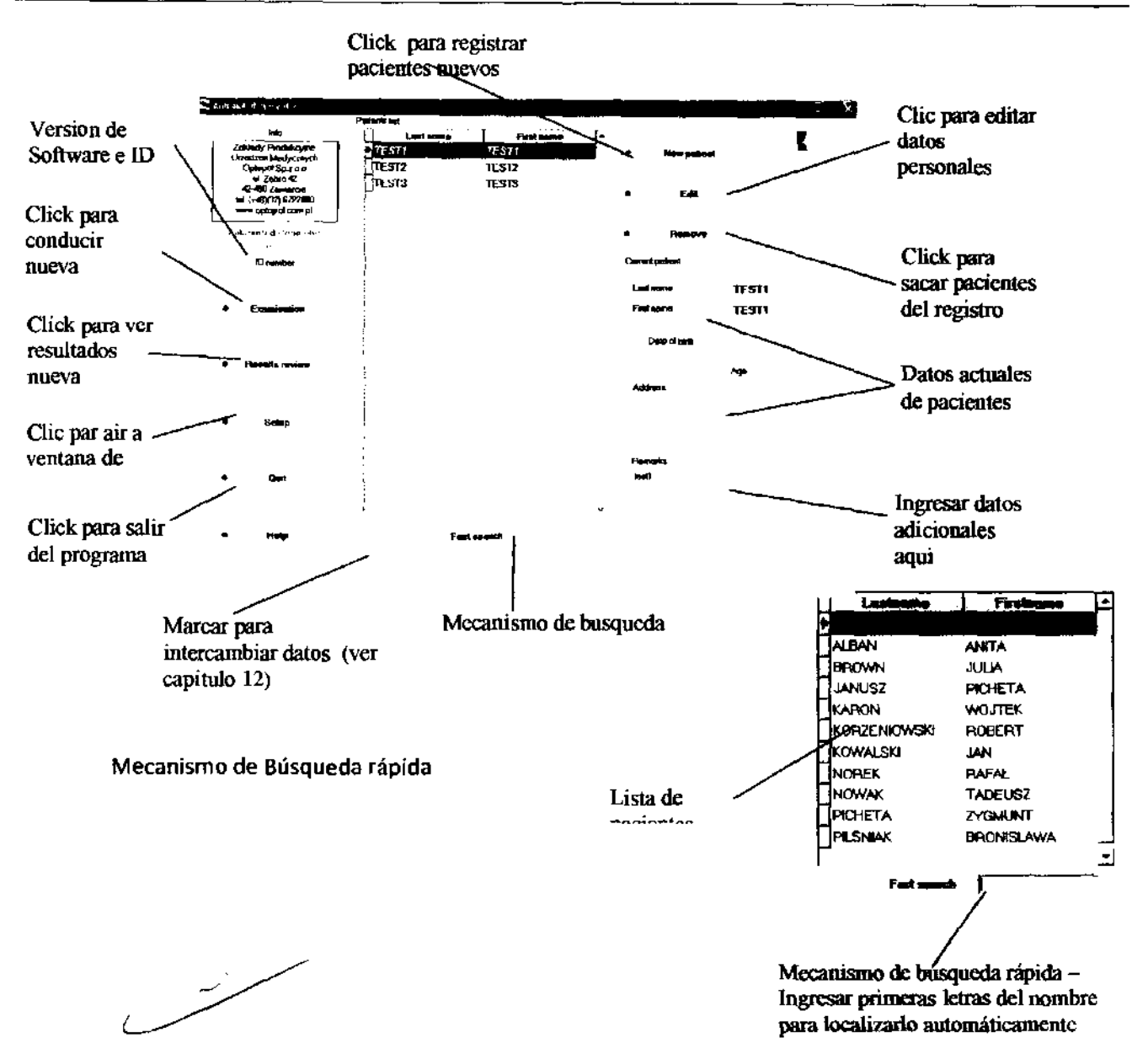

Si le resulta difícil encontrar un paciente, dirijase al control de búsqueda rápida e ingrese las primeras letras del nombre del paciente. El programa lo localizara automáticamente.

#### Registro de pacientes nuevos

Para registrar pacientes nuevos, Hacer clic en el botón "Pacientes nuevos." Podrá ingresar todos los datos requeridos del personal. Debe ingresar el apellido, nombre y fecha de nacimiento (la fecha debe ser ingresada en formato YYYY-MM-DD). También se debe ingresar la dirección del paciente y algunas notas.

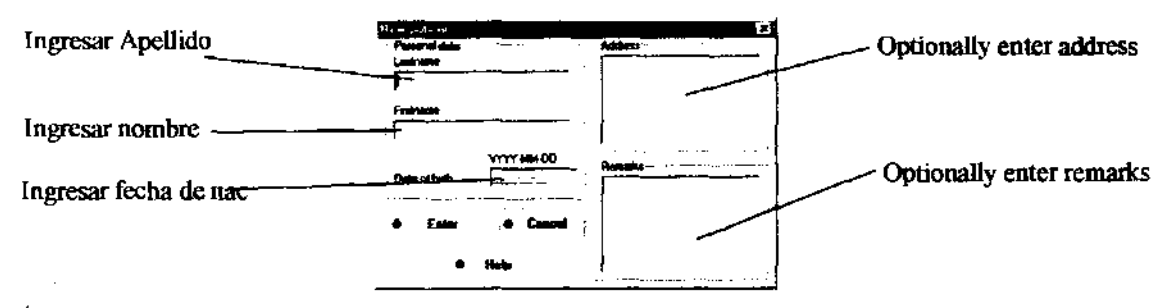

Apellido, nombre y fecha de nacimiento son los campos requeridos y deben ser completados.

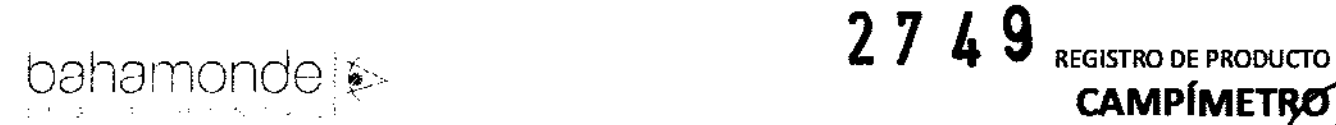

Hacer Clic en "ingresar" para completar el registro de un nuevo paciente. El programa va a chequear los datos ingresados. Si no ha especificado algunos datos importantes un mensaje se mostração solicitándolos.

#### Importante!

Recuerde ingresar correctamente el nombre del paciente. Lo protegerá de problemas futuros para encontrar los nombres de los pacientes.

Si el programa encuentra que el paciente ya ha sido registrado en la base de datos usted será advertido con un mensaje:

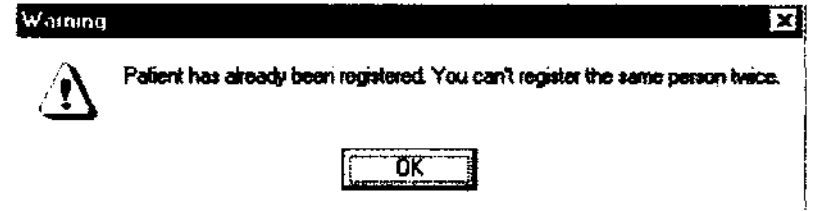

Cuando un programa encuentra un padente con el mismo nombre y apellido, pero diferente fecha de nacimiento recibirá un mensaje de advertencia. "Hay un paciente con el mismo nombre en la base de datos que ya ha sido registrado". Después de eso deberá chequear los datos personales del paciente en la base de datos porque el mismo paciente podría haber sído registrado con anterioridad pero con una fecha de nacimiento incorrecta.

Elegir "Si" para registrar el paciente. "No" para corregir los datos.

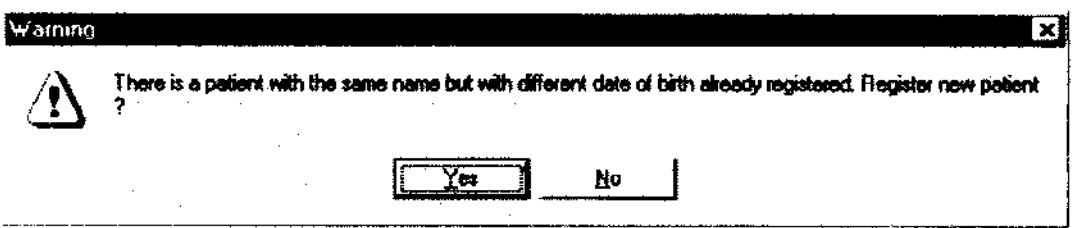

#### 7.3. Edición de datos personales del paciente

Para editar los datos incorrectos, seleccionar el paciente de la lista de pacientes y presionar el botón "Editar". Aparecerá una ventana y usted podrá ingresar los datos correctos. Oespués de haber ingresado los datos, el programa revisara los nuevos datos y los guardara en la base de datos.

#### 7.4. Sacar pacientes del registro

Para sacar un paciente del registro seleccionar el paciente de la lista de pacientes y presionar el botón "Eliminar". Aparecerá un botón de advertencia:

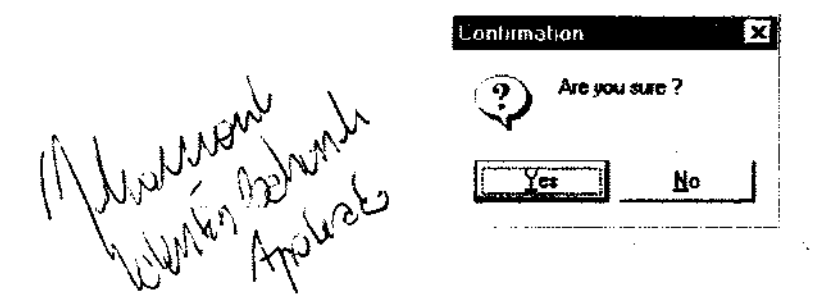

**CAMPÍMETRO** 

**Registro de Producto según Disposición ANMAT 2318/02** 

Ñ

Cuando elige "Si" aparece un Segundo y último mensaje de advertencia:

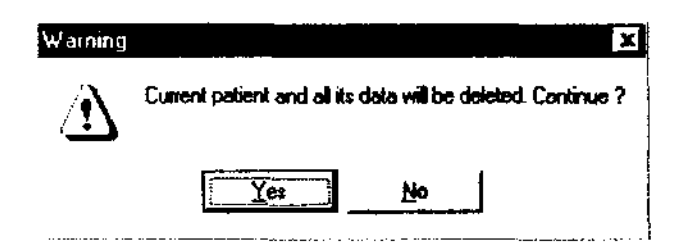

Cuando elige "Si" nuevamente el paciente y sus resultados de evaluación serán eliminados del registro.

Una vez que se haya eliminado un paciente no podrá ser restaurado. Asegúrese de eliminar el paciente adecuado.

8. Ventana de examen

La ventana de evaluación se utiliza para realizar nuevas evaluaciones y controlar los parámetros de evaluación del paciente.

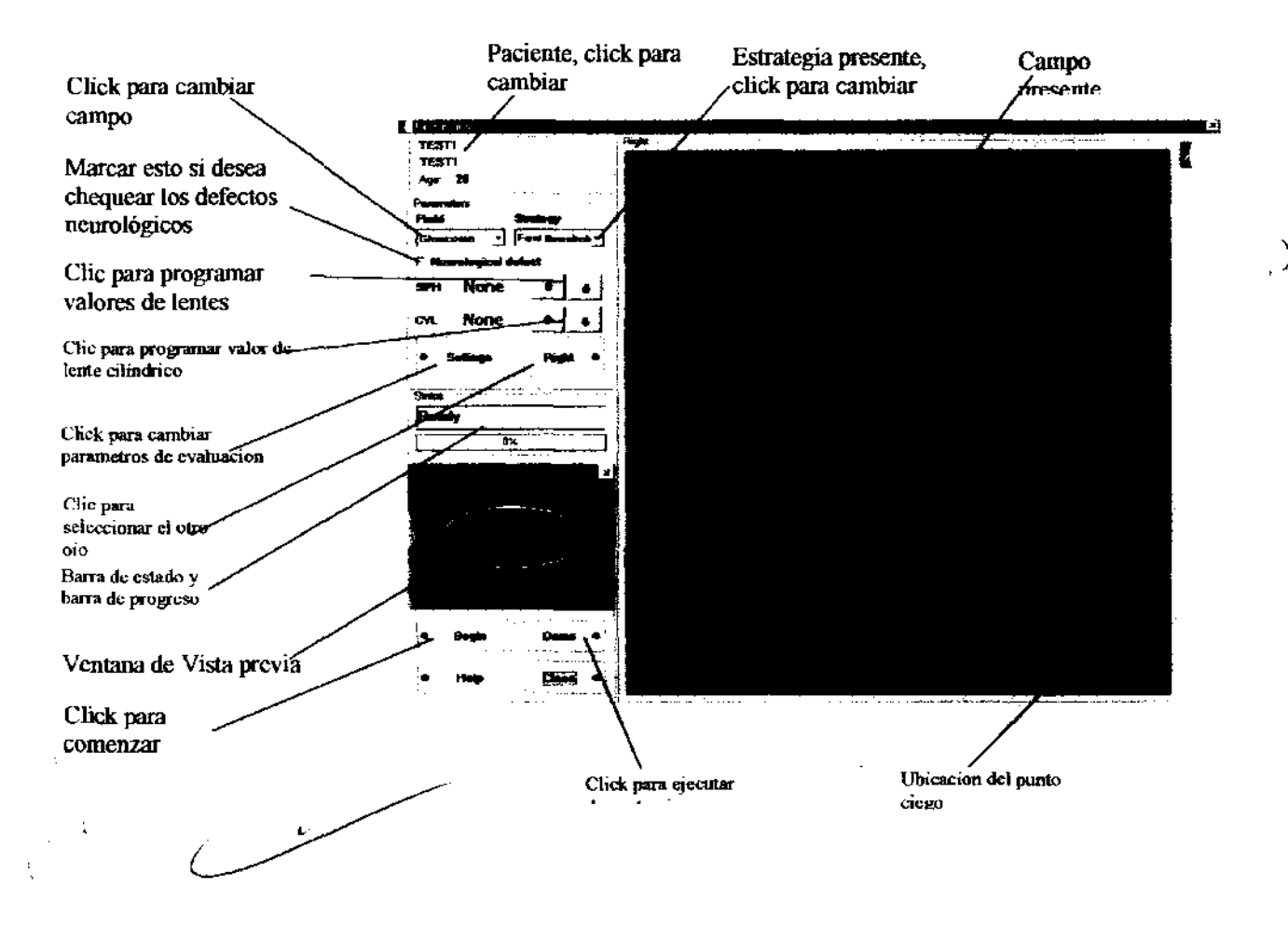

 $A \mathcal{N}_{\mathcal{M}}$ 

**PLAC** 

 $\epsilon_{\text{Wra-1}}$ 

La ventana de evaluación es utilizada para desarrollar nuevas evaluación y controlar los parám de evaluación. Se muestra más abajo la imagen de la "Ventana de Evaluación":

Durante el examen se muestra información extra:

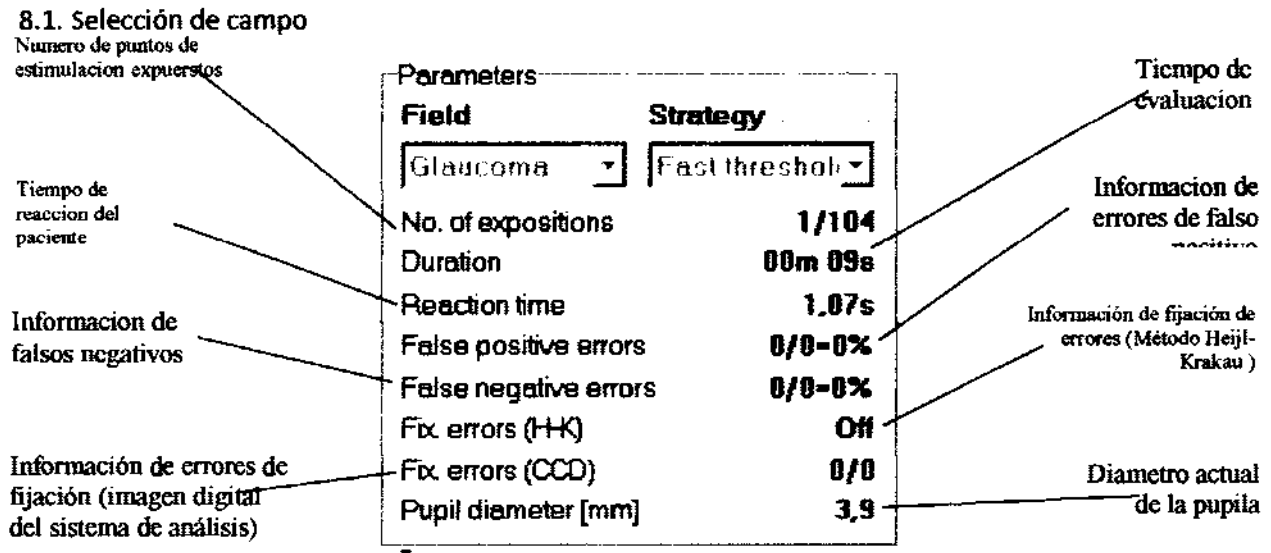

Para seleccionar el campo de rango adecuado hacer dic en "campo" de la ventana de evaluación. Una pequeña pestaña se abrirá mostrando todos los campos disponibles. Seleccionar uno haciendo dic en el cursor del Mouse.

Campos disponibles

completo (50· en todas las direcciones)

Central (30· en eje horizontal y 22" en eje vertical)

Glaucoma (30· con extensión hasta SO· en dirección a la nariz)

Periférico (desde 30° a 50°)

Macula (hasta 10·)

Extendido (Campo especial de los drivers de evaluación  $-50^\circ$  en dirección a la nariz; 80° en in temple dirección)

Rápido (hasta 30· con pocos puntos)

Usuario (hasta SO" usuario definido)

Examen de Conducción Binocular (hasta 80" en eje horizontal, hastaSO" en eje vertical)

thoman Agosocio

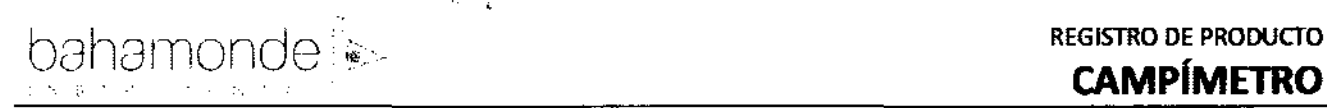

## 8.2. Selección de estrategia

Para seleccionar la estrategia deseada Hacer die en "Estrategia". Una pequeña pestaña se abrirá mostrando todas las estrategias disponibles. Selecdonar la estrategia aderuada utilizando el cursor del Mouse.

Hay dnco estrategias disponibles:

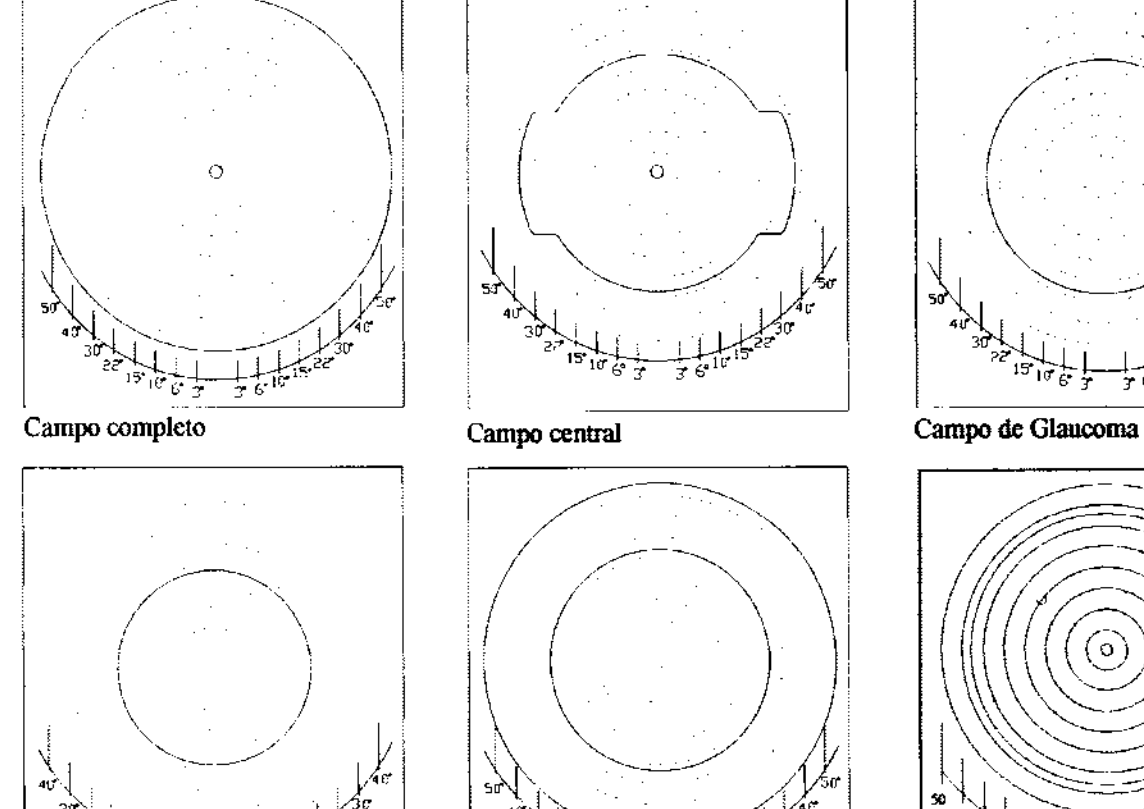

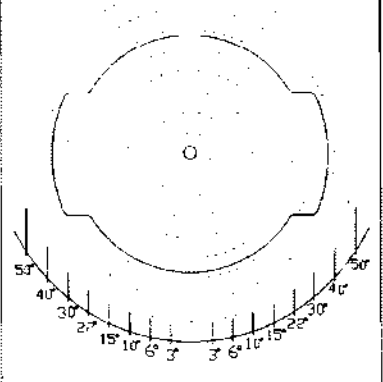

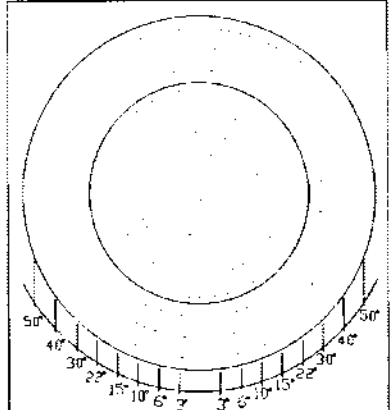

Campo de Macula Campo periferico Campo rápido

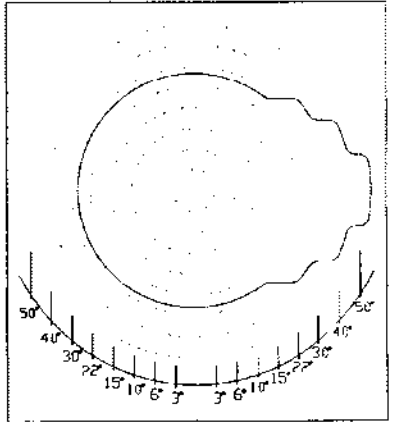

 $\hat{~}$ 

)<br>الم

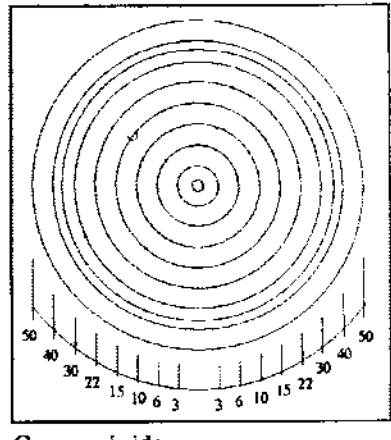

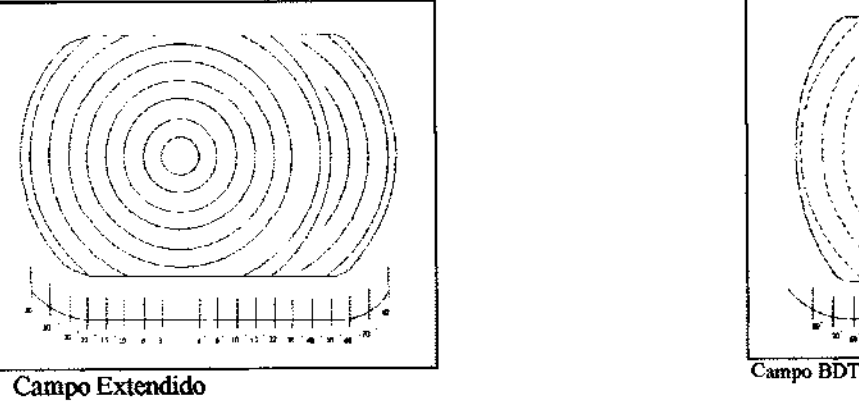

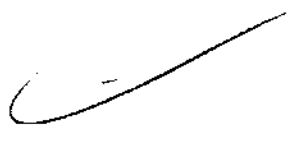

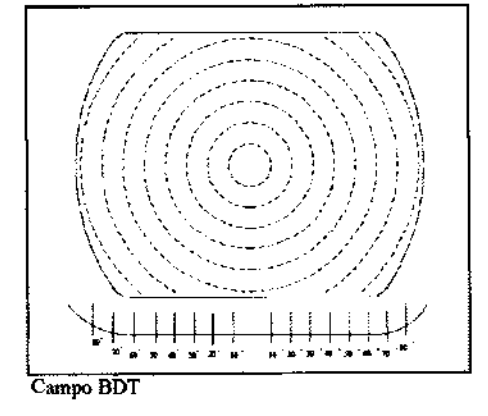

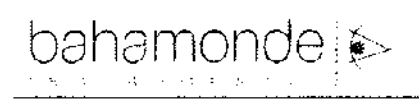

3-Zonas Proyección Umbral Umbral rápido BSV (Visión Binocular Simple) Parpadeo Azul-Amarillo (opcional) Sensibilidad espacial BDT (Examen de conducción binocular)

#### 8.2.1. Estrategia de tri-zonal

En la estrategia tri-zonal cada punto es examinado en 3 tiempos. La primera exposición se realiza a 6dB menos que el nivel HOV (el estimulo es más brillante que el que se espera). Si el paciente reacciona, el punto no se examina más y se marca como SIN DEFECTO (un pequeño punto aparecerá en la pantalla @),

2749

REGISTRO DE PRODUCTO

ENTRADP

CAMPI

Si no hay reacción el punto se expone a la intensidad máxima (OdB). Si no hay reacción ante la intensidad máxima, el punto no se examina más y se marca como DEFECTO ABSOlUTO (un pequeño cuadrado pintado aparecerá en la pantalla.<sup>..</sup>). Si hay reacción ante la intensidad máxima, el punto se examina nuevamente a 6dB sobre el nivel HOV esperado. Si no hay reacción el punto se marca como DEFECTO RELATIVO (un pequeño cuadrado vació aparecerá en la pantalla 111), de otro modo el punto se marcara como SIN DEFECTO.

Más abajo se puede encontrar un dibujo esquemático del proceso.

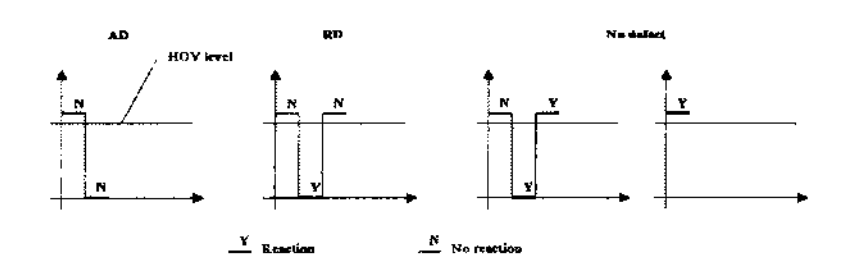

Como se puede observar la estrategia tri-zonal se puede utilizar para localizar defectos en el campo visual sin medir la profundidad de estos.

8.2.1.1. Examen tri-zonal utilizando el campo extendido

A diferencia de los otros campos, el campo extendido permite examinar el campo visual hasta los 80 grados. Se puede lograr cambiando el punto de fijación 30 grados a la derecha o a la izquierda. El examen consiste de varias etapas.

En la primera etapa, se realiza un examen tri-zonal normal (como en los demás campos). Después de examinar cierta cantidad de puntos, se cambia el punto de fijación.

Se le debe pedir al paciente que mire fijo a un nuevo punto. Cuando el doctor está seguro que la posición es correcta, se realiza el examen.

Registro de Producto según Disposición **ANMAT 2318/02** ; i i , i , i , a w i , a w **M** Cal Blanc 27/105  $\sqrt{2}$ 

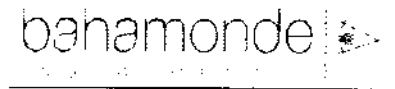

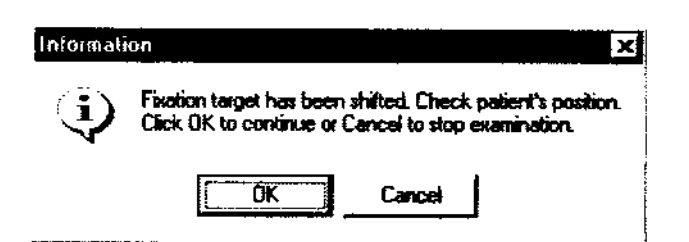

Asegúrese de que el paciente este mirando al nuevo punto de fijación y Hacer dic en el botón "OK"

El campo extendido se puede examinar solo utilizando la estrategia tri-zonal

para continuar.

8.2.2. Estrategia de Proyección

Después de mover el punto de fijación, es imposible re testear el punto ciego.

La estrategia de provección brinda resultados más certeros. No solo localiza defectos sino que mide la profundidad de estos.

La primera exposición al estimulo se realice a 6dB sobre el nivel HOV esperado. Si se observa una reacción del paciente, se asume la intensidad como sensibilidad para este punto y no se examina más. Si no hay reacción, la intensidad se incremente unos 6dB hasta que el paciente reaccione hasta llegar al punto máximo de intensidad. Si se llega a la intensidad máxima el punto se marco como defecto absoluto y no se examina mas (aparecerá en la pantalla una X).

Si el paciente reacciona, la intensidad del estimulo decrece unos 3d8 hasta que el estimulo sea invisible al paciente. El valor de visibilidad-no visibilidad del paciente se asume como medida de sensibilidad.

Más abajo se puede encontrar un dibujo esquemático del proceso.

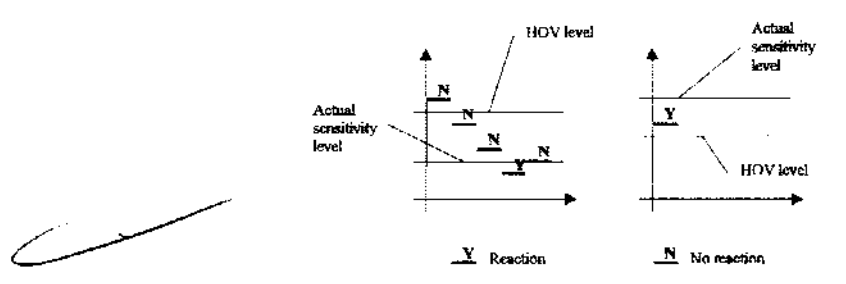

Como se puede ver desde el grafico la estrategia de proyección puede detector defectos más profundos que 6d8. No detecta áreas que tengan más sensibilidad que la esperada - no examina el perfil del ojo, solo detecta el defecto.

#### 8.2.3. Estrategia de Umbral

La estrategia de umbral es la más certera. Examina el perfil completo del ojo, pero su duración es mayor.

 $A \rightarrow A$ 

 $\epsilon_{\text{WTR} \pm 0}$ 

La primera exposición se realiza al nivel HOV. Luego la intensidad se incrementa o decrece (dependiendo de la reacción o no reacción del paciente) en 6dB pasos. Se cambia la intensidad Hagta que alcance el margen de sensibilidad, luego la intensidad del estimulo se reserva en 3dB pasos. examen doble permite determinar el nivel preciso de sensibilidad para cada punto.

Más abajo se muestra el proceso.

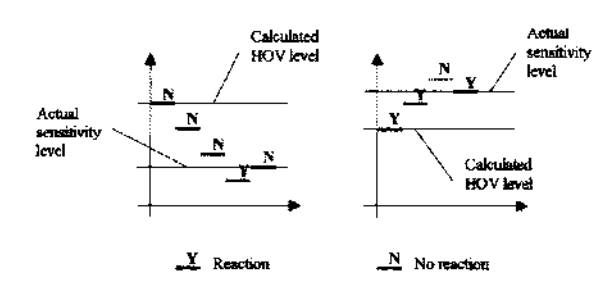

La estrategia de umbral brinda el resultado más certero, pero tarda más tiempo. No solo detecta los defectos y mide las profundidades de esos defectos sino que también mide la forma exacta y el campo visual.

#### 8.2.4. Estrategia de Umbral rápido

La estrategia de umbral rápido es muy similar a la estrategia de umbral. La diferencia radica en la duración del examen. Después de la calibración, los niveles iniciales de intensidad del estimulo se modifican adicionalmente en base a la sensibilidad de los puntos de exámenes previos de un paciente X registrado en la base de datos, para minimizar el tiempo del examen. El examen consiste en dos etapas.

los puntos de la primera etapa se evalúan utilizando la estrategia de umbral normal. Después de colectar la mitad de los datos, el programa calcula los niveles de sensibilidad esperados para el resto de los puntos que todavía no han sido examinados. En la segunda etapa del programa se verifica esos valores calculados a través de la estrategia de proyección.

Como resultado de la estrategia de umbral rápido brinda casi la misma certeza que la estrategia de umbral pero en un tiempo más acotado (el examen dura un 30%-40% menos).

#### 8.2.5. Estrategia BSV

los exámenes que utilizan la estrategia de Visión Simple Binocular se realizan de un modo diferente a los demás exámenes. La estrategia BSV se utiliza para diagnosticar enfermedades relacionadas la coordinación común del movimiento ocular y el diagnostico diplopico.

Durante el examen, el paciente observa la cúpula de examen con los dos ojos abiertos, colocando su cabeza en el centro utilizando el adaptador del soporte de mentón. El dispositivo expondrá el estimulo con la intensidad máxima en diferentes lugares de la cúpula de examen. El paciente debe seguir el estimulo con sus ojos y presionar la palanca de reacción del paciente. Si el paciente ve un solo punto, debe presionar el botón una sola vez. Si ve dos puntos, entonces debe presionar dos **veces.** 

Cada uno de los puntos examinados puede tener uno de tres valores posibles:

liI - significa visión simple normal,

 $X -$  significa no reacción total,

**Ø■** - significa visión doble.

Se puede encontrar una detallada descripción de como se realizan las exanimación utilizando BSV en el capitulo 8.6.5. de este manual de instrucciones.

8.2.6. Estrategia de parpadeo (Flickering)

la estrategia de parpadeo se utiliza para medir la Frecuencia de Fusión Critica del paciente (CH). En esta estrategia el examen se desarrolla de una manera diferente. El estimulo expuesto no es estático  $-$  se parpadea con diferentes frecuencias. En lugar de medir el umbral de sensibilidad al brillo en cada punto, medimos la frecuencia con la cual el paciente puede ver el parpadeo.

Cada estimulo se presenta con una intensidad máxima y una frecuencia máxima. Durante el examen, la frecuencia decrece hasta que el paciente vea el parpadeo. Se le debe indicar al paciente presionar el botón solo si el punto de parpadeo es visible. El estimulo es expuesto en lugares del campo de examen al azar cada 3 segundos. Durante la exposición, la frecuencia del estimulo decrece desde 60 Hz con 4 Hz hasta que el paciente reaccione o el tiempo de exposición termine. la frecuencia de parpadeo mínima es de Hz.

Es esta estrategia los resultados se expresan en Hz. Si la frecuencia de parpadeo llega al valor 3 Hz y todavía no hay reacción, el punto se marca como "X".

Se pueden encontrar detalles de cómo se realiza el examen utilizando la estrategia de parpadeo en el capitulo 8.6.6. de este manual de instrucciones.

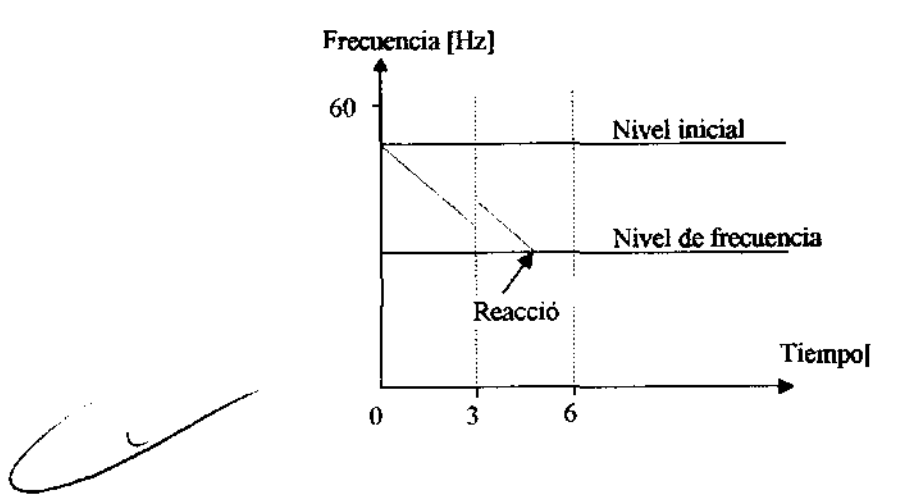

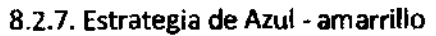

la estrategia Azul- Amarillo utiliza Perimetría automatizada de longitud de onda corta (SWAP). En la estrategia azul- Amarillo los estímulos son azules y el fondo es amarillo brillante.

En esta estrategia, después de presionar el botón "Comenzar" la iluminación del fondo cambiara a Amarillo y aparecerá un cuadro de información en la pantalla. Espere aprOXImadamente 20 segundos para que el paciente adopte el nuevo fondo de iluminación y Hacer dic en el botón "OK" para comenzar el examen.

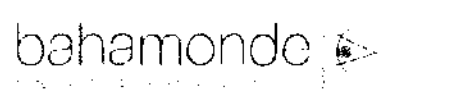

2749 REGISTRO DE PRODUCTO

**CAMPÍMETRO** 

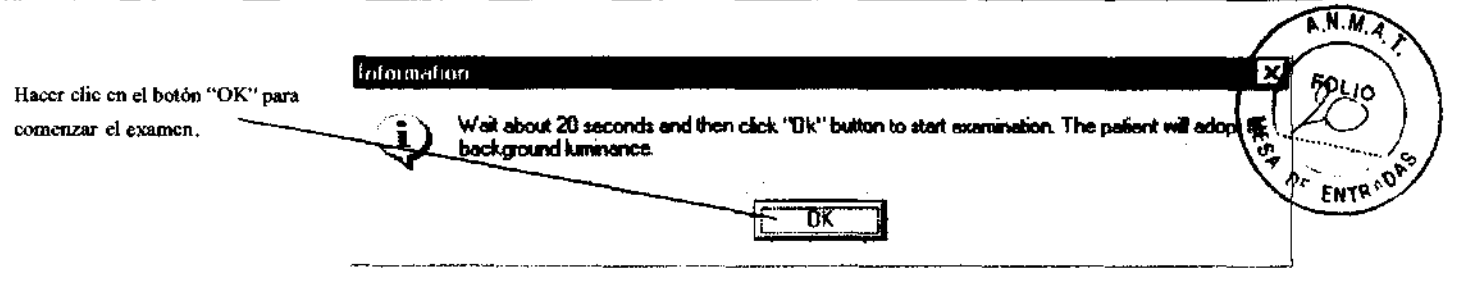

Esta estrategia es muy similar a la estrategia de umbral rápido - el estimulo azul se utiliza en lugar del verde.

La estrategia azul- amarillo no soporta el campo reducido y la reducción neurológica.

El examen consiste en dos etapas. En la primera etapa los puntos se examinan utilizando la estrategia de umbral común. Después de recolectar la mitad de los datos, el programa calcula los niveles de sensibilidad esperados para el resto de los puntos que todavía no han sido examinados. En la segunda etapa, el programa verifica aquellos valores calculados a través de la estrategia de proyección.

La estrategia de Azul Amarillo solo puede ser usada con los campos Rápido, Central y Mácula

#### 8.2.8. Estrategia de sensibilidad espacial

Esta estrategia es muy similar a la estrategia de umbral rápido - se soportan las mismas características de la estrategia de umbral rápido. los puntos del campo de examen se enrarecen.

El examen consiste de dos etapas. En la primera etapa los puntos se examinan utilizando la estrategia de umbral rápido. Después de recolectar la mitad de los datos, el programa seleccionar los puntos para examinar o no examinar con los siguientes métodos:

Si la sensibilidad de al menos uno de los puntos vecinos es menos que la norma de edad menos 6 dB entonces el punto se examinara, si cada punto vecino no difiere de la norma de edad mas 6dB puntos no será examinado.

En la segunda etapa el programa verifica el tipo de puntos a través de la estrategia de proyección.

8.2.9. Estrategia BDT

los exámenes que utilizan la estrategia de Examen de conducdón binocular se realizan de un modo diferente. La estrategia BDT mide el campo complete de vísión binocular para conductores (por omisión estimulo 1114e Goldmann).

Durante el examen el paciente observa la cúpula de examen con los dos ojos abiertos, colocando su cabeza en el centro utilizando el adaptador del sostén de mentón. Este dispositivo expondrá estímulos con la misma intensidad para todos los puntos en diferentes lugares de la cúpula de examen. la intensidad puede ser establecida en la ventana de configuración. El paciente deberá mirar al punto de fijación con los dos ojos y reaccionar con la palanca de reacción cuando vea los puntos.

Cada uno de los puntos examinados puede tener dos valores posibles:<br>الحديث الحديث M thou were Detroited

Registro de Producto según Disposición ANMAT 2318/02

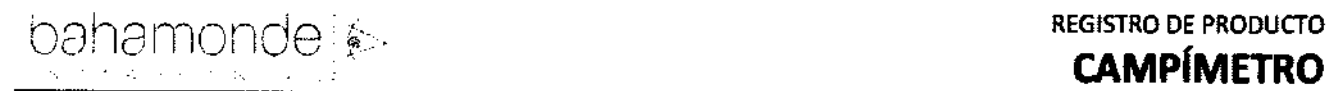

#### $\mathbb{B}$  - punto visto,

m\_ - punto no visto

Se puede ver una descripción detallada del desarrollo del examen utilizando BDT en el capitulo 8.6.7. De este manual de instrucción.

#### 8.3. Campo reducido

Después de comenzar el Nuevo examen, el programa busca la base de datos por un examen anterior del paciente. Si se encuentran esos resultados - el programa busca los defectos absolutos en esos resultados (con "X" marcada). Si se encuentran defectos absolutos, el programa pregunta si se debe realizar un examen nuevo sin examinar las áreas con defectos absolutos. Si no se utiliza el campo reducido, se examina el campo completo. De otro modo las áreas de defecto absoluto se excluyen de la exanimación. No tiene que ver con las estrategias tri-zonal, BSV, de Parpadeo y Azul- Amarillo.

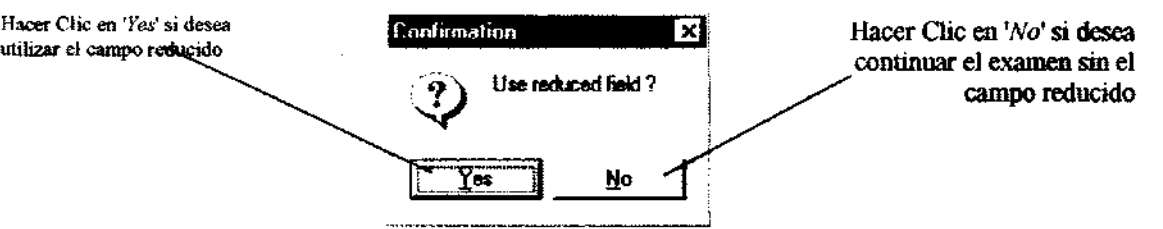

#### 8.3.1. Reducción de campo neurológico

El perimetro automatizado PTS 910 puede acortar la duración del examen drásticamente utilizando la reducción neurológica. Si la opción neurológica está en "On", después del proceso de calibración, el programa analiza los cuatro puntos calibrados. Si ninguno de ellos está marcado con una "X", entonces no hay reducción neurológica, el examen continua. Si una o más están marcadas con una "X", tres puntos adicionales se exponen a la iluminación máxima en los cuadrantes seleccionados. Si el paciente no responde a ninguno de esos estímulos en el cuadrante, todo el cuadrante se marca con una "X" y se excluye del examen.

سي المستخدمة المستخدمة

J

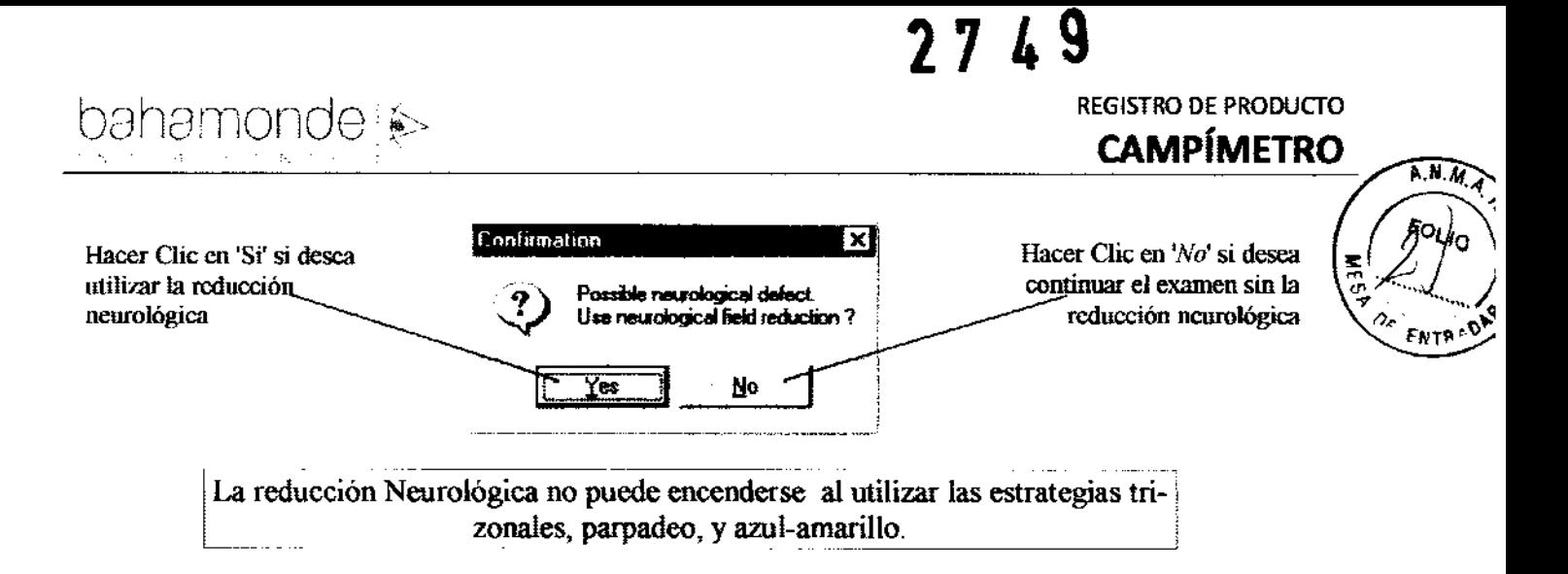

#### 8.4. Lentes de corrección

El perímetro automatizado PTS 910 se encuentra equipado con un sostén para lentes especial. Permite realizar el examen con las lentes de corrección: esféricos y cilíndricos. El perímetro tiene la posibilidad de utilizar las lentes esféricas (SPH), lentes cilíndricas (CYL), o las dos simultáneamente.

Parameters Ajustar el valor SPH de los Field **Strategy** Ajustar el calor CYL de los lentes de corrección (desde .<br>**Ela**ucoma  $\mathbf{r}$  | [Fast threshol: lentes de corrección (desde  $-20D$  a  $+20D$ , paso 0.25D)  $-6D$  a  $+6D$ , paso 0.25D) Neurological defect **None** SPH Doble clic cn estos cambios cambiará los **None** valores a cero **Settimos Right** 

Si se utilizan los lentes de corrección, sus poderes de ajuste dióptrico deben ajustarse con llaves especiales en el panel de "Parámetros". Si no se utilizan lentes de corrección, el valor del parámetro debe configurarse en "Ninguno" - que se refiere a la energía OD de las respectivas llaves, o al presionar con el botón izquierdo del Mouse dos veces en el campo. Si el paciente usa anteojos durante el examen, o lentes de corrección, se debe ajustar la corrección aproplada en el panel de "Parámetros". Al utilizar lentes de corrección, es razonable examinar solo el área hasta 150. Un examen más exhaustivo es inútil, debido a algunas distracciones causadas por los lentes mismos.

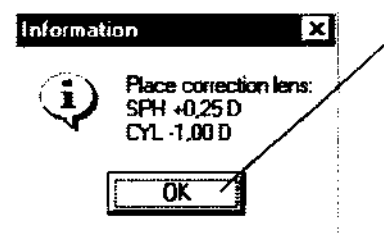

Insertar los lentes de corrección para probar el sostén de fentes y hacer clic .<br>en 'OK'

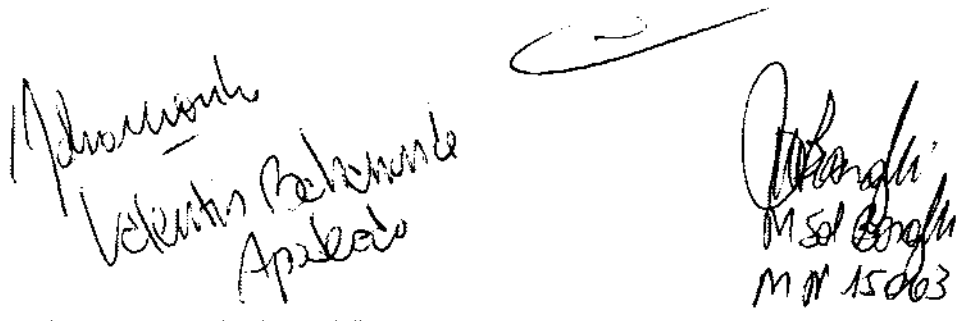

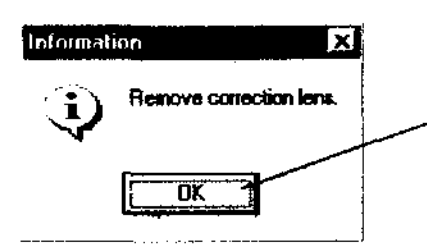

Remover lentes de corrección del sostén de lente de prueba y hacer die en 'OP'

Es por eso que en el primer paso PTS 910 examina solo el área del campo hasta 150. Cuando todos los puntos en esta área son examinados, el programa le pide al doctor remover los lentes de prueba. Remover las lentes de corrección, mover el sostén para que no interfiera con el resto del examen. Y presionar 'OK'. Continúa el examen con la parte que falta del campo elegido, sin las lentes de corrección.

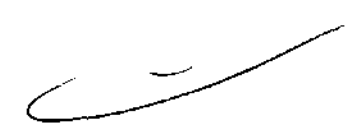

 $\lambda_{\rm{max}}$ 

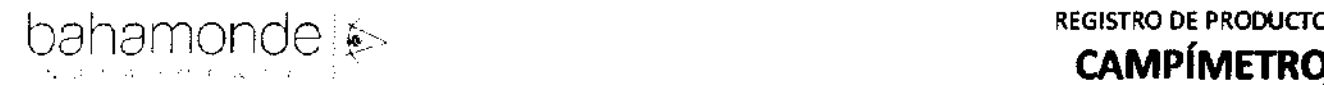

# 2749<br>REGISTRO DE PRODUCTO

 $\widehat{A.M.A}$ 

EM<sub>1</sub>

Colocar las lentes esféricas y cilíndricas es posible solo en perímetros <sup>t</sup>equipados con el sostén adaptado para montar las dos lentes de corrección.

## 8.5. Configuración de parámetros del examen

Para configurar los parámetros del examen Hacer die en el botón "Configuraciones". Se abrirá una ventana como la que se muestra a continuación:

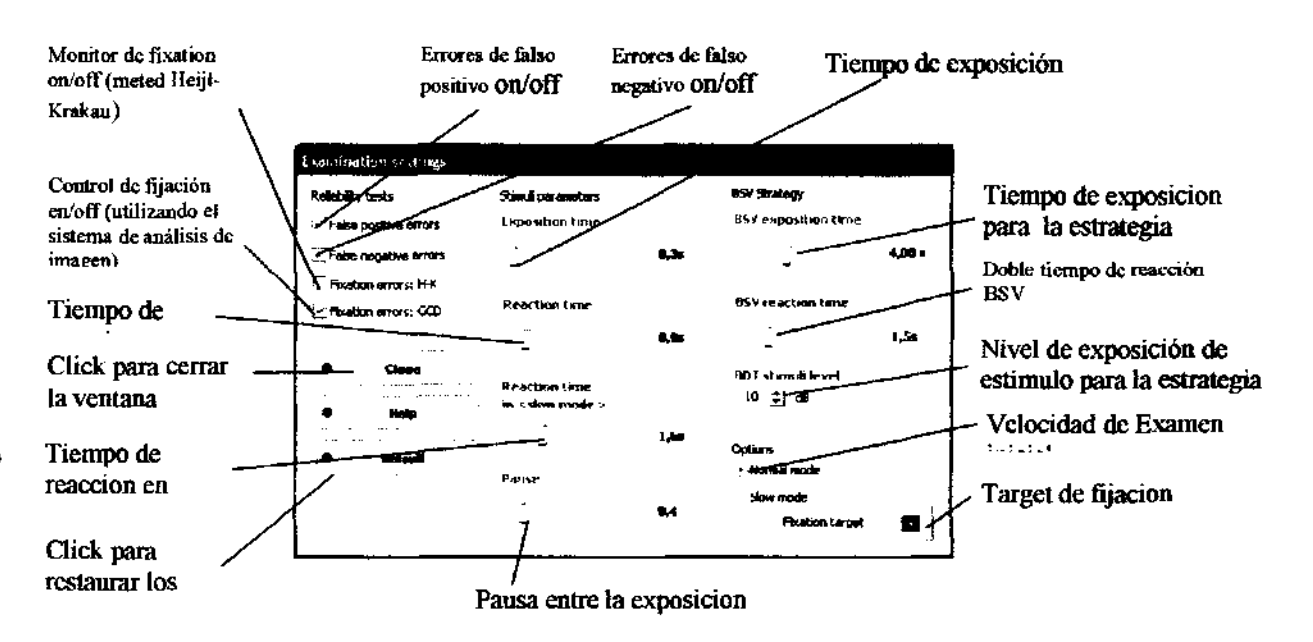

## Errores de Fijación - Heijl-Krakau

Al azar durante el examen los puntos ciegos se exponen. Si la reacción es negativa (sin reacción), el programa continúa examinando. Si el paciente reacciona ante el estimulo, se expone otro estimulo en el punto ciego. Si nuevamente no hay reacción, el programa muestra un mensaje de precaución y se incrementa el índice de error de fijación. El examen se puede tomar como confiable si el radio de errores de fijación es menor al 25%.

## Control de Fijación Digital

Constantemente durante el examen el algoritmo especial analiza imágenes desde la cámara y controla la fijación. El sistema digital de análisis de imágenes permite seguir los movimientos de los ojos del paciente durante el examen. Si la fijación es buena, el examen procede y no se realiza la exposición a puntos ciegos (lo que permite acelerar el proceso). Si el paciente intenta sacar la vista del punto de fijación, el programa lo nota inmediatamente. Se realiza la exposición al punto ciego para asegurarse de que la fijación sea incorrecta. Si no hay reacción del lado del paciente, continua ',,' I!I examen. En case de haber reacción ante los puntos ciegos, el programa incrementa el número de errores de fijación y enciende el mecanismo de atracción (se expondrán mas detalles del mecanismo de atracción más adelante en este manual). El control de fijación digital es más eficiente y certero que el método H-K ya que monitorea constantemente la fijación.

## Errores de Falso negativo

Si se activa esta opción, al azar durante el examen, se realiza la exposición al punto que ya ha sido examinado. El estimulo es más brillante en 6dB que el nivel anteriormente examinado. En caso de la estrategia de parpadeo ese estimulo tiene el brillo máximo y un parpadeo con una frecuencia de 5  $\mathcal{U}_{\mu\nu}$  ,  $\mathcal{U}_{\mu\nu}$ 

Isan3

Hz. El paciente debería responder ante este estimulo. La no reacción del paciente se trata como error de falso negativo. los errores de falso negativo se pueden encender para la estrategia trizonal y BSV.

#### Errores de falso positivo

Si se activa esta opción, al azar durante el examen no se realice ningún tipo de exposición. En el caso de la estrategia de parpadeo se expone el estimulo, posee brillo máximo y una frecuencia de parpadeo de 60 Hz. Si el paciente reacciona (debido al conocido "efecto de acostumbramiento"), se incrementa el número de errores de falso positivo. los errores de falso positivo se pueden encender en las estrategias tri-zonal y BSV.

#### Tiempo de Exposición

Es el tiempo, cuando se expone el estimulo. Se relaciona con todas las estrategias exduyendo la BDT

#### Tiempo de reacción

Es el tiempo cuando el dispositivo espera la reacción del paciente después de haber sido apagado el estimulo. Durante el examen, este tiempo se adapta automáticamente a la velocidad de reacción del paciente. Se relaciona con todas las estrategias exduyendo la BDT .

#### Pausa

Es el tiempo de espera de la computadora cuando espera la exposición del próximo estimulo. Se relaciona con todas las estrategias excluyendo la BDT

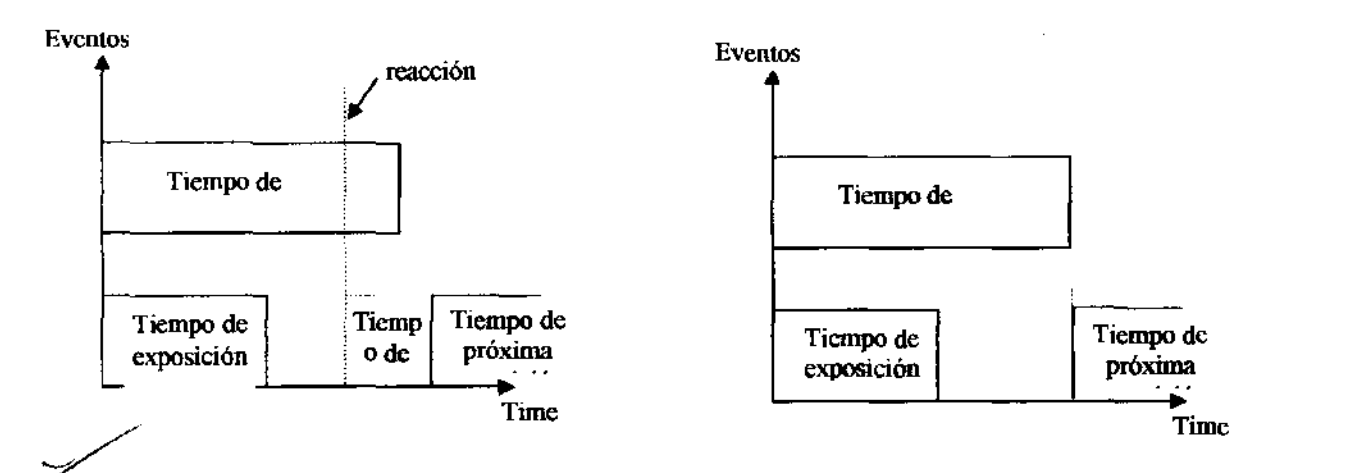

Configuración de tiempos de interpretación

Tiempo de exposición para estrategia BSV

Es el tiempo para la estrategia BSV, cuando se expone el estimulo.

Tiempo de doble reacción para la estrategia BSV

Es el tiempo máximo entre el cual el paciente hace clic, cuando se trata de un doble dic

Ţ

2743

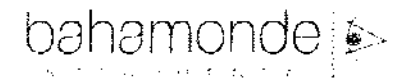

Nivel de estimulo BDT

REGISTRO DE PRODUCTO A.N.M.A. **CAMPÍMETRØ** OF ENTR

Cuando ocurre la reacción

Cuando no ocurre la reacción

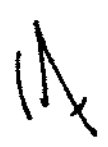

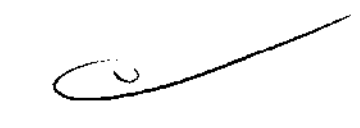

Induminin Boston

MNUSC

Es el nivel de exposición al estimulo para todos los puntos. Puede llegar a valores desde 3 a 30 d8 con 1 d8 paso.

*Se debe considerar que los errores de fijación, errores de falso positivo* y *errores de falso negativo pueden incrementar la duración del examen, debido a la necesidad de exposición adicional ante el estimulo.* 

#### 8.5.1. Selección de Fijación

Los perímetros automatizados PTS 910 seríes soportan dos tipos de targets de fijación. El target por omisión es un punto central de color naranja. Para algunos pacientes (especialmente aquellos que sufren de defecto fuerte de punto amarillo) este punto puede llegar a ser no visible. Para estos pacientes la fijación del target puede cambiarse al conocido target diamantado. Consiste de cuatro diodos paracentrales de fijación. Para cambiar el target de fijación el doctor debe hacer dic en el icono del target:

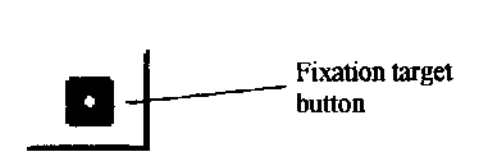

#### 8.6. Desarrollo del examen

Para realizar un nuevo examen, por favor seguir las siguientes instrucciones:

En la ventana principal seleccionar el paciente adecuado. Se puede utilizar el mecanismo de "Búsqueda rápida". Si el paciente todavía no se encuentra registrado, Hacer dic en el botón de Nuevo Paciente y registrelo.

Hacer dic en el botón "examen" para dirigirse a la ventana de Examen.

Asegúrese de haber seleccionado el paciente adecuado. El nombre se muestra en el panel en la parte superior izquierda de la pantalla. Si ha seleccionado un paciente equivocado, Hacer dic en el nombre del paciente. Se abrirá una lista y ahí deberá encontrar a la persona que busca.

Seleccionar el rango del campo para realizar el examen.

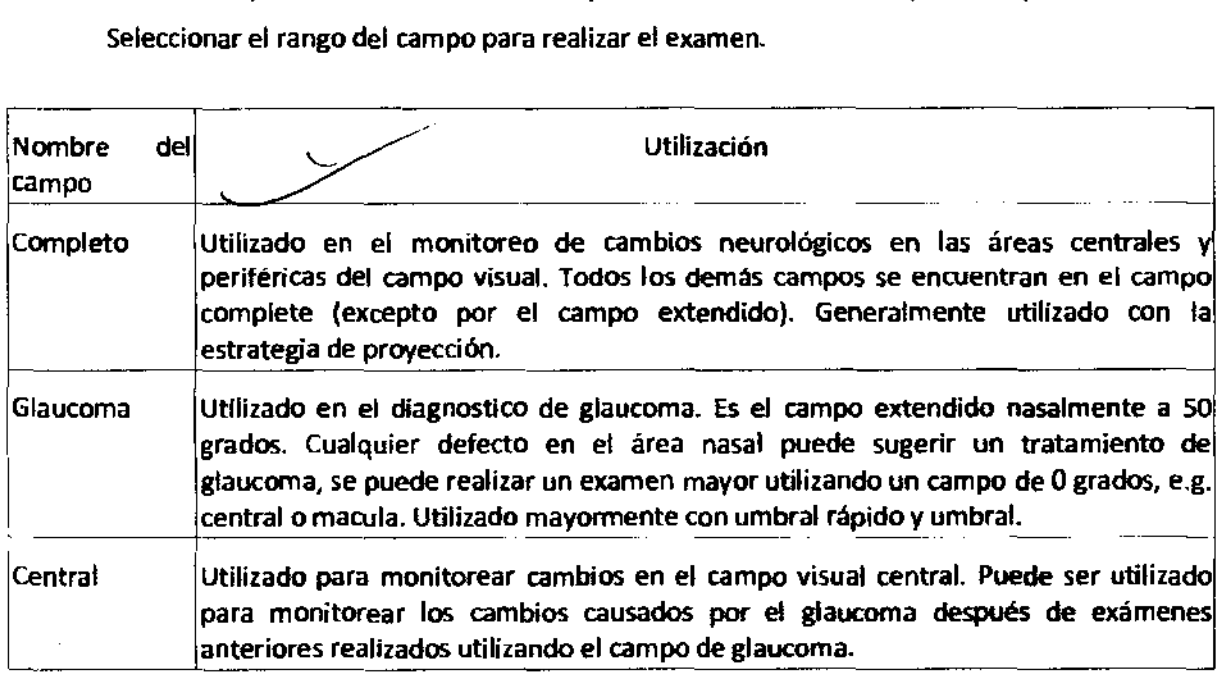

# bahamonde Registro of Protein the Registro of Protein the Registro of Protein the Registro of Protein the Registro of  $\mathsf{R}\mathsf{R}$

 $\frac{1}{2}$ Macula  $\blacksquare$ Utilizado en enfermedades de macula para detectar perdida de campo $\frac{1}{2}$ enfermedades n.II y otras y monitorear cambios con campos limitados por debaio de  $\log$  10 grados. Generalmente utilizados con umbral rápido y estrategias de azul s amarillo. Periférico Utilizado para detectar cambios periféricos, puede ser utilizado como examen suplementario dirigido al seguimiento de la perdida de campo por debajo de los 22 grados. Extendido Utilizado para los conductores. Puede ser examinado utilizando tri-zonal únicamente. Rápido Utilizado mayormente como primer examen de un nuevo paciente y también para realizar exámenes de población. Generalmente realizado utilizando estrategias de proyección o tri-zonal o azul-Amarillo. Usuario El campo de usuario definido puede incluir cualquier punto en un rango de 50 grados. BOT Utilizado solo con estrategia BOT para examinar todo el rango de campo de conductores. Incluyendo 120 puntos en BO grados horizontales y 50 grados en rangos verticales.

Seleccionar estrategia de examen:

- Estrategia Utilización
- Tri-zonal El resultado de esta estrategia puede ser: sin defecto, defecto absoluto, defecto relativo. No mide la profundidad del defecto, solo la ubicación. Se utiliza para realizar exámenes de proyección y para detectar perdidas de campo muy profundos.
- Proyección Puede ser utilizado para detectar defectos más profundos que 6dB y medir la profundidad de esos defectos. la duración del examen es relativamente corta.
- Umbral Detecta el nivel de sensibilidad en cada punto examinado. la estrategia básica aconsejada para monitorear el glaucoma. Puede ser utilizada para detectar los defectos y áreas de la conocida súper visión. Brinda los resultados más acertados pero la duración del examen es más larga.
- Umbral rápido Detecta el nivel de sensibilidad en cada punto examinado. Es la estrategia de umbral avanzada, que analiza los puntos vecinos y predice niveles del umbral. Puede ser utilizada para monitorear el glaucoma. Se caracteriza por su alta certeza (comparable con la estrategia de umbral) pero reduce la duración del examen un 30%-40%. Es la estrategia de umbral<br>es del umbral. Puede ser<br>za por su alta certeza<br>duración del examen un<br>Se utiliza para monitorear
- **BSV** Permite el examen del movimiento y coordinación del ojo. Se utiliza para monitorear la diplopia. Es usualmente utilizado en conexión con los campos simétricos (completo, central, periférico)

Parpadeo | Detecta la frecuencia de fusión critica (CFF) que es útil en el diagnostico de glaucoma.

Azul - Amarillo El estimulo azul simula los conos azules, una alta iluminación amarilla de fondo satura la actividad de los rodillos. El método de exanimación es similar a la estrategia/ de umbral rápido. Permite la detección de los defectos de campo antes que<br>tradicionales estímulos verdes. I worked

39{105 *M1J .* 

**RegistrO de Producto según Disposición ANMAT 2318/02 \1'**
- Sensibilidad Espacial Es la estrategia de umbral avanzada, analiza los puntos vecinos y tipo de puntos para el examen en la segunda etapa. Puede ser utilizado para monitorear el glaucoma, se caracteriza por su alta certeza (comparada con la estrategia de umbral) pero reduce la duración del examen.
- BDT Utilizado solo con los campos BDT, facilita el examen binocular del campo visual. El examen es realizado con niveles de intensidad constante y se utiliza para chequear con los valores Esterman.

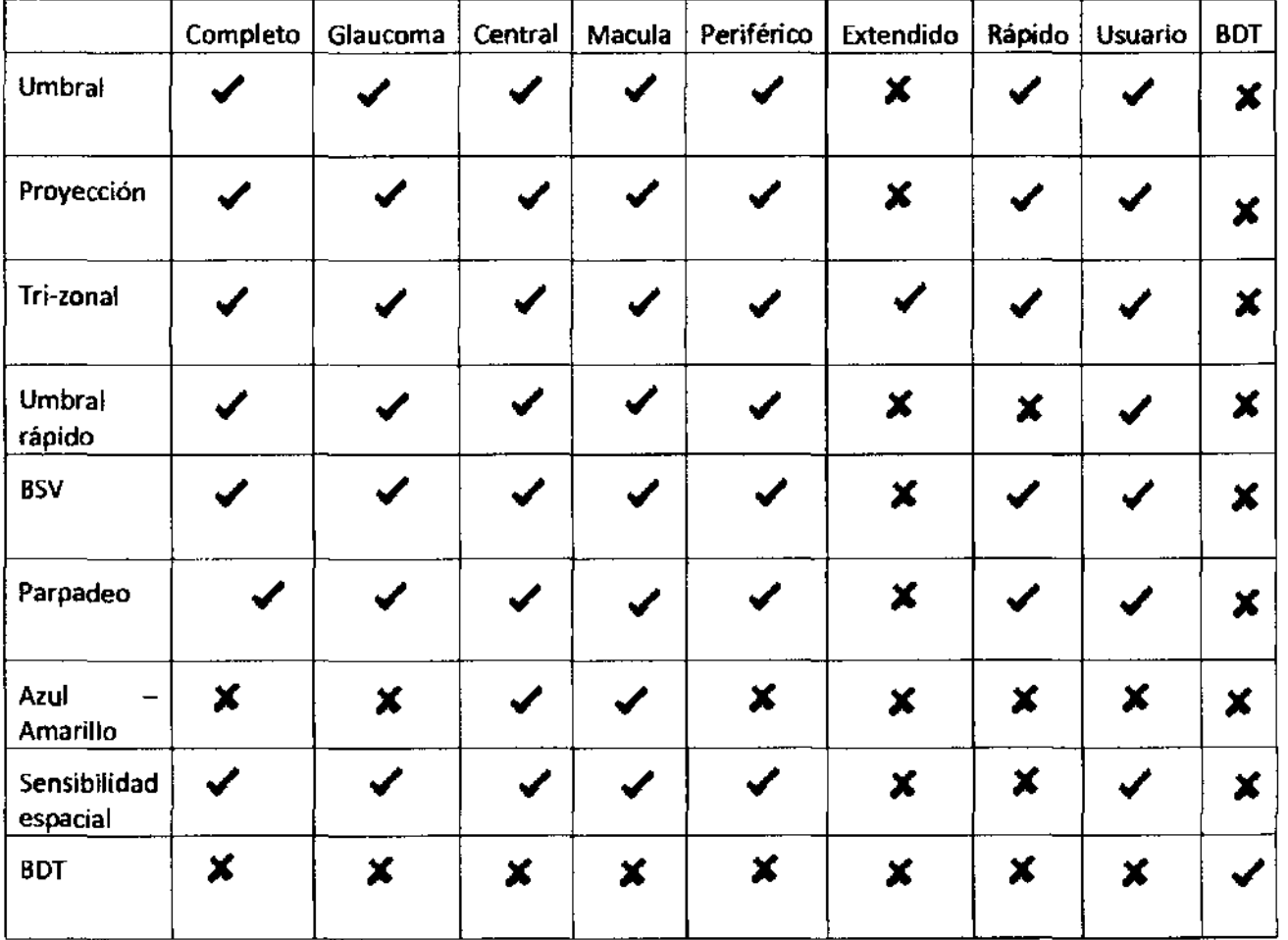

la siguiente tabla muestra que campos pueden utilizar que estrategias:

Si *la estrategia seleccionada no concuerda con el campo seleccionado el programa parpadeara para el campo seleccionado y la estrategia algunas veces para cambiar la elección.* 

Seleccionar el target de fijación que más se adecue al paciente. El target de fijación por omisión es un punto central simple. Si el paciente encuentra dificil enfocarse en ese punto, seleccionar cuatro puntos paracentrales de fijación (ver capitulo 8.5.1 de este manual).

Especificar el poder de corrección de las lentes (o no lentes de corrección) y coloque lente/lentes en el soporte de lentes para el examen. Es posible utilizar los anteojos propios del paciente. El marco puede quedar muy suelto o muy pequeño, no se pueden utilizar los anteojos bifocales ni los

**2749 REGISTRO DE PRODUCTO CAMPíMETRO** 

progresivos. Se pueden utilizar los anteojos de los pacientes de hasta +6.0D. con correcciones.<br>mayores requerde la posibilidad de actoreciones áctions m.,~ ~'""""', ,.,. .. """ do --"'""" tf¡~. En este caso la utilización de lentes de corrección asegura mejores parámetros. Con una co r~"','i

En este caso la utilización de lentes de corrección asegura mejores parámetros. Con una/corrección<sup>x-les</sup><br>de 8D o mayor, se recomienda la utilización de lentes de contacto. En el caso de utilizar la estra**xegia** BSV, no se pueden montar lentes de corrección en el sostén de lentes.

Seleccionar el ojo para examinar (izquierdo o derecho). En el caso de la estrategia BSV se puede seleccionar el ojo a examinar (el examen se realiza con los dos ojos simultáneamente).

Si se sospecha el defecto neurológico (debido a exámenes anteriores y la entrevista con el médico), se debe marcar esta opción en el programa (la opción neurológica es inaccesible en las estrategias tri-zonal, BSV, parpadeo, azul- Amarillo, sensibilidad especial y BOT).

Cubrir el otro ojo utilizando la banda para el ojo suministrado con el perímetro. Se debe informar al paciente que durante la exanimación debe tener los dos ojos abiertos, y puede pestañar (no tiene que ver con la estrategia BSV). Mantener los ojos mitad abiertos puede disminuir significantemente las probabilidades de precisión.

En el caso de las estrategias BSV o BOT, se debe instalar el soporte de mentón, que permite que el paciente coloque la cabeza en la posición central.

Coloque el mentón del paciente en el soporte del mentón. La frente debe tocar el soporte para la frente. La altura de la mesa debe encontrarse en una posición cómoda para el paciente.

El doctor debe colocar la altura de la cabeza del paciente, utilizando el cursor del Mouse haciendo **die en los botones "arriba" o "abajo".** 

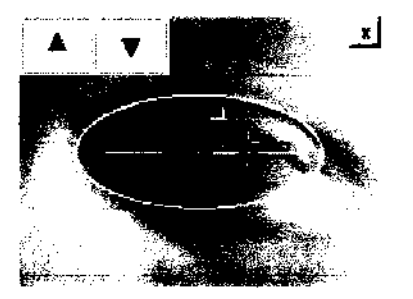

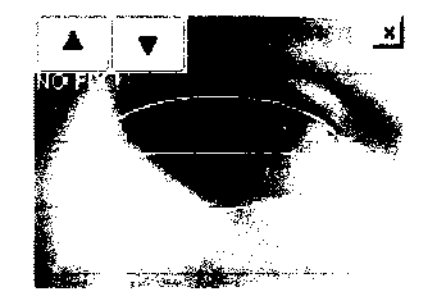

Altura del paciente ideal Cabeza muy alta - la pupila se encuentra por

La pupila del paciente debe encontrarse en linea horizontal como se muestra en la siguiente pantalla.

Háblele al paciente acerca del examen. Déjelo pestañar, explíquele de que se trata el examen y que rol tiene en él. El paciente puede pausar el examen en cualquier momento presionando el botón de reacción por 3 segundos. Oígale al paciente que en caso de que la fijación del diodo parpadee debe mirar hacia el.

Para pacientes inexpertos, que se examinan los ojos por primera vez, se aconseja realizar el programa de OEMOSTRACION. Permitirá que el paciente se familiarice con el procedimiento, que traerá aparejado resultados más creíbles. Cuando el paciente se acostumbra a la tecnica del examen, el programa de OEMOSTRACION debe cancelarse.

Hay una ventana de vista previa del ojo en la pantalla de la computadora. Mire la imagen desde la cámara y coloque la altura del paciente nuevamente. La pupifa del paciente debe estar en línea horizontal y adentro de la elipse. (No se relaciona con la estrategia BSV -. En la estrategia BSV la configuración de la altura proceden de acuerdo al punto no.13).

 $1/\mu$ well  $\mu_0$  berook

Pregúntele al paciente si está preparado, y comience el examen con el botón "Comenzar"

 $\sqrt{2}$ 

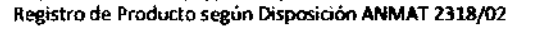

El médico puede pausar el examen utilizando el botón de "pausa", pero el paciente mismo lo hace presionando la palanca de reacción por unos 3 segundos. El examen se puede resumir utilizando el botón de "resumir" solo por el médico.

Más abajo, se describe el proceso de exanimación para las estrategias:

Umbral Proyección Tri-zonal Umbral rápido Azul - Amarillo Sensibilidad espacial

)

,

El proceso del examen para la estrategia BSV se describe en el capitulo 8.6.5.

El proceso del examen para la estrategia Parpadeo se describe en el capitulo 8.6.6.

El proceso del examen para la estrategia BDT se describe en el capitulo 8.6.7.

Etapas para el examen de las estrategias de Umbral, Proyección, Umbral rápido, tri-zonal, azul amarillo y sensibilidad espacial:

Etapa I - calibración

,

Durante esta etapa el programa ubica automáticamente la posición y tamaño del punto ciego y mide los niveles de sensibilidad de los cuatro puntos de calibración.

Si no se encuentra el punto ciego, se mostrara un mensaje de advertencia.

Debe chequear entonces la posición del paciente y volver a ubicar el punto ciego.

Si no se encuentra el punto ciego, el examen se realizara sin ningún monitoreo de fijación, que afectara significantemente la credibilidad del resultado. monitoreo de fijación, que afectara significantemente la credibilidad del<br>
resultado.<br>
Durante el proceso de calibración, puede pasar, que el nivel calibrado HOV sea mucho menor que el<br>
valor promedio y más bajo que 18dB (

valor promedio y más bajo que 18dB (l5dB para azul - amarillo). Esto puede suceder debido a algunos defectos que pueden ocurrir en el área del punto de calibración. El programa detecta la situación y muestra un mensaje de advertencia. B nivel de calibración se puede seleccionar manualmente.

Después de examinar los niveles de calibración de todos los puntos, el programa calculo el promedio de sensibilidad omitiendo dos valores extremos y calculando un valor promedio de los dos números. Este valor promedio se utiliza para calcular un perfil de referencia para todos los demás puntos, de acuerdo al grafico presentado más abajo:

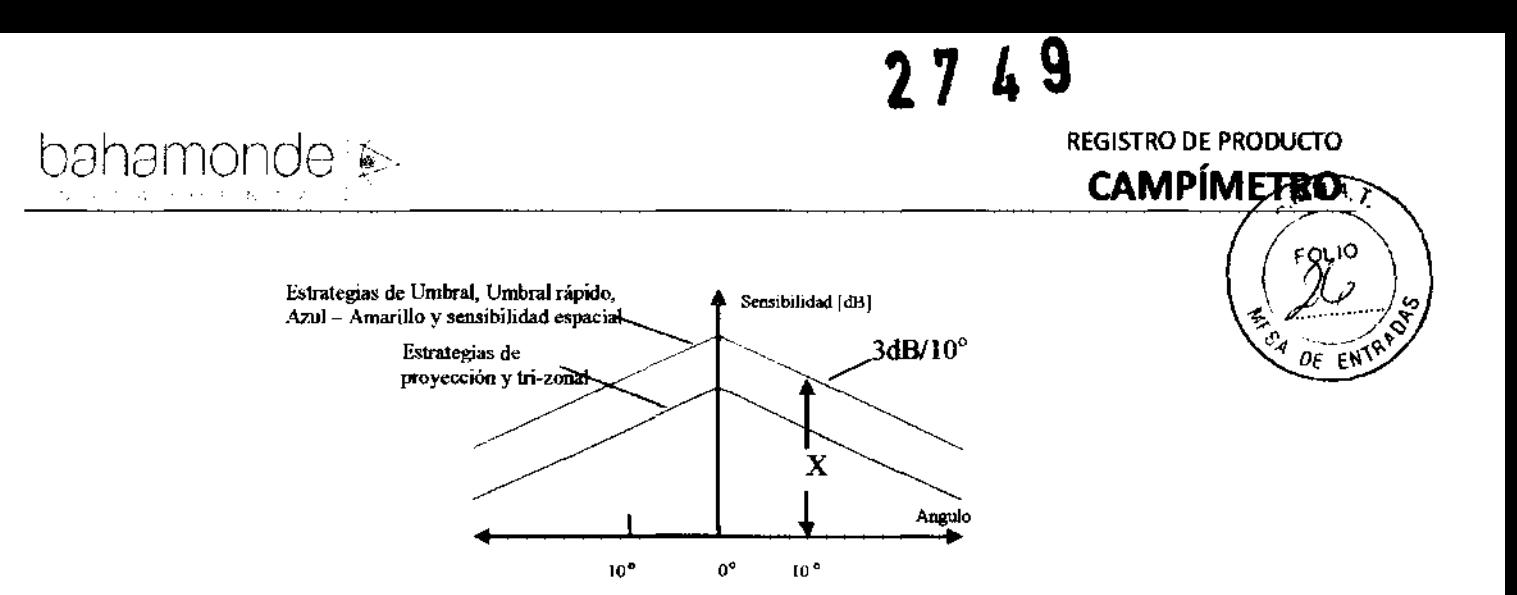

Donde X es la sensibilidad promedio de 4 puntos para un aro de 10 grados calculado para su calibración.

El perfil de sensibilidad tiene una inclinación de 3 dB/100 para todas las estrategias. la altura del perfil de sensibilidad concuerda con la sensibilidad promedio para 4 puntos de calibración para las estrategias de umbral y umbral rápido, cuando es 6 dB más bajo para las estrategias de proyección y tri-zonal.

Importante!!!

En el caso de las estrategias BSV y BDT la computadora omite la calibración y comienza con el proceso de evaluación inmediatamente.

Etapa 11- Examen

Durante esta etapa se examinan los niveles de sensibilidad para cada punto del campo.

Si se enciende el monitoreo de fijación utilizando el método Heijl-Krakau, hay exposiciones hechas al azar para la ubicación de los puntos ciegos. Si un paciente reacciona a dos exposiciones consecutivas del estimulo de punto ciego, la computadora incrementa el número de errores de fijación H-K.

Si la fijación digital se enciende, no se realizan exposiciones al punto ciego cuando el paciente está fijando bien. Algunas exposiciones al punto ciego se realizan solo si el programa detecto una fijación errónea. Si un paciente reacciona ante el estimulo de un punto ciego, la computadora incrementa el número de errores de fijación digital.

El control de fijación es un método moderno y más confiable que el dásico Heijl-Krakau. En el método de fijación digital, la fijación se controla continuamente durante el examen. En caso de los exámenes de fijación con métodos clásicos se realiza al azar, y no garantizan la detección de todos los momentos de pérdida de fijación.

Etapa 111 - Configuración Final

t 1 Syllong

Después de que los niveles de sensibilidad para cada punto son medidos, el programa muestra dialogo final con un espiral en movimiento informando al paciente que el examen ha finalizado. la ventana con la recolección de los parámetros del examen BASICO se muestra en la pantalla del

 $\sim$  0.  $\Lambda$ rn $\Omega$   $\mathcal{X}$ 

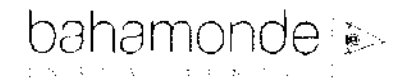

monitor. El doctor puede ingresar algunas notas extras con respecto al examen. El examen se puede guardar en la base de datos o ignorar, o imprimir.

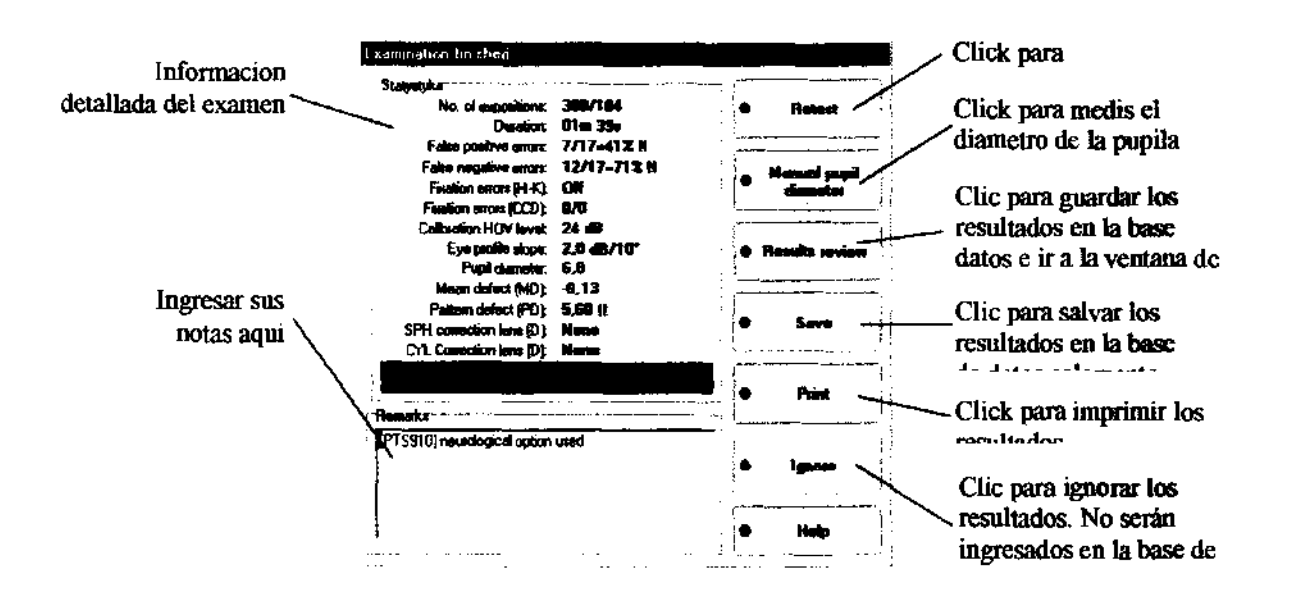

#### 8.6.1. Evaluación sin control de fijación digital.

Si el control de fijación digital está apagado, el programa no analiza imágenes de la cámara. Sin embargo, la imagen se muestra durante el examen. El médico observa constantemente las reacciones del paciente. Con estas configuraciones, no se mide el diámetro de la pupila automáticamente.

#### 8.6.2. Evaluación con control de fijación digital

Si se realiza el examen utilizando el control de fijación digital, el programa automáticamente analiza imágenes recibidas de la cámara y ubica la posición de la pupila. La pupila se marca con un punto blanco en la pantalla. El programa mide el diámetro de la pupila y detecta el parpadeo.

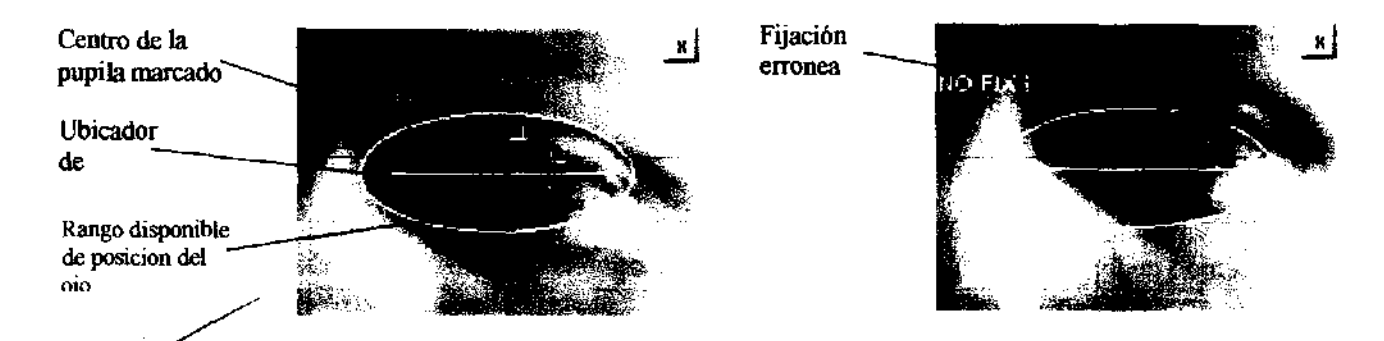

Si el paciente está fijando bien, el examen se conduce con la exposición al punto ciego. Si el programa nota que el paciente está tratando de mirar fuera del centro, se realiza las exposiciones del punto ciego. El propósito es verificar, si el paciente realmente tuvo una fijación equivocada. Si paciente no reacciona al estimulo de punto ciego, el examen continua. Si se detecta la reacción del paciente al estimulo del punto ciego, el mecanismo de atracción del paciente es activado.

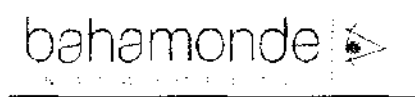

# **2749 REGISTRO DE PRODUCTO CAMPíMETRO**

8.6.2.1. Mecanismo de atracción de pacientes activos<br>Constantemente, durante el examen el programa monitorea la posición de la pupila. Si el xaciente no está fijando correctamente, el mecanismo de acción activa se enciende. El punto de hiadiomente central comienza a parpadear rápidamente. Esto hace que el paciente mire este punto. Cuando la fijación vuelve a la normalidad, el examen continúa.

8.6.2.2. Posibles problemas con control de fijación digital

Puede ocurrir que en algunos casos particulares, el programa no pueda localizar la posición de la pupila. Esto ocurre en muy pocas oportunidades, y puede ser ocasionado por alguna enfermedad en la pupila o distorsiones de formas en la pupila mecánica, etc. En este caso, el control de fijación digital puede apagarse utilizando un pequeño botón representado por una x ubicado en el margen superior derecho de la imagen de la cámara.

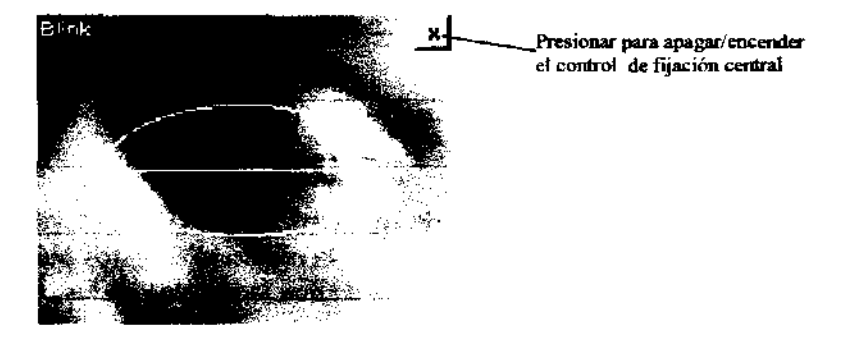

8.6.3. Calculo manual de diámetro de pupila

PTS 910 cuenta con un sistema especial para calcular el diámetro de la pupila También hay un modo de calcular manualmente el diámetro de la pupila. Durante el examen, se registran algunas imágenes del ojo. Elige una de ellas y sigue las instrucciones que aparecen en la ventana de diálogo de análisis de pupila.

8.6.4. Re-testeo de campo

Luego de finalizada el examen, se pueden re-testear los puntos seleccionados en caso de ser necesario. Al finalizar el examen, presionar el botón "Re-testeo de campo". Selecciona los puntos de estimulo que desees re-testear y presiona el botón "Re-testeo".

Registro de Producto según Disposición ANMAT 2318/02 **AN ANAT 2318/02** 

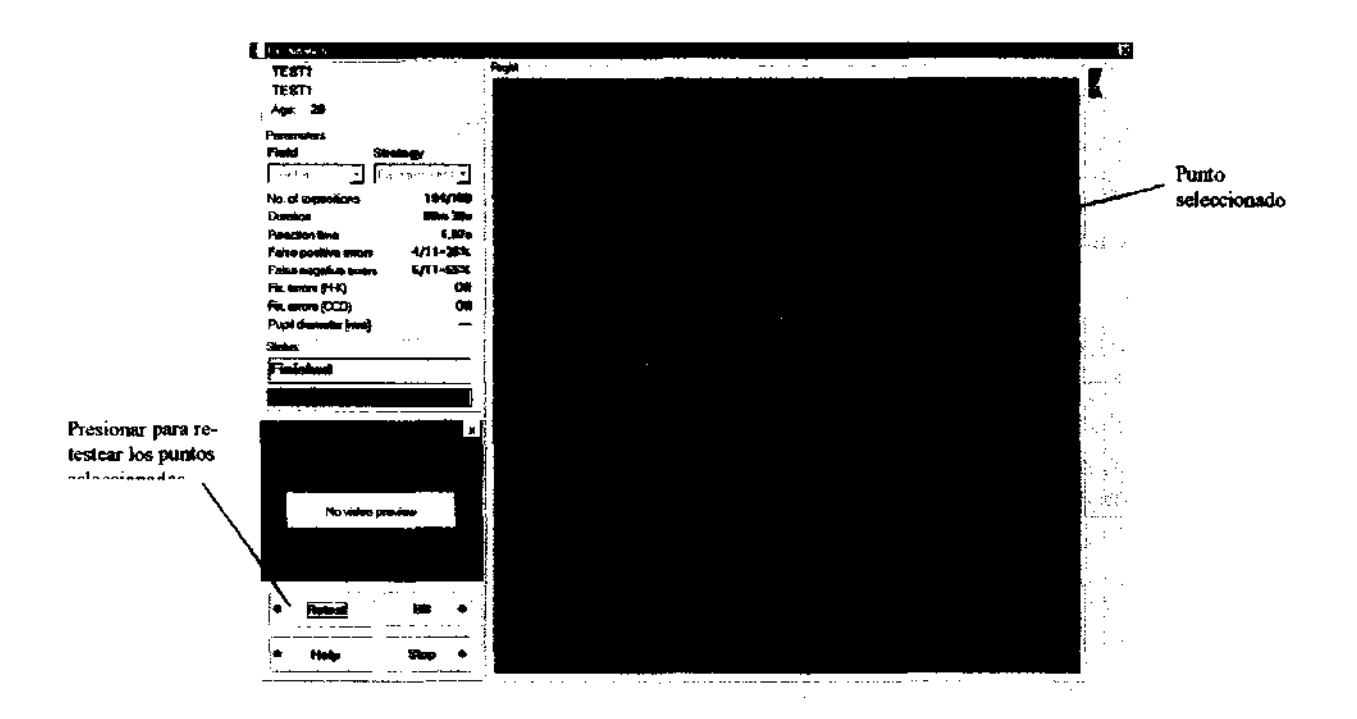

Durante los procedimientos de re-testeo, además de los puntos elegidos, otros puntos elegidos al azar son también testeados, aunque la medición de estos puntos extra no es considerada. Sólo se utilizan para convencer al paciente de que la elección de los puntos de re-testeo es completamente al azar.

#### 8.6.5. Evaluación con estrategia BSV

El examen con estrategia BSV es completamente diferente al resto de las estrategias. Antes del examen, el doctor debe colocar el soporte para mentón especial que permite colocar la cabeza en posición central en relación con el aparato. Ajusta la altura de el soporte para mentón utilizando los botones "arriba" y "abajo· (ver capitulo 8.6 punto 13) para ubicar los ojos a la misma altura que los marcadores.

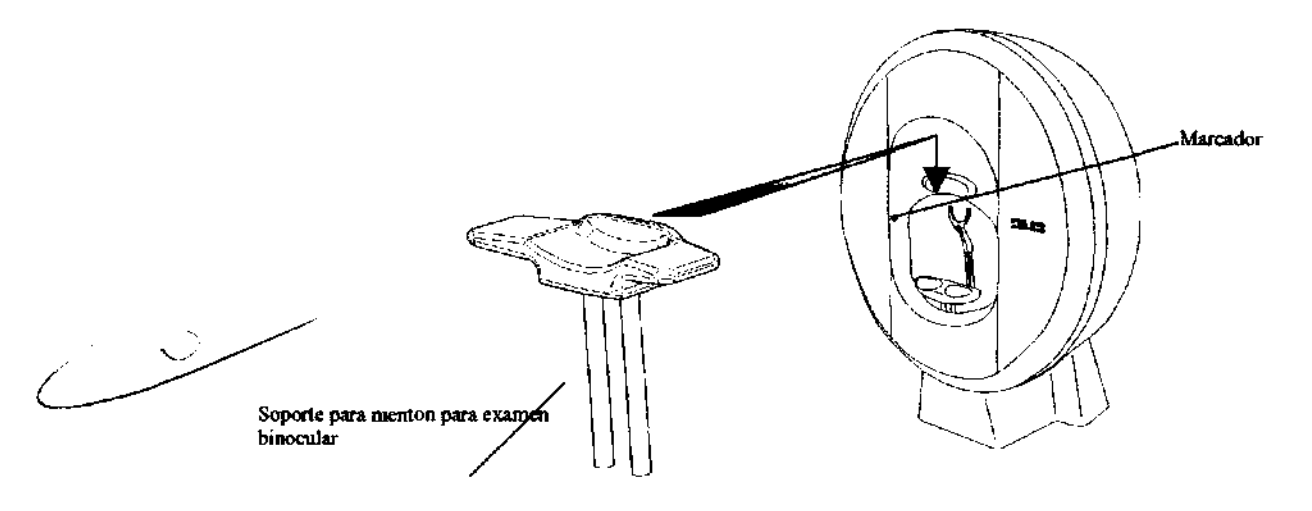

El doctor debe informar al paciente que debe observar la cavidad *V* presionar el botón una vez en caso de ver un punto de luz. Si el paciente ve dos puntos, debe presionar el botón dos veces. El

### $\mathsf{a}$ hamonde  $\mathsf{\&}$   $\mathsf{a}$   $\mathsf{a}$ **CAMPÍMET**  $\mathbb{C}$  ?

tiempo de exposición de cada estímulo es mucho más largo que en otras estrategias. Cada *estím* tiene una luminosidad máxima. Simultáneamente, la fijación central se apaga durante el exa**bre**n

 $\sim$   $\sim$   $\sim$ El resultado del examen con estrategia BSV es un campo con defectos marcados. Con punde el ra significa visión simple. Con símbolo X significa sin reacción. Cuadrado relleno significa visión doble.

La imagen de abajo muestra un ejemplo de resultado de evaluación con estrategia BSV.

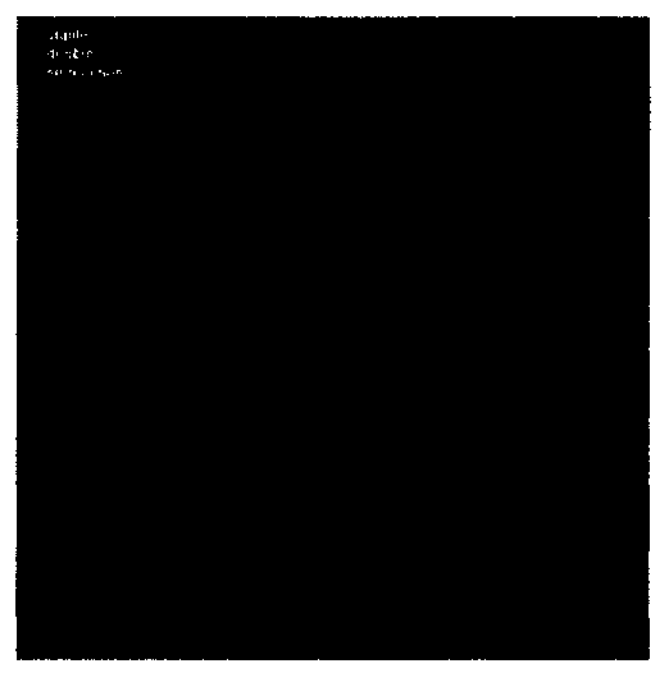

#### 8.6.6. Evaluación con estrategia de parpadeo

El examen con estrategia de parpadeo es diferente a otras estrategias. los estímulos se exponen con máxima luminosidad, pero el estímulo no es estático. El estímulo es pestañear (parpadear ~) con diferentes frecuencias. El paciente debe reaccionar sólo si el estímulo de parpadeo es visible. Si el paciente ve un estímulo estático o no ve ningún estímulo, no debe presionar el botón.

La etapa de calibración se lleva a cabo de manera similar que en otras estrategias, la computadora analiza 4 puntos a 10<sup>º</sup> descentración, calcula el valor medio (X en el grafico de abajo) y lo incrementa en 12 Hz. Este es el nivel inicial del examen de la frecuencia con estímulo de parpadeo. Durante la calibración, la computadora también detecta punto ciego presentando el estímulo de parpadeo con 5 Hz de frecuencia en cada foco de punto ciego.

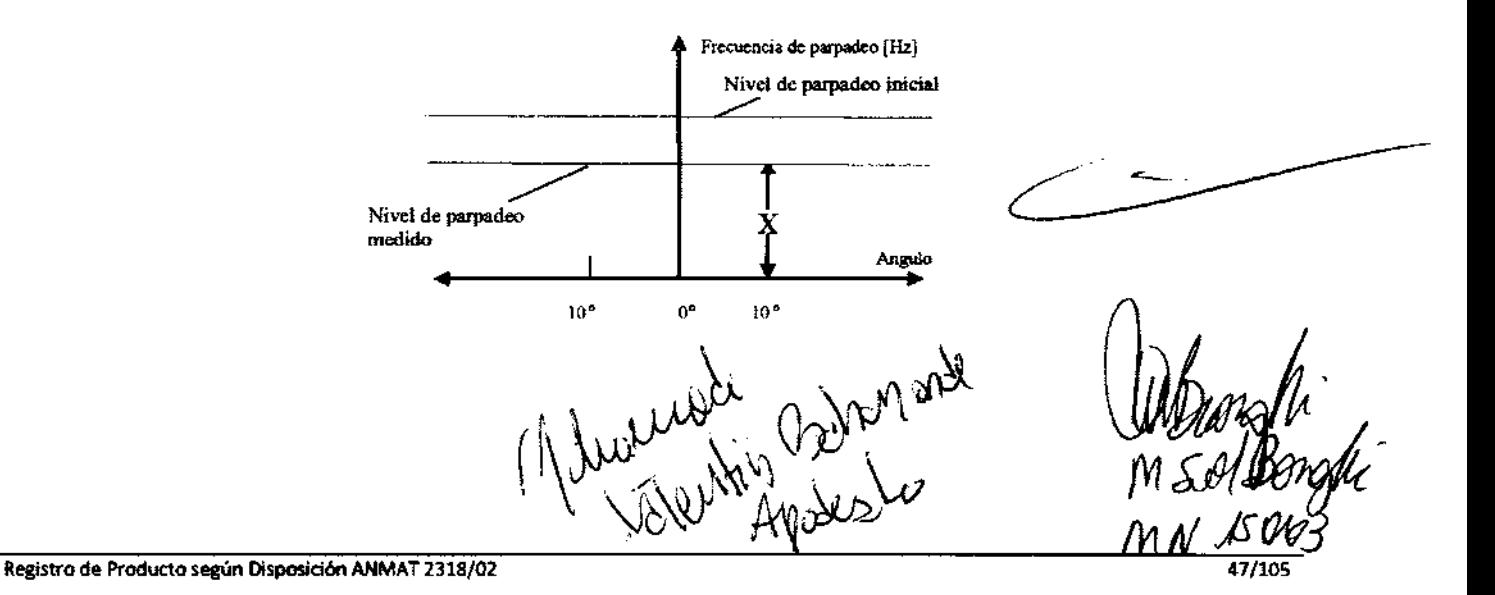

Durante el examen, cada estimulo comienza a parpadear con el nivel de frecuencia inicial calculado y luego la frecuencia disminuye con 4 Hz hasta que el paciente reacciona o al transcurso de 3 segundos. La frecuencia disminuye hasta que el paciente reacciona (ver punto de parpadeo) o se alcanza el nivel 3Hz. Si se alcanza el nivel 3Hz y el paciente no reacciona, los puntos se marcan corno defecto absoluto (cruz roja 'X' en el mapa.)

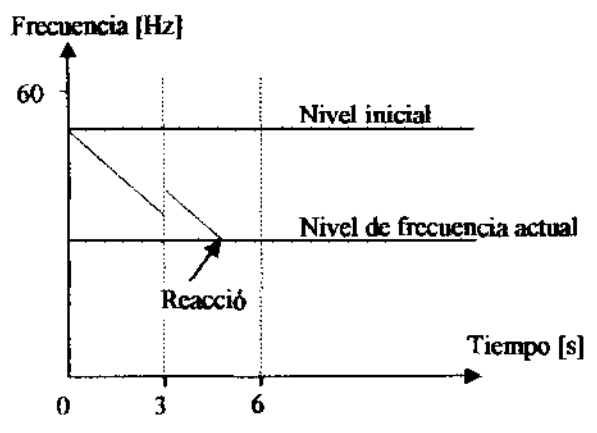

Se realizan tests Positivos, Negativos y Falsos para la estrategia de Parpadeo (Positivo falso - 60 Hz, Negativo Falso 5 Hz de frecuencia utilizada.)

#### 8.6.7. Evaluación con estrategia BDT

El examen con estrategia BOT es totalmente diferente a las demás estrategias. Antes de realizar el examen, el doctor debe colocar el soporte para mentón especial que permite colocar la cabeza en posición central en relación con el aparato. Ajusta la altura de el soporte para mentón utilizando los botones "arriba" y "abajo" (ver capitulo 8.6 punto 13) para ubicar los ojos a la misma altura que los marcadores.

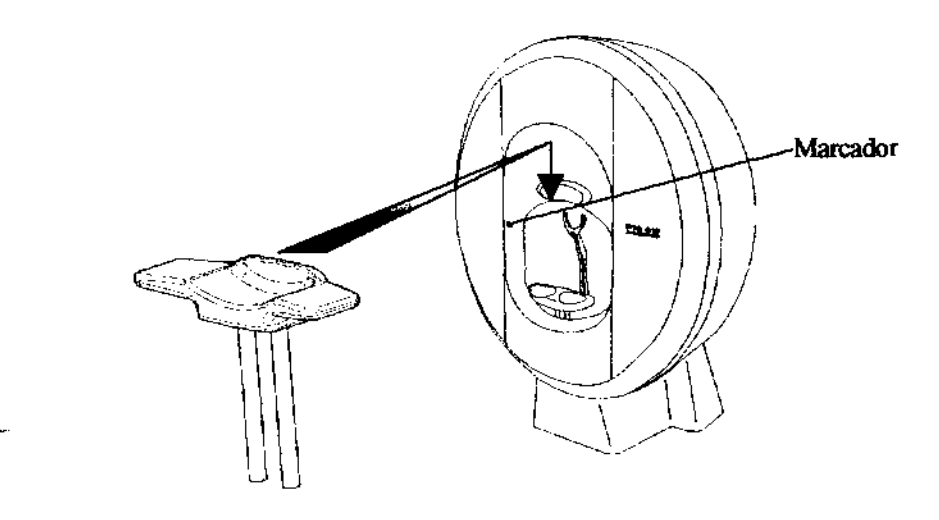

El examen con estrategia BDT puede solo realizarse en campo BDT. El doctor debe pedirle al paciente que observe el punto de fijación y si detecta la aparición de algún punto debe reaccionar presionando el botón de reacción del paciente. Cada estimulo tiene luminosidad constante que puede ser configurada en la ventana de configuración (ver capítulo 8.5.)

El resultado del examen con BDT es un campo con defectos marcados. Punto con circulo (o) significa estímulo detectado. Punto con rectángulo ( $\blacksquare$ ) significa estímulo omitido. La imagen de abajo muestra un ejemplo de evaluación con estrategia BDT. luego el programa de testeo agrega los factores abajo mencionados en las observaciones del examen:

大学

bahamonde **&** 

 $\chi'$ 

\.

**CAMPÍMETROMMA** 

 $F_{O_i}$ I∩

**ENTRAD** 

οç

Nivel de estímulo: 10 dB

Puntos detectados: 119/120 (Cantidad de puntos detectados en todo el campo /cantidad t puntos)

Puntos omitidos: 1/120 (cantidad de puntos omitidos de todo el campo/cantidad total de puntos.)

Resultado de rendimiento de Esterman: 99 (valor de porcentaje de los puntos detectados)

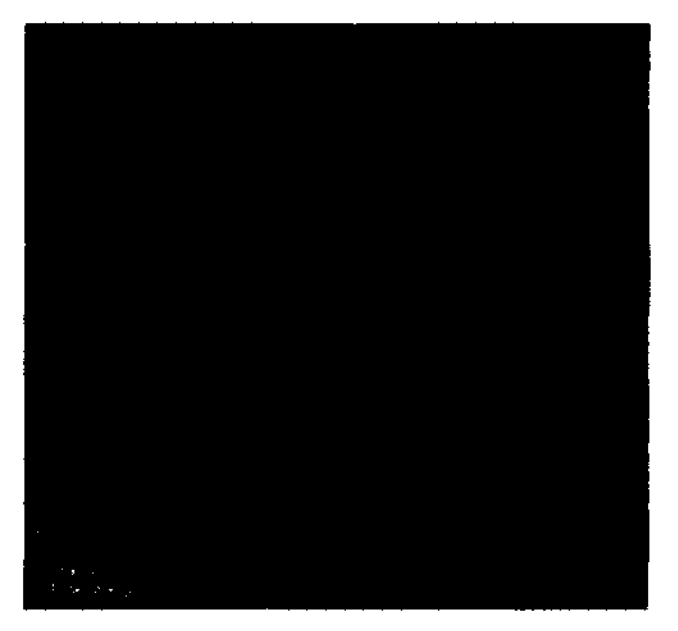

9. Ventana de resumen de resultados

La ventana de resumen de resultados se utiliza para ver y analizar los resultados de evaluación que ya están guardados en la base de datos.

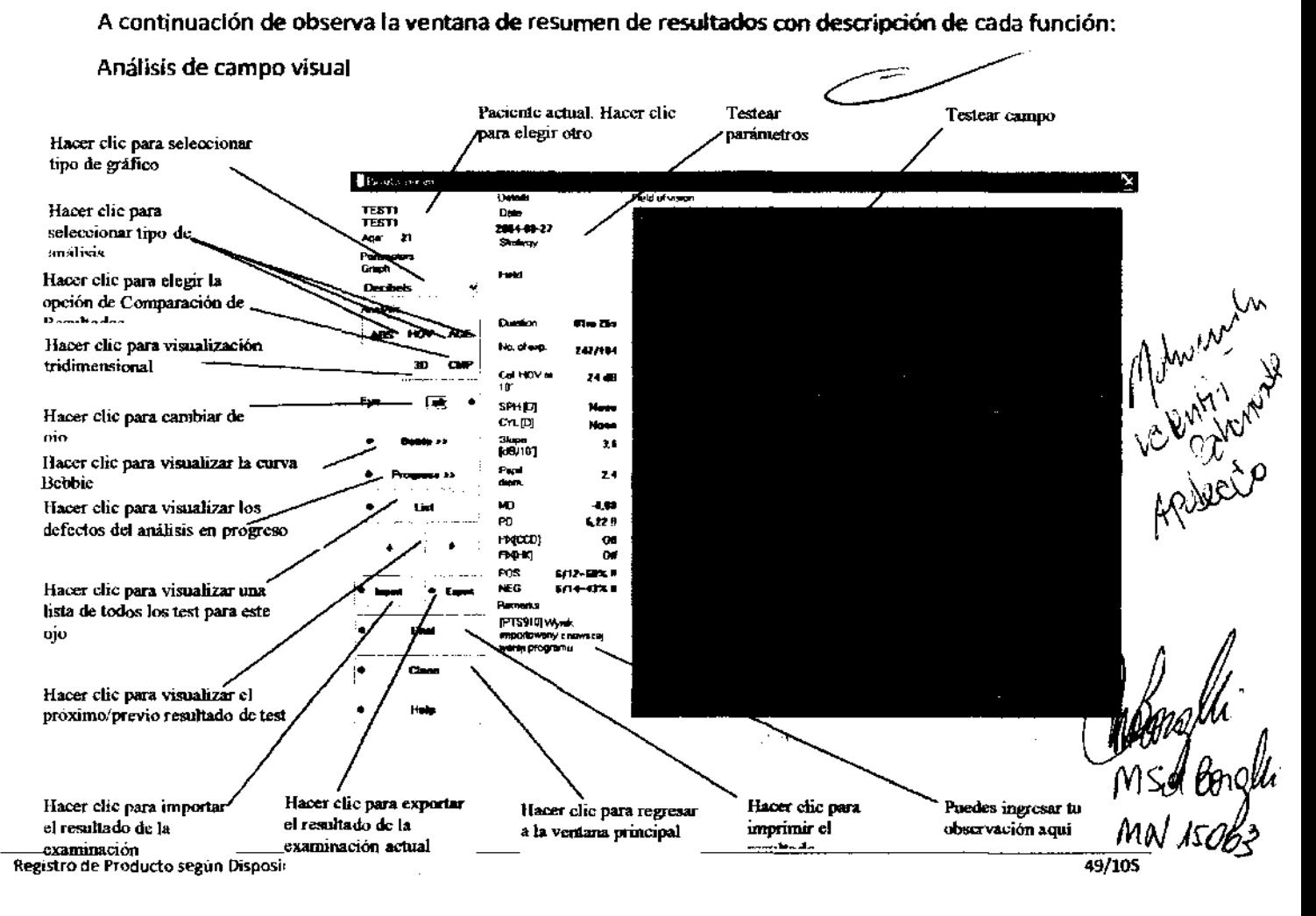

El perímetro automatizado PT5 910 ofrece cuatro tipos de gráficos diferentes:

Decibeles: se presenta como un gráfico con valores expresados en decibeles de niveles de sensibilidad calculados de los puntos del campo.

Escala de gñses: el resultado se muestra como una escala de gñses con valores aproximados entre los puntos testeados. En este modo, la computadora analiza y calcula el plano de sensibilidad para el campo visual completo, basándose en la sensibilidad calculada del punto, y presenta resultados en sombras grises. Cuanto más oscuro es el punto, menor sensibilidad.

Escala de puntos: este gráfico es similar al de escala de gñses, pero los valores de sensibilidad se muestran como pequeños puntos, para reconocer las áreas más fácilmente con un nivel de sensibilidad dado.

Escala de colores: este gráfico es similar a la escala de puntos, pero los pictogramas se muestran en  $\blacksquare$ colores.

Para cambiar el tipo de gráfico, se debe seleccionar el tipo de gráfico adecuado de la lista de gráficos en el panel Parámetros.

Los resultados 3-Zone y BSV pueden observarse únicamente en la escala de decibles.

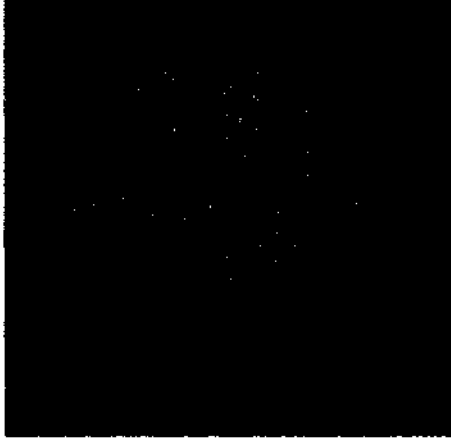

(

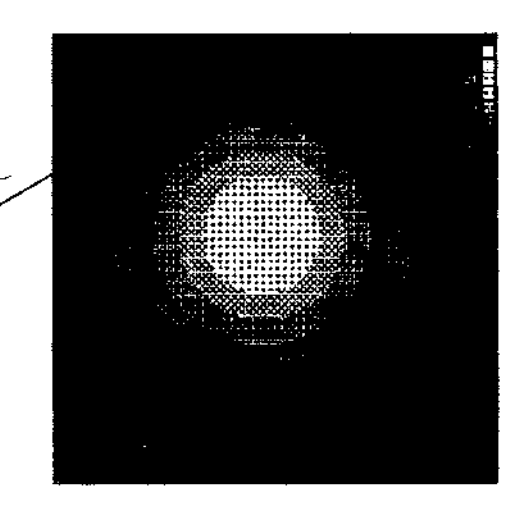

Pic.1: Decibeles Pic.2: Escala de grises

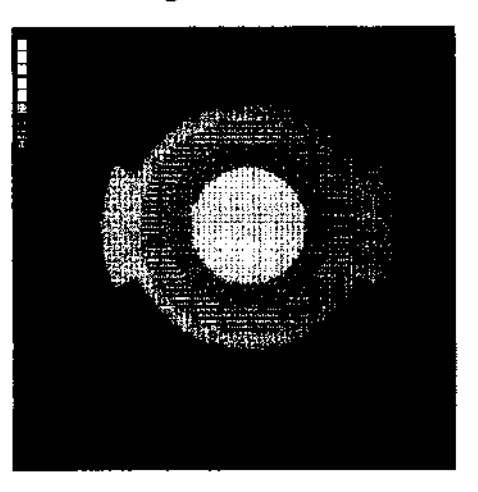

)

## A continuación se observan ejemplos de los cuatro tipos de gráficos:

## $b$ ahamonde $\gg$   $27.4$  9  $\frac{1}{2}$   $\frac{1}{2}$   $\frac{1}{$ .'. . ". .' CAMPíMETRO

 $A.M.A$ 

 $\sqrt{N}$  JsURS

↗

## 9.1.1. Visualización tridimensional  $\int \int \epsilon_{Q_{\pmb{i}}|_{\pmb{i}}}$

La secuencia PTS 910 ha sido equipada con un sistema especial para mostrar los resultad $d\vec{s}$ gráficos tridimensionales. Presionar el botón "3D" para visualizar un gráfico como el que figu**xa a .......**<br>Continuación: continuación:

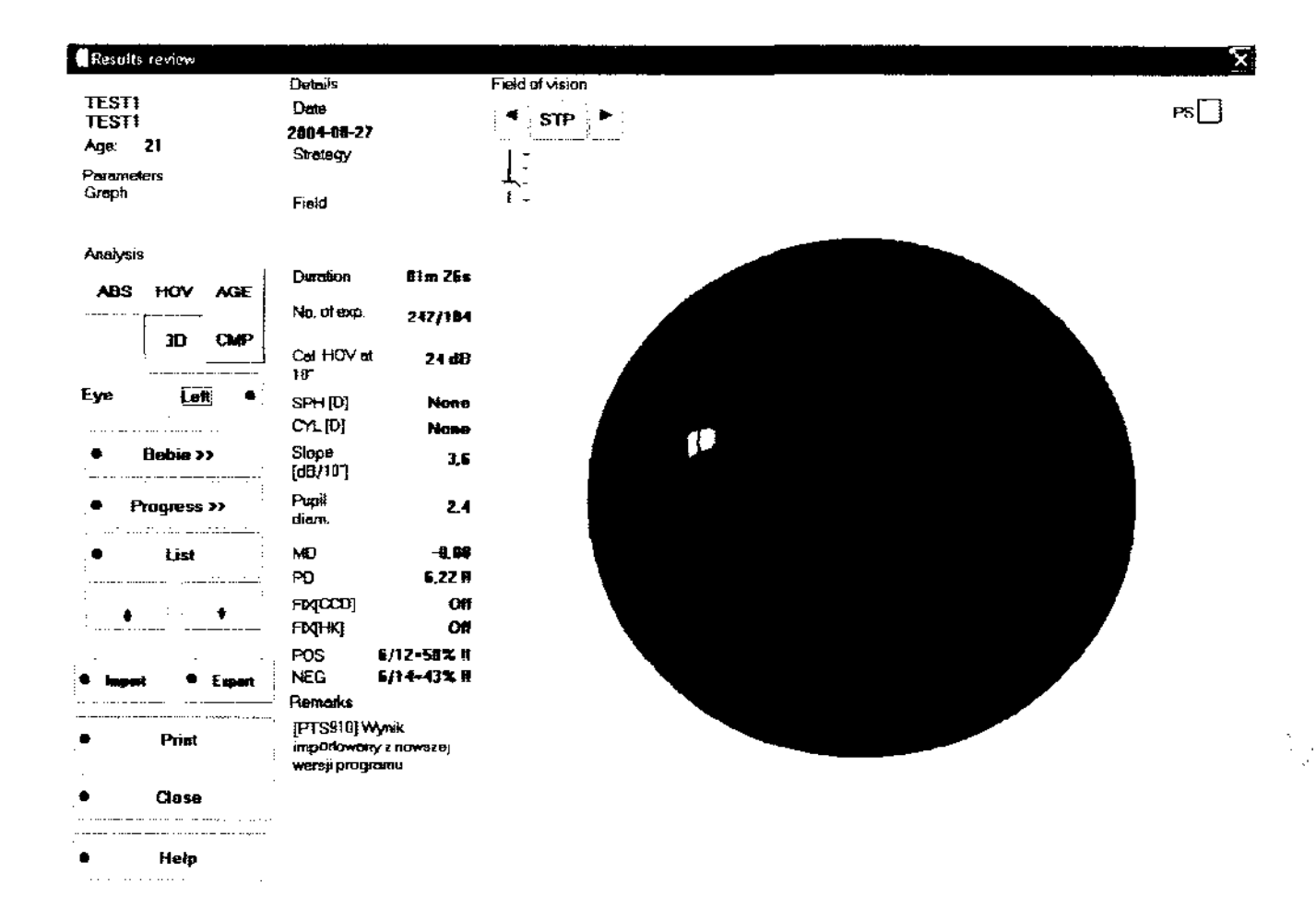

El doctor puede modificar el punto de vista del cono tridimensional presionando el botón izquierdo del Mouse y arrastrando el Mouse sobre la imagen tridimensional. Es posible cambiar la escala de la imagen presionando el botón derecho del Mouse y arrastrando el Mouse de arriba abajo.

Una utilidad básica de este tipo de gráfico es explicar la idea e interpretación del test al paciente. Es muy sencillo para el paciente comprender un resultado de este tipo. Una presentación sencilla y correcta de los resultados del examen mejora la relación y la confianza entre el paciente y el doctor. Además, la visualización tridimensional permite al doctor definir de una mejor manera la ubicación y tamaño de los defectos y daños.

9.1.2 Vista del resultado de sensibilidad espacial

I La visualización tridimensional muestra desviación HOV de los resultados. Está disponible para resultados de Estrategia de Umbral, Proyección, Umbral Rápido y estrategia de Azul y Amarillo.

- --~~~~~~~~~~~~~~~~~~~~~ \_\_\_\_\_\_ c-----"

ï

Ì

Para presentar los puntos examinados en la segunda etapa del test de sensibilidad Espacial, en el plano de decibeles de resultados tienen colores diferentes. Los colores de esos puntos pueden definirse en la ventana "Configuración" (ver capitulo 10.6. Ajuste de color).

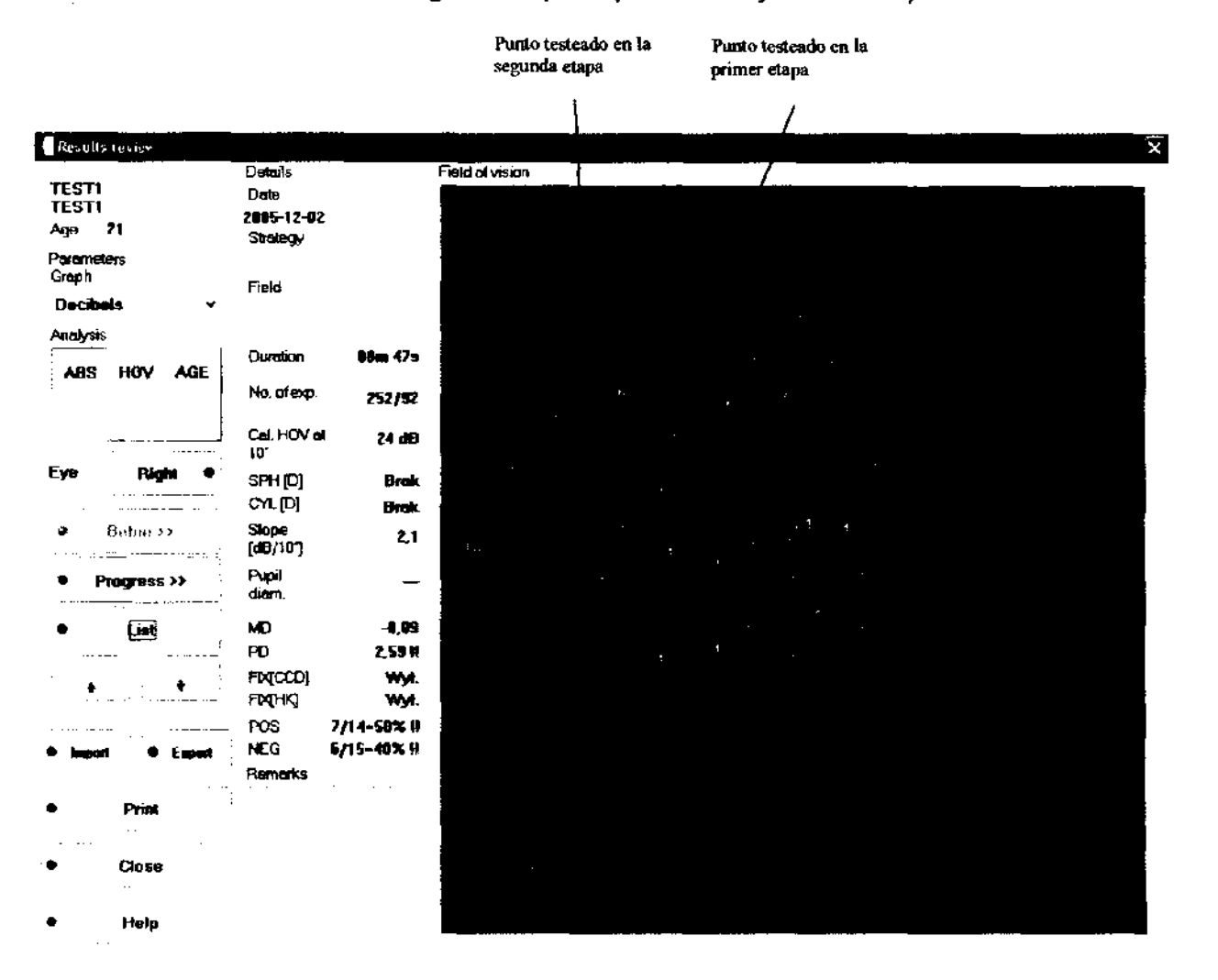

9.2 Resultado de análisis

Los límites automatizados de secuencia PTS 910 no solo reúnen datos durante el examen. Posee algunas herramientas especiales para analizar los resultados para detectar fácilmente todos los defectos.

A continuación figura una lista de los tipos de análisis básicos:

- Nivel absoluto: El gráfico de Nível Absoluto muestra niveles de sensibilidad expresados en decibeles tal como fueron testeados. Para seleccionar análisis de Nivel Absoluto, presionar el botón "ABS".

- Desviación HOV: Éste es un gráfico muy útil para cada punto de campo testeado muestra la desviación entre la sensibilidad real del paciente y la sensibilidad correcta. La sensibilidad correcta se calcula en base a la calibración y evaluación. Un número negativo en cada punto significa que la sensibilidad real es más baja de lo esperado. Un valor positivo significa que la sensibilidad es más alta que lo esperado. Para seleccionar el análisis desviación HOV, presionar el botón "HOV".

- Desviación generacional: Este gráfico muestra la desviación entre la sensibilidad real de cada punto comparado con una sensibilidad estándar calculada según la edad del paciente. Un número negativo significa que la sensibilidad real es inferior que la esperada. Un valor positivo significa que la .

# **2749**

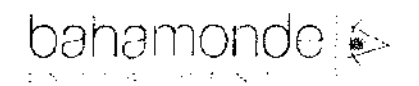

REGISTRO DE PRODUCTO

**CAMPÍMETRO** 

 $\overline{N}$ 

sensibilidad es superior a lo esperado. Para seleccionar la desviación generacional, presion botón" AGE".

<sup>I</sup>Los resultados que se realizaron utilizando una estrategia 3-Zone y BSV pueden sólo observarse como resultados absolutos.

### 9.2.1 Grafico de resultados absolutos

Al seleccionar resultados absolutos, el gráfico mostrará valores absolutos de sensibilidad en decibeles (hertz's para la estrategia de Parpadeo), escala de grises, puntos o colores. Todos los puntos marcados con una "X" son puntos de defecto absolutos. Significa que el paciente no reaccionó siquiera al estimulo más luminoso (3 Hz para la estrategia Flicker).

#### 9.2.2 Grafico de desviación HOV

luego de seleccionar desviación HOV, el programa calcula el perfil del ojo deseado para el paciente basándose en niveles de sensibilidad de cuatro puntos de calibración yen resultados de evaluación. luego, este nivel calculado se compara con el nivel de sensibilidad real para cada punto. El número mostrado en cada punto muestra profundidad de defectos, en decibeles (Hertz's para la estrategia de Parpadeo), escala de grises o puntos. Cuando el examen se realiza utilizando estrategias de Proyección o de Azul - Amañllo se muestran defectos 6dB o más profundos. Para las estrategias de Umbral y de Umbral Rápido, este límite es diferente para cada anillo. De 12 - 102 anillos este límite es 4dB, para 152 anillos es 6dB, y para 222 - 502 anillos es 8dB. Para la estrategia de parpadeo, los puntos se marcan como defectos si son más profundos de 8 Hz.

Los puntos marcados con  $\mathbb B$  significan que no hay defecto. Los puntos con defectos absolutos se marcan con 'X'. El nivel del patrón de configuración es diferente en la estrategia de Proyección que en otras estrategias.

En caso de estrategia de Proyección, el nivel del patrón para cada anillo se establece de la misma forma que durante el examen del paciente (ver capítulo 8.6 - Etapa I - Calibración).

Para estrategias de Umbral, Umbral Rápido Azul - Amarillo y estrategias de sensibilidad Espacial, el nivel del patrón para cada anillo se configure utilizando interpolación de resultados de evaluación real sin considerar los defectos profundos.

Para la estrategia de Parpadeo, el nivel del patrón se corresponde con el nivel de calibración y es liso para todo el campo de evaluación.

Considerando la referencia de resultado para corregir el estado, es fácil interpretar la desviación, y sirve como gráfico de interpretación BASICO para especificar defectos del campo visual.

9.2.3 Grafico de norma de desviación por edad

Después de elegir "Norma de desviación por edad", la pantalla muestra los valores calculados como diferencias entre el nivel de sensibilidad real y el nivel fijado como patrón para determinado grupo de edades. El nivel del patrón para determinado grupo de edades se configura en base a estadísticas logradas después de aproximadamente 50.000 exámenes, y especificadas de acuerdo gla edad del paciente, como en el siguiente cuadro:

Edad Nivel HOV en aro de lO"

<45 24dB

٦

١

Nivel HOV en aro de 10° Edad 45-65  $21dB$  $18<sub>d</sub>B$  $>65$ 

#### 9.2.4 Comparación de resultados

Después de elegir "Comparación de resultados", se muestra la ventana de comparación de resultados. Para comparar los resultados de los exámenes se debe hacer clic en el botón "seleccionar". El examen en proceso será comparado a uno elegido de la lista. Si la diferencia en sensibilidad es un punto determinado no mayor a 6dB, el punto se marca con un pequeño punto (•), mostrando que la diferencia se encuentra entre los limites. Si la diferencia es mayor, un número se mostrara especificando la diferencia en decibeles entre los dos resultados.

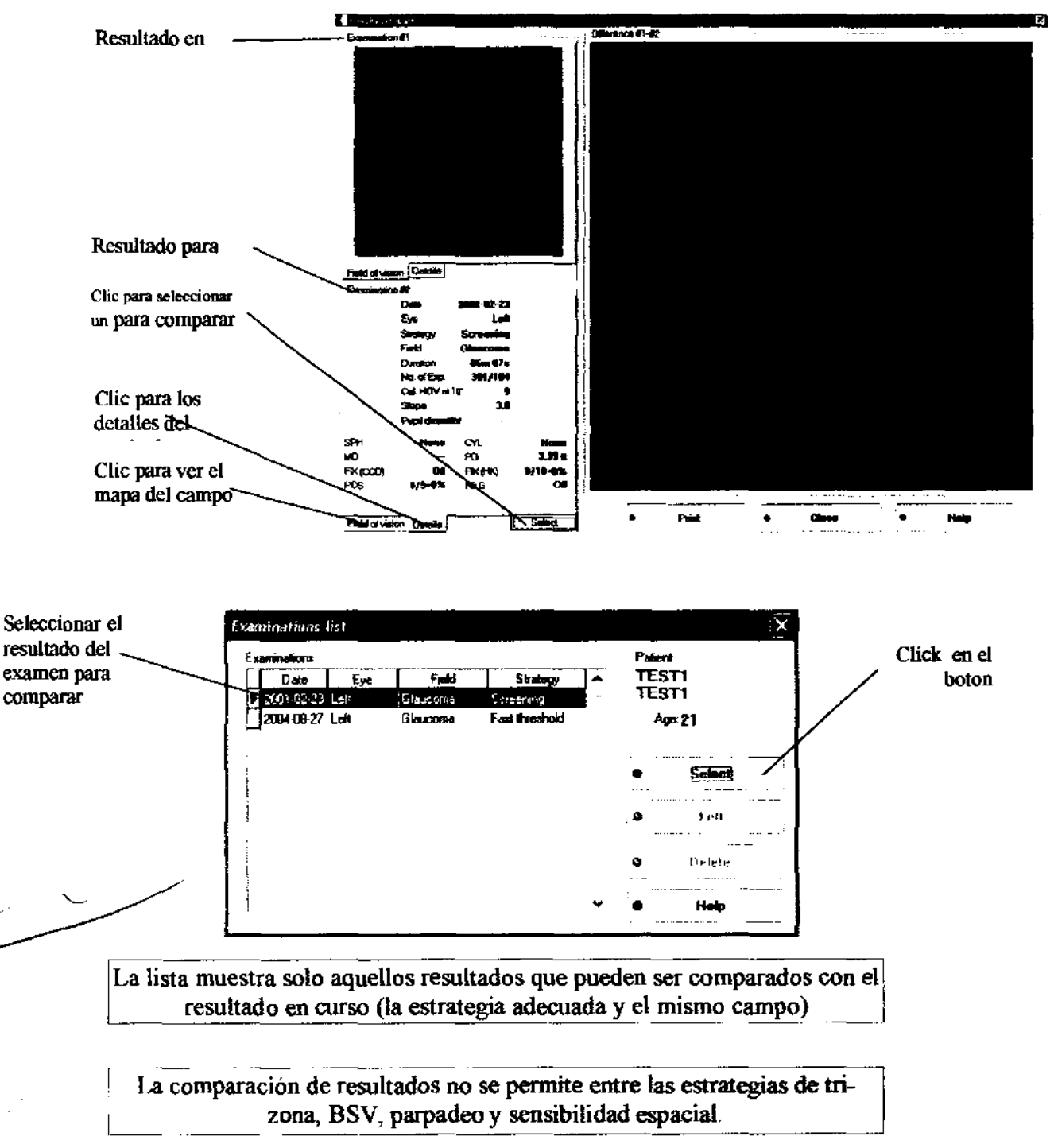

4 Ri'STRO DE PRODUcrO~~ \_\_ bahamonde ~;> ~.N.", **27** 

# 9.2.5 Grafico de movimiento de pupila  $|\epsilon| \wedge \gamma^{\vee}$ <sup>1</sup>)

Durante el desarrollo del examen con el análisis de imagen digital encendido, el programa almaceña $\sum_{FNIB}$ automáticamente los movimientos de los ojos del paciente. Datos como estos son muy útiles parà determinar la confiabilidad del examen. Se muestra un grafico de muestra a continuación.

La linea superior horizontal marca los 10 grados de desviación del centro. El grafico muestra una fijación pobre. Más abajo se muestra un grafico de una Buena fijación del paciente:

Las barras verticales representan la desviación de los ojos del centro. Cuanta más alta se encuentre la barra, más grande será la desviación del centro de la cúpula. Las barras horizontales inferiores marcan los movimientos, cuando se enciende el sistema de atención de atracción.

9.3 Panel de parámetros de Evaluación

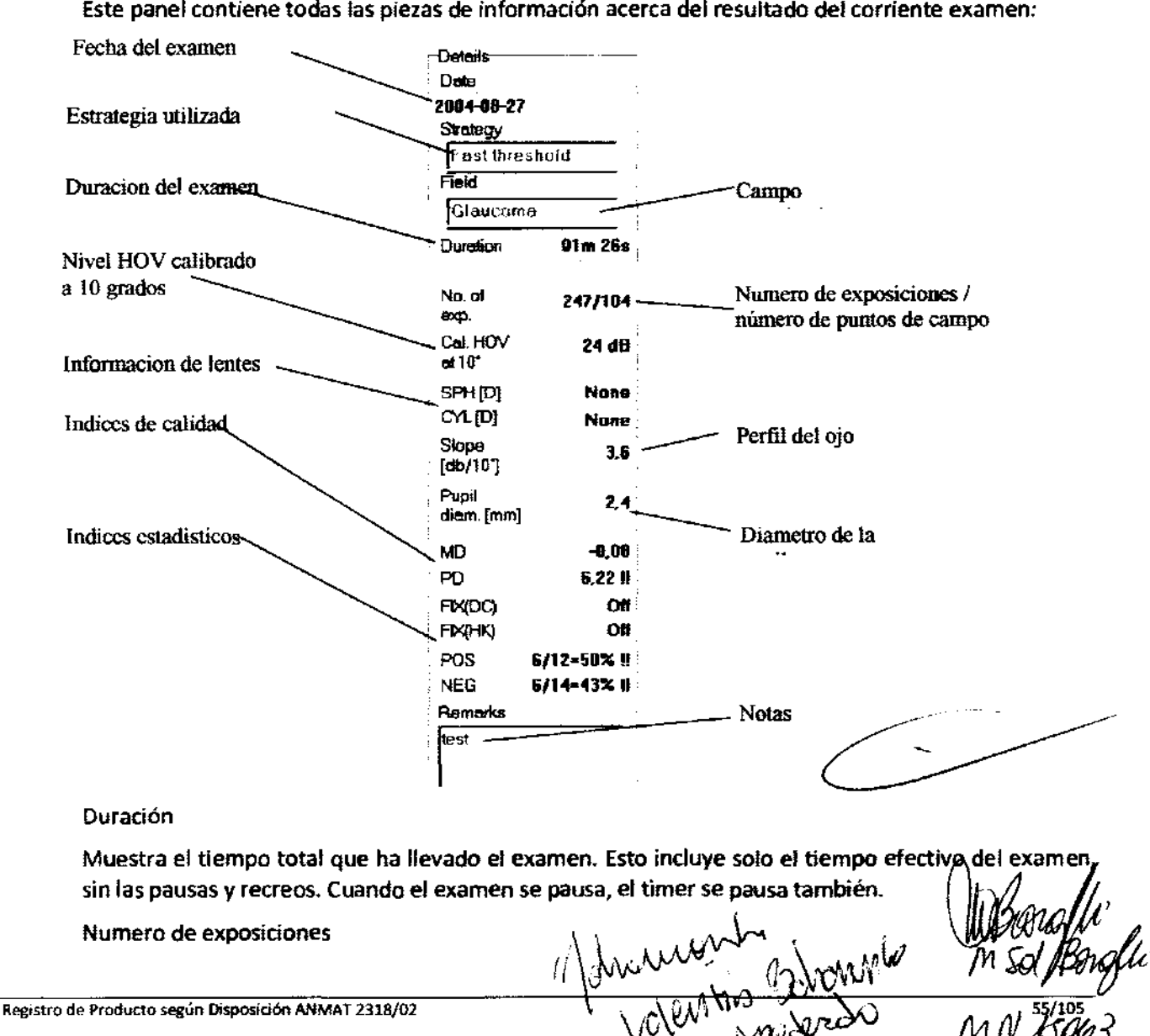

Muestra cuantos puntos de estímulos han sido expuestos al paciente en un radio al total de puntos de un campo. Por ejemplo: 208/104 significa que el examen incluye 104 puntos y sus 208 exposiciones - cada punto fue examinado dos veces en el promedio.

#### Nivel HOV

El nivel HOV del paciente es calculado en base al nivel de sensibilidad fijado para los cuatro puntos de calibración ubicados en un aro de 10 grados, después de omitir dos valores extremos y calcular el número promedio de los dos. El valor es un valor HOV calculado durante la calibración.

#### Perfil de Inclinación de Ojo

Contiene información acerca de cómo es el perfil del ojo derramado. Para la estrategia de proyección se configura por omisión en 3 [dB/lO"). En la estrategia de umbral la inclinación se calcula con los datos del resultado del examen. El perfil del inclinación calculado debe 'estar entre 1[dB/10°] a 4.5 [dB/10°]. Si esta fuera, se elige uno de los valores.

#### Lentes de corrección

Este campo contiene información acerca de las lentes de prueba utilizadas durante el examen. Los perímetros PTS 910 series ofrecen la posibilidad de realizar el examen utilizando dos lentes de corrección simultáneamente (esféricos y cilíndricos).

#### Factores de calidad

#### fndice MO (significa defecto)

Este parámetro especifica la perdida de la sensibilidad calculada corno diferencia entre el perfil "ideal" calculado por la computadora por un paciente X en base a los resultados de su examen, y la norma de edad apropiada para este paciente. Este factor no toma en cuenta perdida en el campo visual (escotoma).

Este índice solo puede calcularse para los exámenes tomados con la estrategia de umbral y umbral rápido. El indica puede cambiar en rango de -1 a +1. El valor -1 en promedio significa que la sensibilidad es dos veces más baja en todo el campo que la esperada por la norma de edad de un paciente. (e.g. si la norma de edad de un paciente es 24dB para un aro de 100, su sensibilidad real será l2dB para un aro de100).

El nivel de precaución se marca con un signo de exclamación "!" próximo al valor dado, y el límite para cada campo se presenta en la siguiente tabla. Se refiere a la ubicación de la curva Bebie en el alla alla final de la línea del camino de tolerancia.

El nivel de alarma se marca con dos signos de exclamación, "i '" próximos a un valor dado, y el límite para cada campo se presenta en la siguiente tabla. Se refiere a la ubicación de la curva Bebie en el final de la línea del camino de tolerancia.

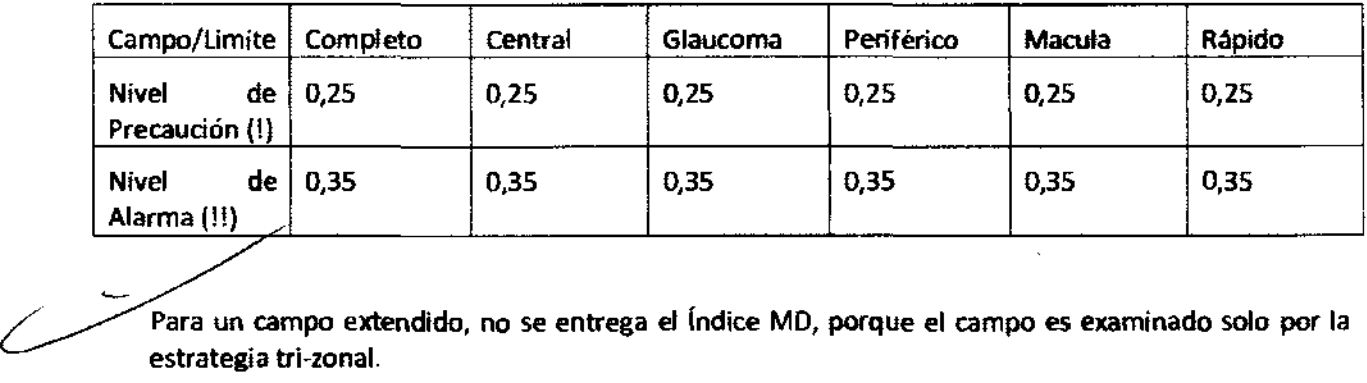

estrategia tri-zonal.

fndice PO (Patrón de defecto)

bahamonde (\* ) 2 7 4 9 REGISTRO DE PRODUCTOR N.A.)<br>C**AMPÍMETRO**  $\gamma$  ,

Estos parámetros brindan información acerca de la suavidad del perfil del ojo del pa $\sqrt{k}$ Generalmente, especifica la cantidad y profundidad de los defectos locales (escotoma) comparados con el patrón de sensibilidad. El valor cero significa que el perfil es suave, sin defectos. A mayor vina el valor, más profundos los defectos locales.

El nivel de precaudón se marca con un signo de exclamación "!"

El nivel de precaución se marca con un signo de exclamación ,,1" próximo a un valor dado, *V* limite para cada campo presentado en la siguiente tabla. Se refiere a dos defectos profundos (sensibilidad odB para un aro de 100).

El nivel de alarma se marca con dos signos de exclamación ","!" próximos a un valor dado, y el límite para cada campo es presentado en el siguiente cuadro. Se refiere a 5 defectos profundos (sensibilidad OdB para un arode 100).

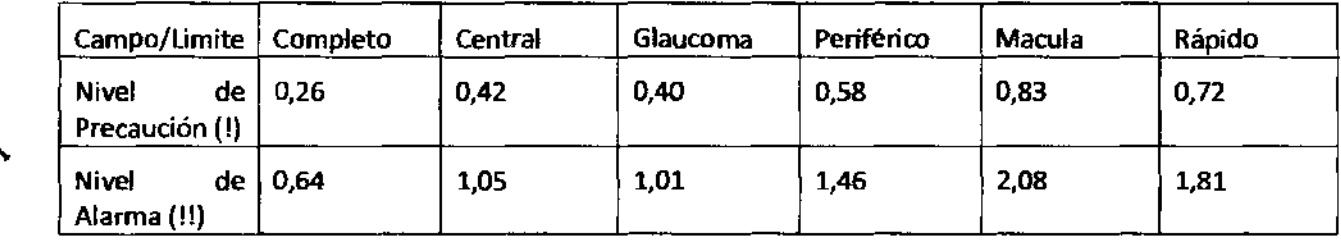

Para campo extendido, no se brinda índice PD, porque este campo es examinado solo con la estrategia tri-zonal.

Exámenes estadísticos

#### FIX (H-K) - Errores de fijación

Este índice especifica el número de errores de fijación detectados por el método Heijl-Krakau (análisis de ubicación de punto ciego). Este factor se calcula solo en el caso en que el examen es conducido cuando el sistema de análisis digital de ubicación del globo ocular se encuentre apagado.

El factor se presenta como AlB=C'A>, donde A es el numero de errores de fijación, B es el numero de controles de fijadón, y C el valor del porcentaje de errores de fijación en relación a exámenes de fijación total.

El nivel de precaución se marco con un signo de exclamación "!" próximo al valor más alto que 15%.

El nivel de alarma se marca con dos signo de exclamación ,,! 1" próximo a un valor más alto que 25%.

#### FIX (CCD) - Errores de fijación

Este índice tiene un significado similar al índice FIX, sin embargo es más confiable. Este factor es calculado solo en el caso en que el examen fuese conducido cuando el sistema de análisis digital del globo ocular se encuentre encendido.

El programa utiliza análisis de imágenes digital para calcular este índice. La fijación adecuada se controla continuamente durante este examen.

Se muestra como un radio AlB, A es el numero de errores de fijación, B es el numero de controles de fijación, y C el valor del porcentaje de errores de fijación en relación a exámenes de fijación

El nivel de precaución se marco con un signo de exclamación "!" próximo al valor más al

El nivel de alarma se marca con dos signo de exclamación,,!!" próximo a un valor más alto que 25%.

#### POS - Errores de falso positivo

Este índice informa los errores de falso positivo cometidos por el paciente durante el examen (radio). Se encontraran mas detalles en el capítulo 8.5.

El factor se presenta como NB=C%, cuando A es el numero de errores de falso positivo, B el número de pruebas, y C el valor del porcentaje de errores en relación al número total de pruebas.

El nivel de precaución se marco con un signo de exclamación "!" próximo al valor más alto que 15%.

El nivel de alarma se marca con dos signo de exclamación ,,!I" próximo a un valor más alto que 25%.

#### NEG - Errores de falso negativo

Este índice informa los errores de falso negativo cometidos por el paciente durante el examen (radia). Se encontraran mas detalles en el capítulo 8.5.

El factor se presenta como NB=C%, cuando A es el numero de errores de falso negativo, B el número de pruebas, y C el valor del porcentaje de errores en relación al número total de pruebas.

El nivel de precaudón se marco con un signo de exclamación ,,!" próximo al valor más alto que 15%.

El nivel de alarma se marca con dos sígno de exclamación  $\mu$ !" próximo a un valor más alto que 25%.

9.4. Grafico de Curva Bebie

Una curva Bebie permite facilitar y estimar eficientemente la calidad del campo visual del paciente.

Una curva Bebie se construye ordenando las sensibilidades de cada punto examinado en orden descendiente: desde el punto sensitivo más alto hasta el más bajo. Oebido al orden, la curva tiene siempre inclinaciones negativos (siempre decreciendo).

En base a los exámenes realizados por el fabricante de los dispositivos en los resultados del examen c.a. 50.0OD, ha habido un margen de tolerancia aplicado. El área entre las líneas marcadas por B+ y B- describe el área donde el 90% de la población sana se ubica en las curvas Bebie. la elevación, ancho, formas e inclinación del margen de tolerancia dependen del rango del campo examinado y la edad del paciente.

La curva Bebie para un campo visual saludable debería ser de entre las líneas B+, B- (dentro del

margen de tolerancia). En la base de la forma de la curva Bebie (y adicionalmente índices PO y MO) se puede obtener una información muy importante. la curva Bebie sirve también para estimar la confiabilidad de los resultados de exanimación).

la imagen en la derecha demuestra una curva Bebie para una muestra de resultado de evaluación. Brinda información acerca del tamaño y profundidad de los defectos del campo visual. Por supuesto la curva Bebie nos brinda información acerca de los defectos de ubicación. La parte más extensa de la curva Bebie se encuentra afuera del margen de tolerancia, cuanto más extensa mas defectos hay. la parte de la

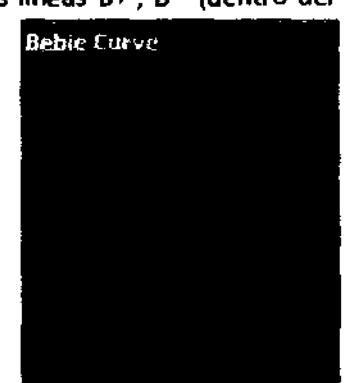

curva Bebie que se encuentra en el eje horizontal refleja los puntos de defectos absolutos (marcados con una X en el mapa de campo visual). la parte de la curva dentro de los limites de tolerancia . refleja la parte en el campo sin defectos. En esta muestra hay también un alto valor de índice PO.

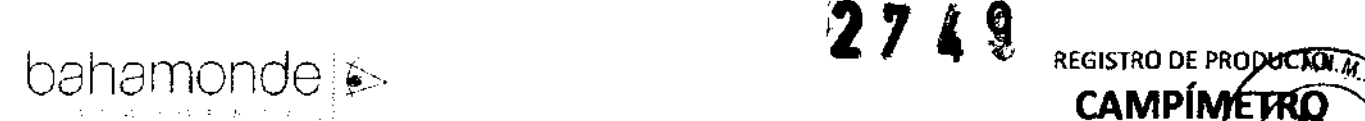

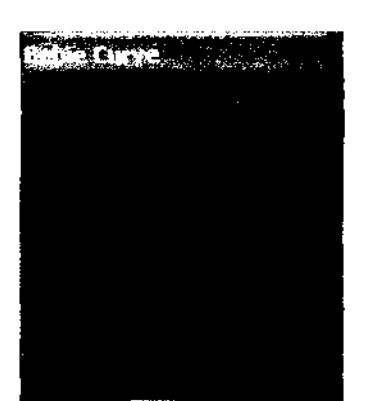

---------------------------------------------------------------------,~~~~o El grafico en la izquierda muestra una curva Bebie con características bio comienzo de la curva. El resto de la curva se encuentra dentro de la ñorma Este 'pico' le dice al doctor, que no hay defectos reales en el campo,  $\tilde{D}$  $\tilde{C}$ examen no es confiable debido al "feliz" paciente (presionaba el botón incluso sin ver los puntos). la confirmación de esto será un alto número de falsos positivos durante el examen.

> Otro grafico en la derecha muestra una curva Bebie del campo visual con uno o pocos defectos. Para este paciente el índice MO será bastante normal (bajo) pero el índice PO debe confirmar la existencia de defectos locales.

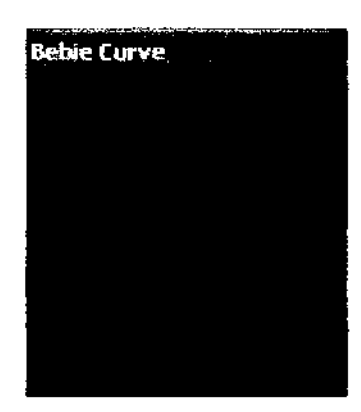

**CAMPÍM** 

bie Curve

Otro ejemplo en la izquierda muestra un paciente con extensivos defectos que cubren casi todo el campo visual. Este tipo de defecto se confirma por el alto valor de índice MO, mientras que el

índice PO debería ser normal (debido a que no hay defectos locales).

9.5 Análisis de progreso de defectos

la ventana de análisis de progreso de defectos muestra dos gráficos: el progreso MO y el progreso PO. Esos gráficos muestran los niveles de evaluación para este ojo ordenados por fechas de examen de la más antigua a la última.

El análisis de progreso de defectos también muestra el grafico de inclinación de progreso de defectos, cuando la inclinación es más grande, el campo visual esta peor.

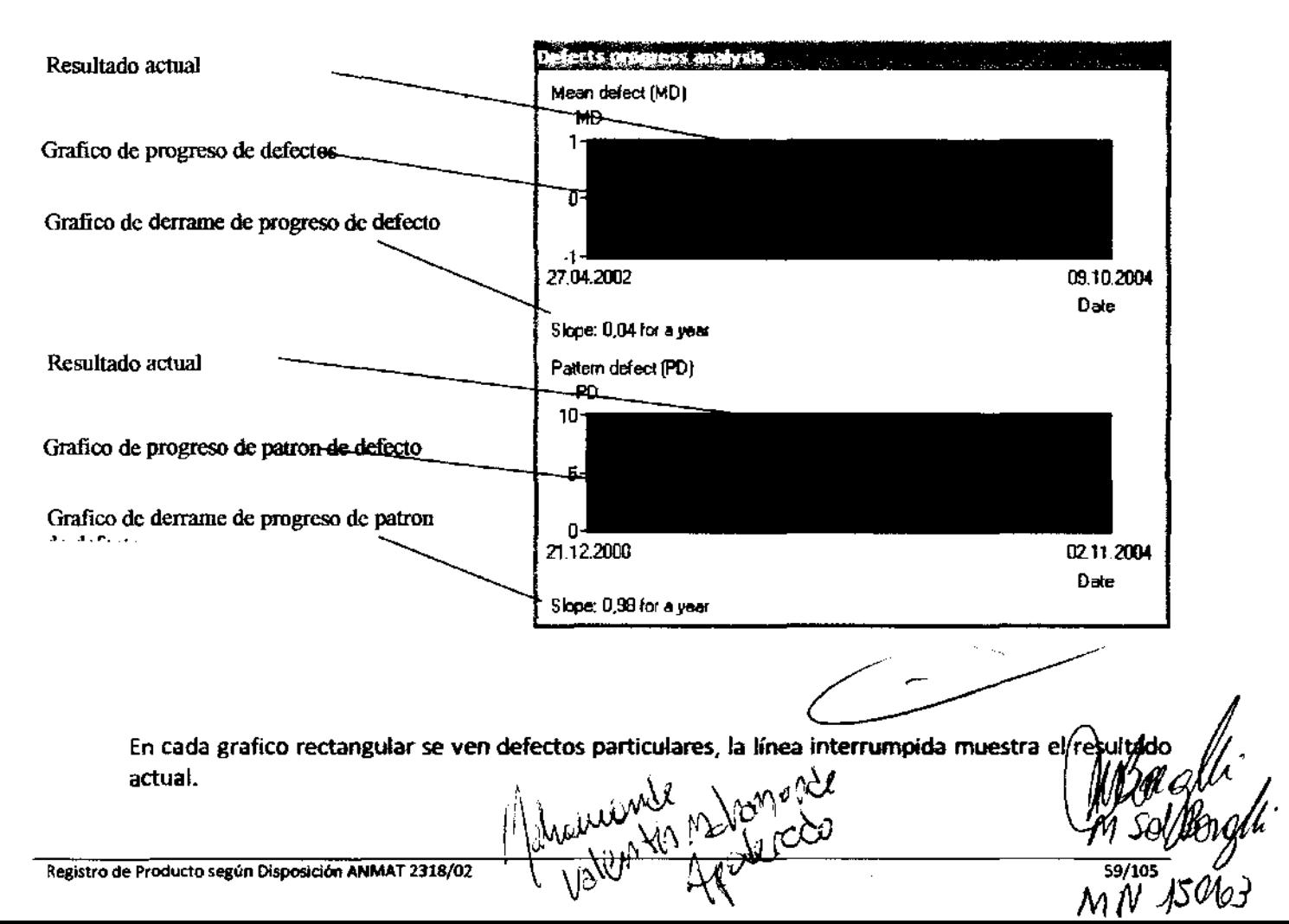

Los dos gráficos por un campo de visual saludable deberían tener niveles de inclinación cercanos

#### 9.6. Impresión de Resultados

Hacer Clic en el botón "Imprimir" para imprimir los resultados en una impresora. Aparecerá una ventana, permitiendo configurar los parámetros de impresión deseados.

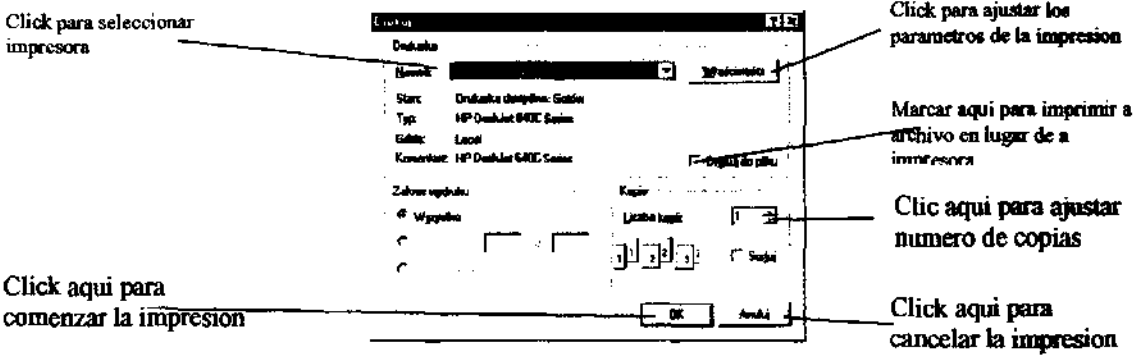

Esta ventana puede tener diferentes formas y diferentes colores -- depende del tipo de impresora que tenga instalada.

Dependiendo en la estrategia del examen, la impresión contendrá diferentes datos:

Impresión realizada en Estrategia de Umbral o Umbral rápido contiene:

Grafico de nivel absoluto en decibeles,

Grafico de nivel absoluta en escala de gris,

Grafico de desviación HOV en decibeles,

Norma de desviación por la edad en escala de grises,

Índices estadísticos

Índices de FIX (CCD), FIX (H-K), FNE, FPE

Información acerca del control de fijación

Curva Bebie

Impresión realizada en Estrategias de Proyección, Parpadeo, azul- Amarillo y sensibilidad especial contienen:

Grafico de nivel absoluto en decibeles

Grafico absoluto de niveles en escala de grises

Grafico de desviación HOV en decibeles

Indices estadísticos

Índices de FIX (CCD), FIX (H-K), FPE

Información acerca del control de fijación

Impresión realizada en estrategia tri-zonal contiene:

Grafico de nivel absoluto

Indices estadísticos de FIX (CCD), FIX (H-K)

Información acerca del control de fijación

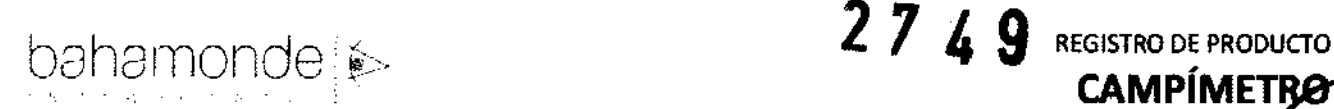

En resumen, la impresión contiene información acerca del panel de parámetros del ex\'4k/el~ (capitulo 9.3), información del examen, datos personales del paciente y carta de información.

Importante!! !

Se recomienda no imprimir los resultados anteriores mientras que se esté desarrollando el examen. la impresión absorbe una gran cantidad de recursos de su computadora, y junto al examen enverdecerán el sistema.

9.6.1. Impresión de comparación de resultados

Para imprimir el perfil de comparadón de resultados, Hacer die en el botón "imprimir" en la ventana de comparadón de resultados. Una ventana de dialogo de Impresión Standard se abrirá (ver el punto 9.4) y se creara una impresión. las impresiones contienen perfiles comparados en dedbeles y escala dot, y dos resultados comparados con detalles.

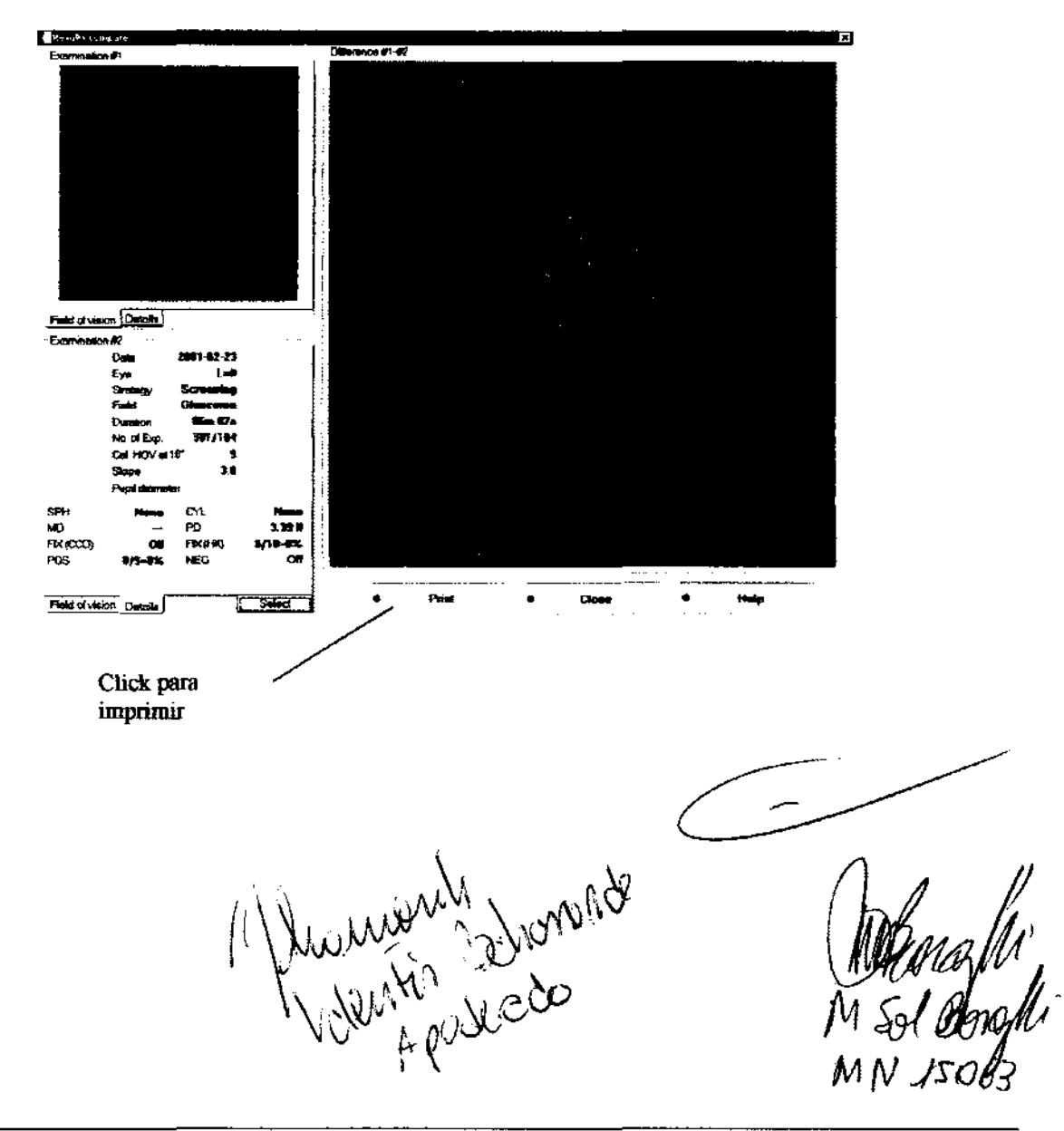

CAMPÍMETRO AND

#### 9.7 Impresión de muestra

A continuación se observa un ejemplo de impresión. Todas las impresiones se realizan en formato A4 - se redujo solo para este manual. Debajo, figura una impresión de estrategia de Umbral Rápido.

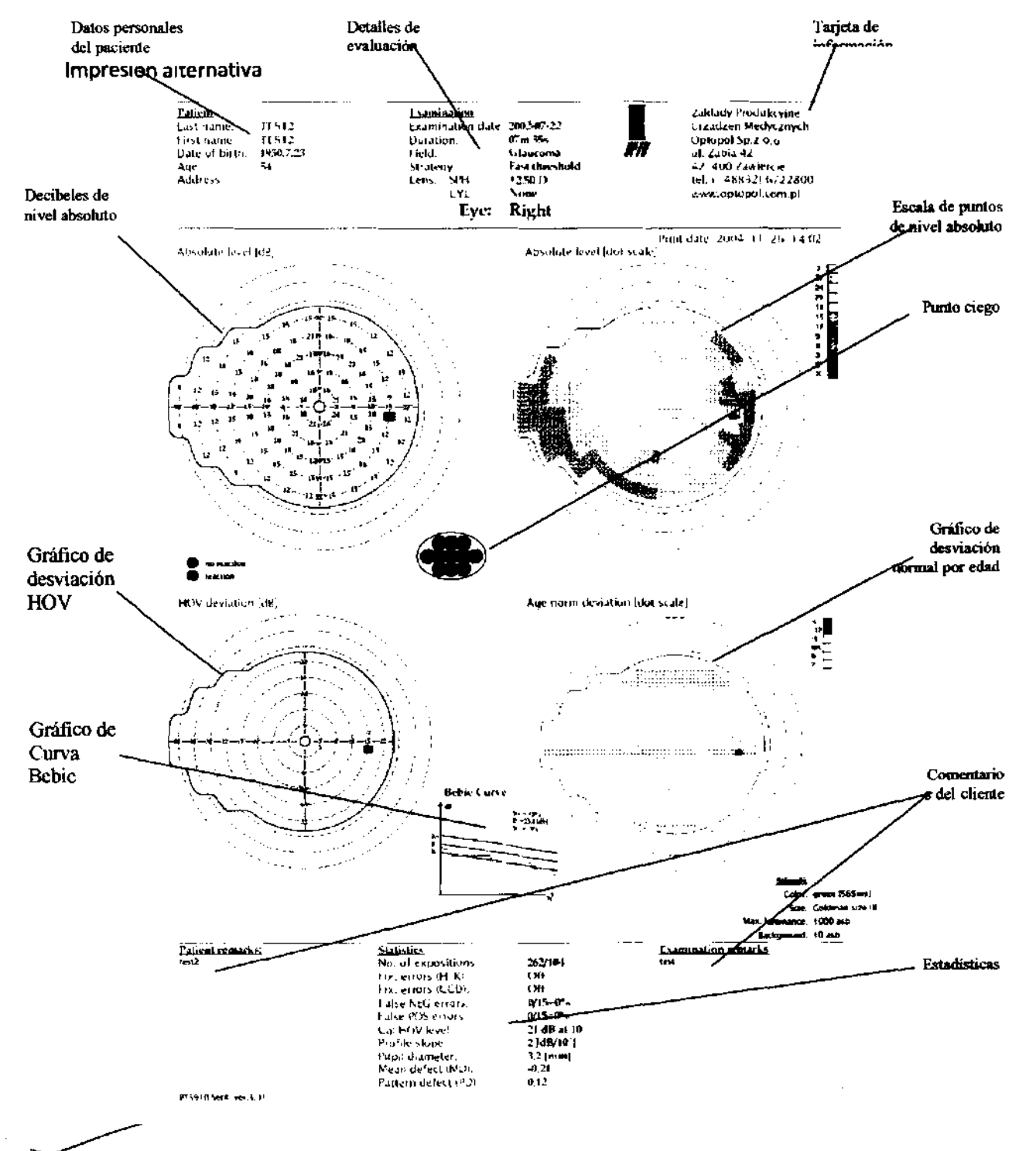

Los límites Automatizados de secuencia PTS 910 ofrecen la posibilidad de realizar impresiones alternativas como la que se muestra a continuación.

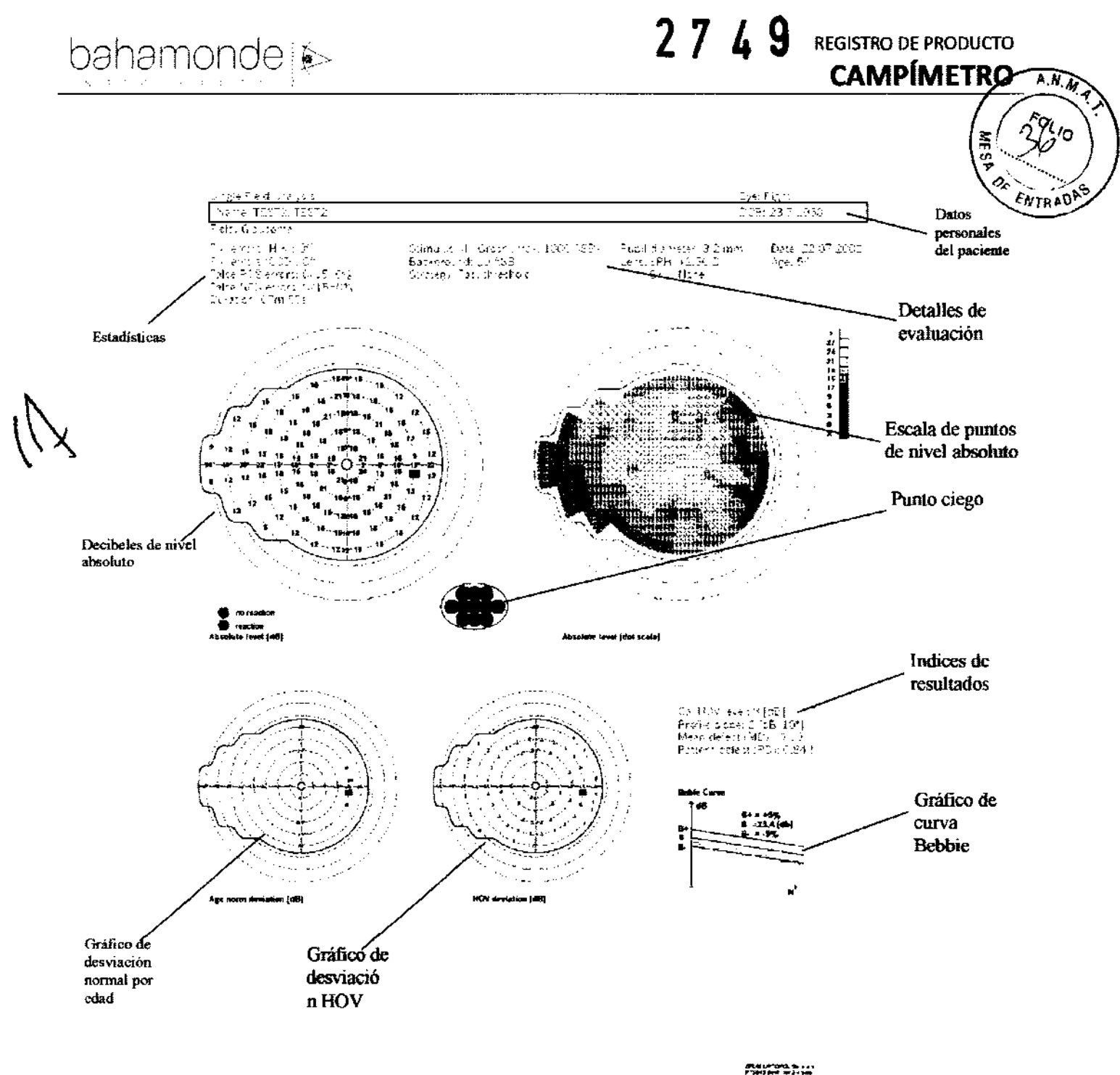

Para imprimir resultados como impresiones alternativas, marca la opción Alternativa en la ventana Configuración -> solapa Color (ver capítulo 10.6).

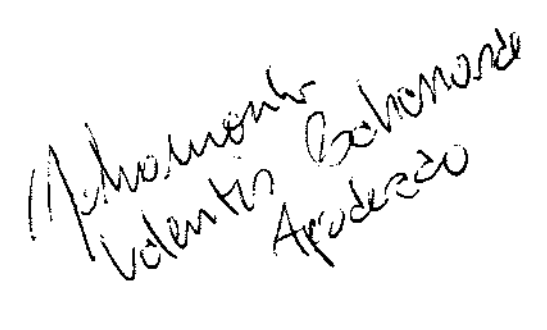

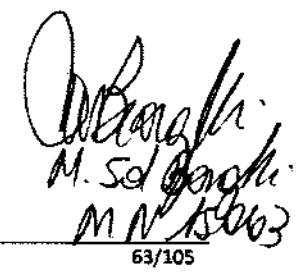

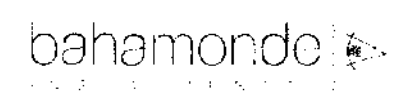

#### 9.8 Datos de Exportación/Importación

Los límites automatizados de secuencia PTS 910 presentan un mecanismo para transferir un simple resultado de evaluación entre diferentes computadoras/usuarios. Los datos exportados pueden ser guardados in formato GDT y luego importados a otra computadora. Los datos exportados también pueden ser guardados como imagen JPG. Los datos exportados pueden ser guardados al disco rígido (u otro almacenados de datos) o enviado por mail.

Para exportar resultados de evaluaciones actuales presionar "Exportar", la ventana Exportar aparecerá.

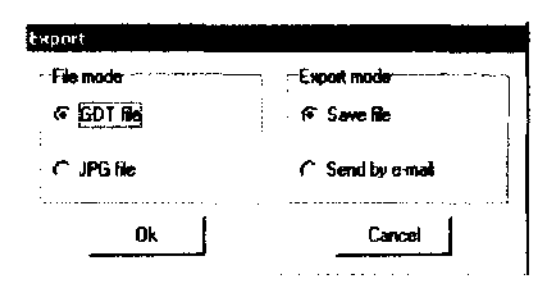

Marcar tipo de archive exportado en el panel "Modo de archivo". Marcar exportar operación en el panel Modo Exportar". Presionar "OK". Si el modo "Guardar Archivo" está seleccionado Guarda cuando aparece la ventana, selecciona carpeta de destino e ingresa nombre de archivo (por omisión, el sistema asignará la carpeta 'Mis Documentos' y nombre apellido.gdt como nombre del archivo). Presionar "OK" para guardar el archive. Si el modo "Enviar vía e-mail" está seleccionado, el programa se abrirá. Una ventana de Mensaje Nuevo se abrirá en el mail del cliente instalado por omisión en el sistema operativo con el archivo adjunto exportado.

La opción de enviar el archivo exportado por mail está disponible solo si el mail del cliente está instalado y su cuenta configurada.

Para importar resultados de evaluaciones guardadas, presionar "Importar" y luego seleccionar la carpeta fuente y seleccionar el archivo GDT en la ventana "Abrir". El programa controlará la validez del archivo GDT importado y lo insertará en la base de datos. Si el resultado importado proviene de una versión de software más antigua, aparecerá un mensaje.

El resultado importado de una versión de software más Antigua puede generar errores en la revisión de resultados.

Sólo los archivos GDT pueden ser importados.

€

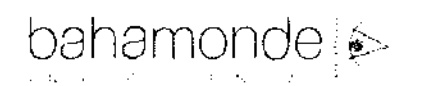

### 10. Ventana de Configuración

Esta ventana permite configurar los parámetros generales del sistema, permite controlar el estado de la base de datos, removiendo los resultados de test que no se utilizan, etc. También puedes realizar un proceso de backup aquí - para evitar la pérdida de datos en caso de falla del sistema operativo.

 $2749$ 

 $A.M.M$ 

ENTRAD

REGISTRO DE PRODUCTO

**CAMPÍMETRC** 

#### 10.1 Selección de lenguaje

A partir de la versión 3.5 del software, el mismo es multilingüe. Puedes cambiar el lenguaje de aplicación seleccionándolo de la lista de Lenguajes en la ventana de configuración.

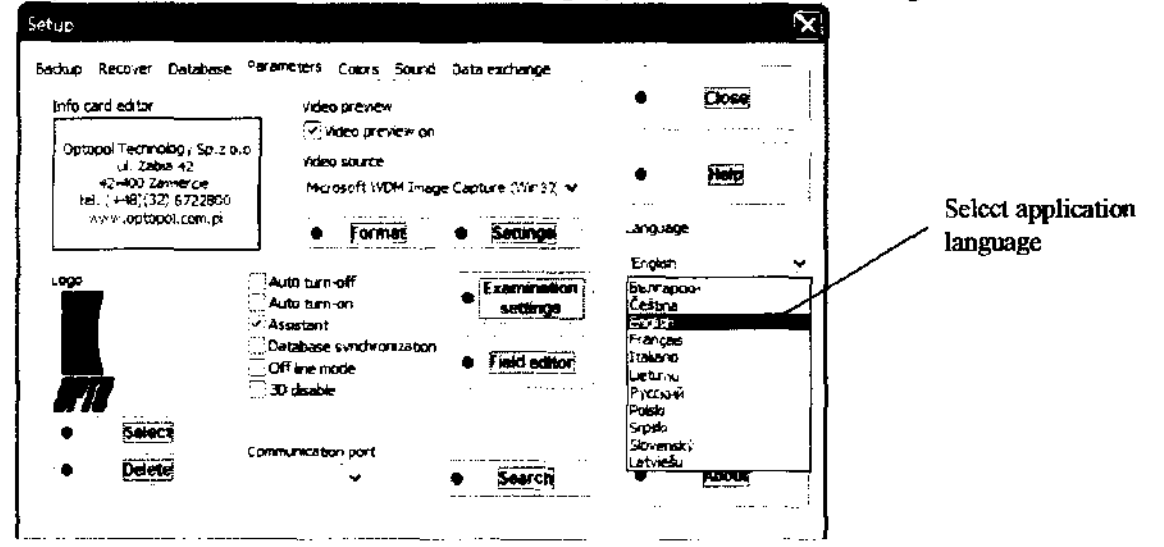

Permite ordenar la base de datos y dejarla en condiciones adecuadas. Puedes eliminar resultados de evaluación viejos o pacientes que no han sido evaluados durante un largo tiempo.

Clic para transferir resultados de evaluación

Setup Seleccionar la solapa Database Backup Recover Database Parameters Colors Sc Close into Marcar para controlar la This tab one d ka u bo te in aged car lets you a integridad de la base de datos le n ents who are no long Help It also lets you to banzfur re n pa Incation, if remote datab Marcar para eliminar automáticamente a pacientes no Language evaluados por x años Retu Engen T Integrity check transfer Remove patients not tested for last  $3 \div$  year(s) Œ. Clic para remover automáticamente  $3 \oplus$ year(s) े Remove results older than los resultados de evaluaciones de más **Start**  $5 \nightharpoonup$  week(s) Backup remind every de x años Database location a i **2** Use remote database Clic para usar la base de datos remota. Statistica Number of patients **News**  $17$ Number of examination results: Remote database location para comenzar el proceso Hsi Abushing Relation Registro de Producto según Disposición ANMAT 2318/02

luego de presionar "Comenzar", las opciones marcadas a la izquierda se llevarán a cabo. Si "Chequear Base de datos" está seleccionada, el software controlará el estado de la base de datos y, si es necesario, el sistema la reparará automáticamente.

## 10.2.1. Transferencia de resultados de Evaluación

A veces es necesario transferir los resultados de una evaluación simple entre diferentes padentes en una base de datos. Tal situación puede ocurrir si el doctor realiza el examen y luego descubre que ha seleccionado el paciente incorrecto en la base de datos.

El programa permite transferir los resultados del examen entre pacientes en la base de datos actual. Para transferir el resultado presionar "Transferencia de resultados" de la ventana "Configuración". la ventana "Transferencia de resultados" aparecerá como se la ve debajo.

La ventana está dividida en tres partes. Dos paneles a la izquierda especifican el paciente fuente y los resultados de evaluación fuente. El panel de la derecha especifica el paciente destino. Para transferir el resultado del examen, seguir los siguientes pasos:

Seleccionar al padente en el panel de la izquierda de quien el examen debe ser transferida (paciente fuente)

Seleccionar el resultado del examen que debe ser transferido en el panel de la izquierda (evaluación fuente)

Seleccionar el paciente en el panel de la derecha a quien se transferirá el examen (paciente destino)

Presionar ">>>" para mover el examen.

Seleccionar paciente fuente

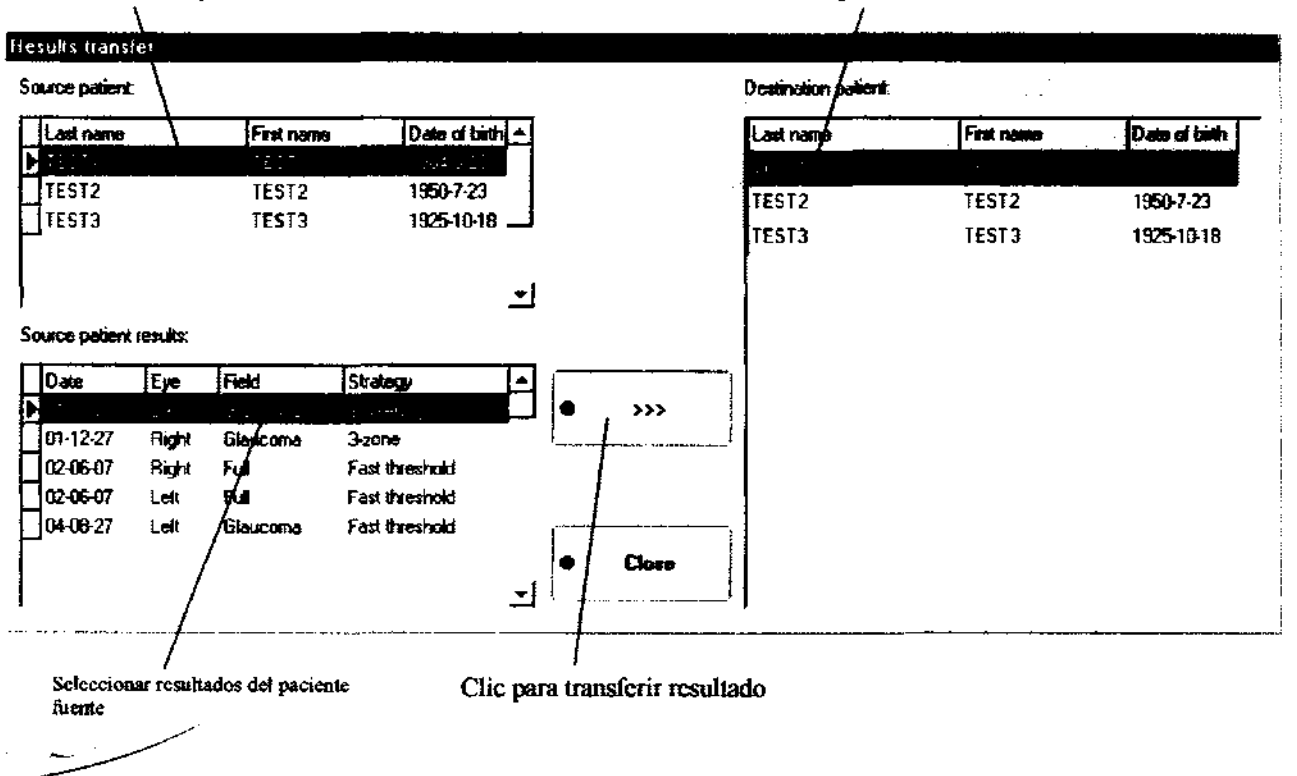

Esta solapa permite crear una copia backup de la base de datos complete. Presionar "Backup", 'Guardar cuando aparece la ventana. Seleccionar drive y destino. Por omisión, la copia de backup se creará en el disco rigido en "C:\" con el nombre "PTS-YV-MM-DD.zip", sin embargo puedes modificar el nombre y la ubicación en la ventana de dialogo Guardar. la frecuencia del backup depende de la ٦

Seleccionar pacientes destino

cantidad de evaluaciones que se Hacen por semana. A mayor cantidad de evaluaciones por sempt mayor frecuencia para crear copia de backup.

Se recomienda hacer una copia de backup al menos una vez por semana. Esto impedirá la pérdida ENTRADI de datos en caso de error del sistema.

.<br>REGISTRO DE PRODUCTO

**CAMPÍMETRÓ** 

 $A. M.$ 

'n

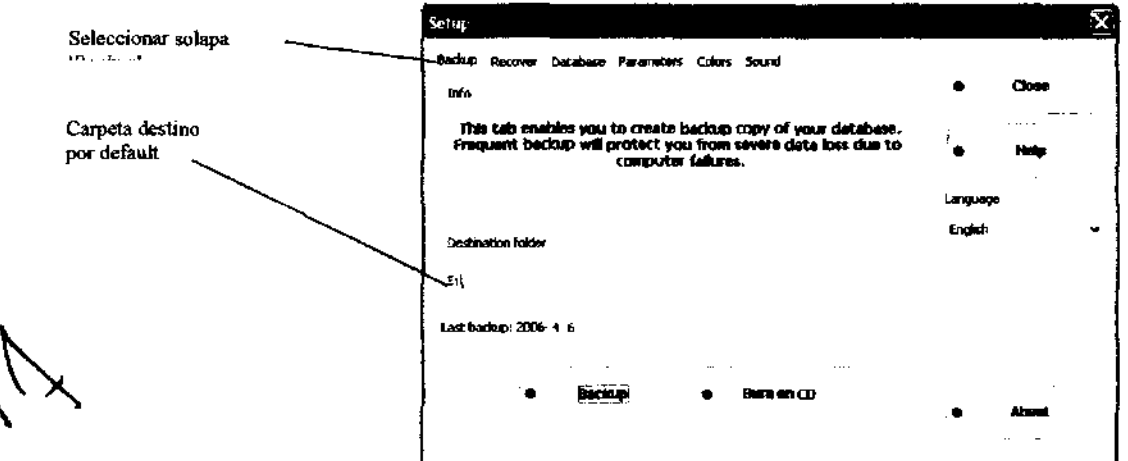

#### 10.3.1. Backup en CD

El software PTS permite guardar archives backup de la base de datos directamente en un CD. Para guardar backup en un CD presionar "Grabar en CD". Aparecerá la ventana "<Grabar CD". Si la computadora tiene más de una grabadora de CD, seleccionar el drive correspondiente, insertar un CD vacío en el drive y presionar "Grabar". Se creará una copia del backup con el nombre de "PTS-YY-MM-DD.zip

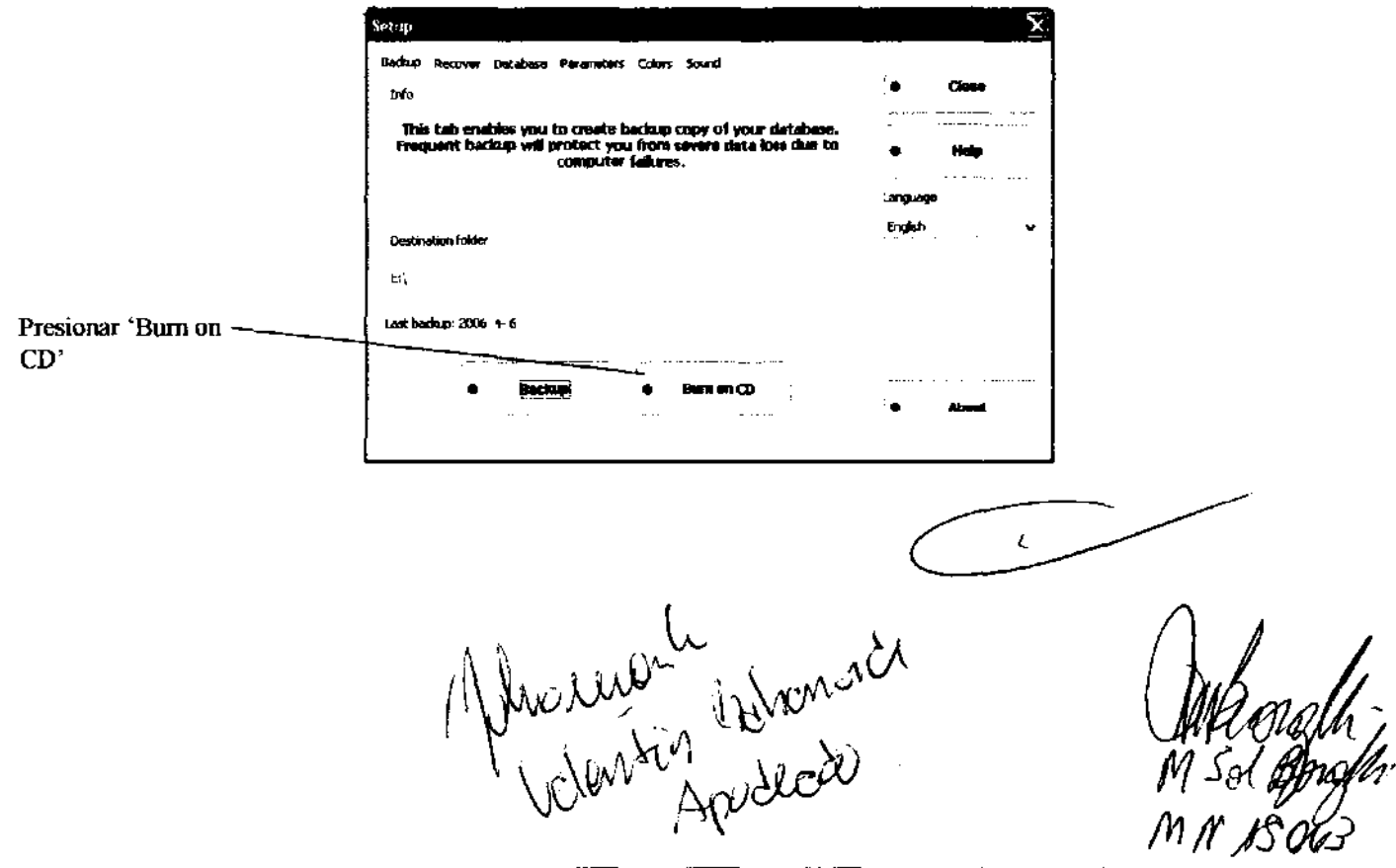

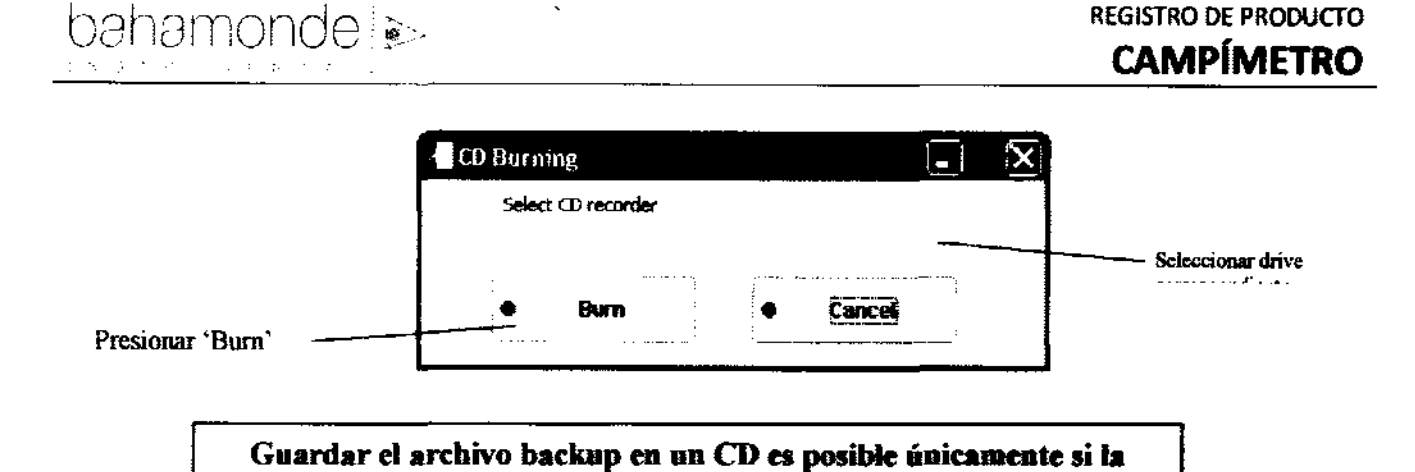

computadora cuenta con una grabadora de CD

10.4. Recupero de datos de la copia de backup

Esta solapa permite al usuario recuperar datos perdidos de una copia de backup creada en disco floppy o en otros portadores (discos rigidos, CD-ROM, etc.l, también permite insertar la copia de la base de datos en la base de datos existente.

10.4.1 Recupero de la base de datos completa

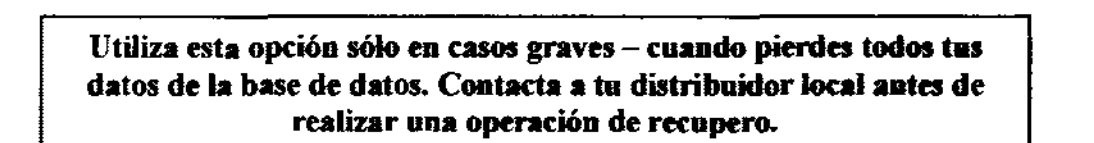

Para recuperar daros de una copia de backup presionar "Recuperar". Asegurarse de que la opción "Sumar a la actual base de datos" no esté seleccionada. La ventana Abrir aparecerá, seleccionar la " copia de backup a recuperar. El programa mostrará un mensaje de advertencia: "Current database will be replaced with database read from backup diskette" - la base de datos actual será reemplazada con la base de datos del backup.

El programa reemplazará todos los archivos de la base de datos por los archivos de la copia backup. De esta manera, cualquier posible daño en la base de datos podrá ser reparado.

Antes de realizar el proceso de recupero, asegurarse que la copia backup haya sido creada utilizando la misma venión de software que se utiliza al realizar el recupero.

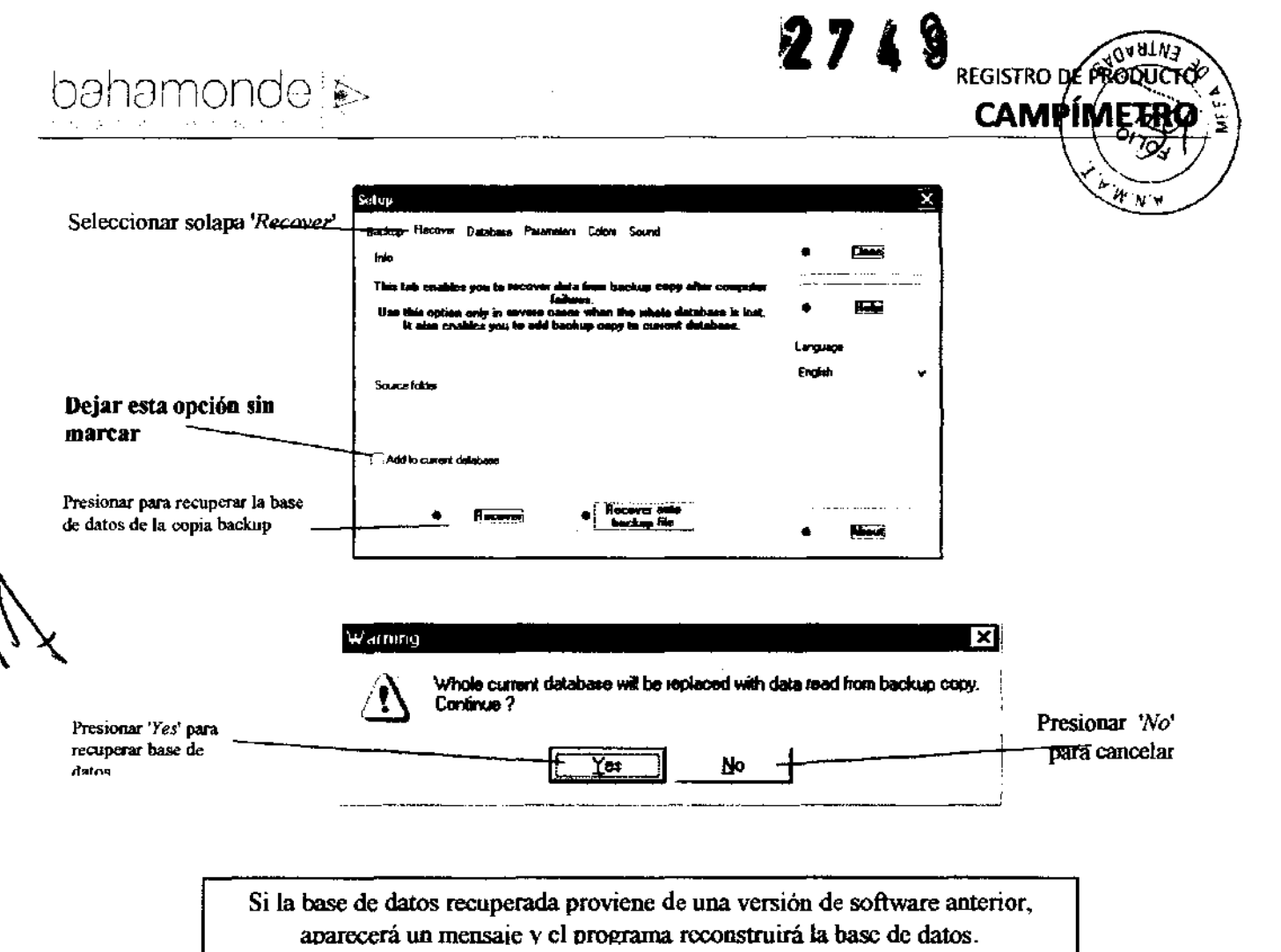

10.4.2. Insertar copia de backup en la base de datos existente

PTS 910 ofrece la posibilidad de agregar una copia backup de la base de datos en la base de datos existente. Esta opción se utiliza para juntar dos bases de datos en una.

Para agregar base de datos de una copia backup a una base de datos actual marcar la opción "Sumar a la actual base de datos" y presionar "Recuperar". La ventana Abrir aparecerá, seleccionar el archive backup a agregar. El programa mostrará un mensaje de confirmación y si presionas "Si", la base de datos se agregará a la base de datos actual.

En este modo, la base de datos recuperada puede tener cualquier formato (puede ser creada por una versión de software anterior) - siempre será convertida al formato actual.

Este modo no reemplaza los archivos de bases de datos. Ningún daño existente en la base de datos será reparado His union primirie

Ã.

 $\mathcal{O}$ 

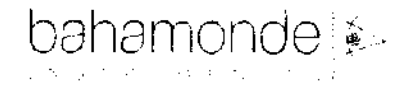

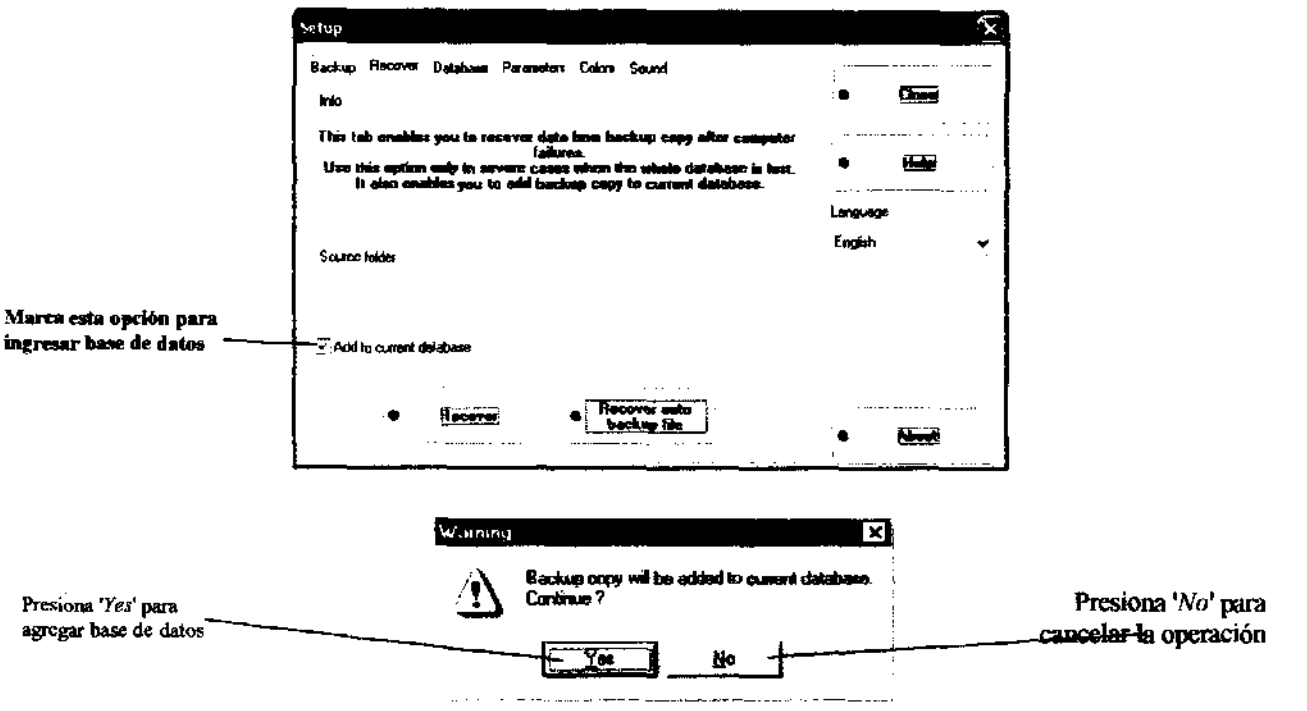

10.4.3. Recupero de base de datos del archivo automático de backup

El software PTS 910 tiene un mecanismo de backup automático. Todos los días durante el cierre del software PTS, se genera una copia backup de la base de datos. El software archiva las copias de los 10 últimos backup automáticos, los cuales pueden ser recuperados.

Para recuperar archivos de backup automáticos, presionar "Recuperar archivo de backup automático" y confirma el mensaje de advertencia.

Una ventana de dialogo aparecerá: "Abrir auto backup file". Seleccionar el backup que deseas recuperar y presionar "Abrir"

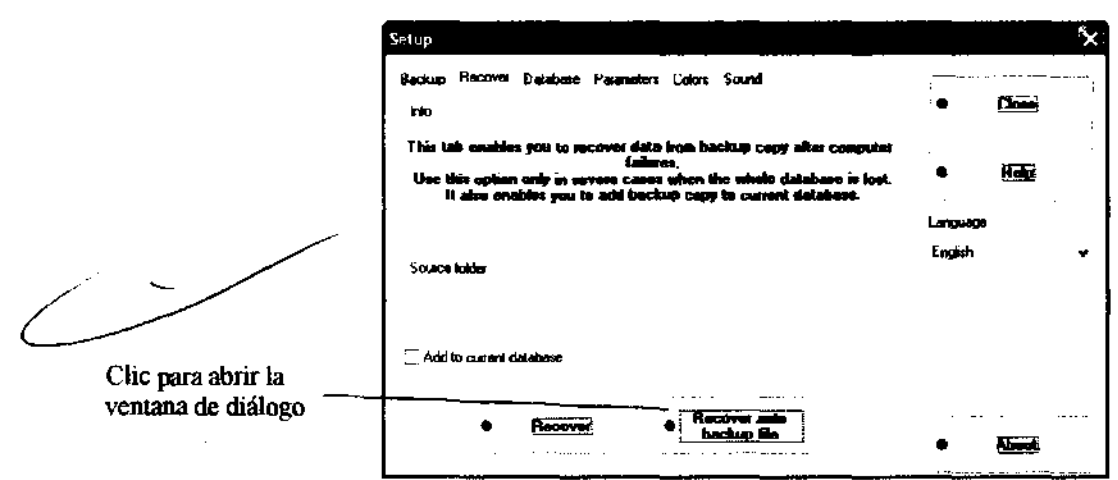

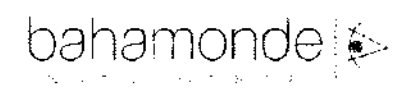

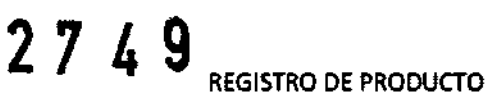

÷

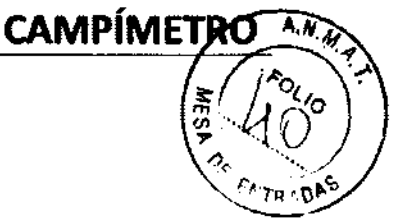

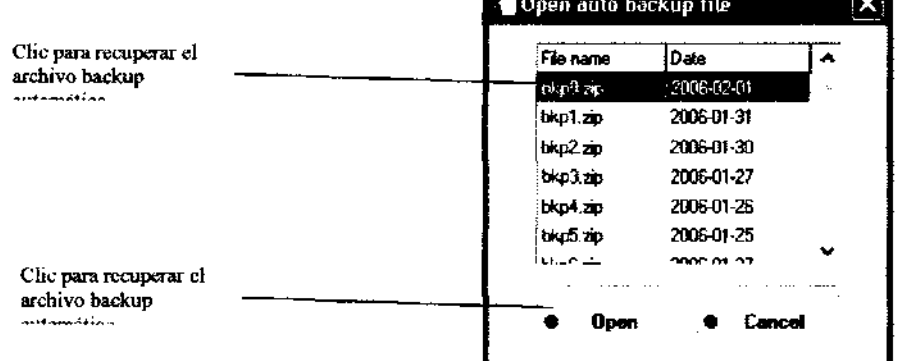

El archivo backup automático puede recuperarse como una base de datos completa o puede ser agregada a la base de datos existente

10.5. Configuración de aplicaciones

Esta solapa permite al usuario configurar algunos parámetros individuales del sistema. También permite seleccionar un Asistente - sistema especial de guia virtual multimedia, cuya tarea es facilitar el funcionamiento del software.

Esta solapa también contiene información sobre configuración de la cámara. Es aconsejable que la configuración de la cámara sólo la modifique alguien expeñmentado.

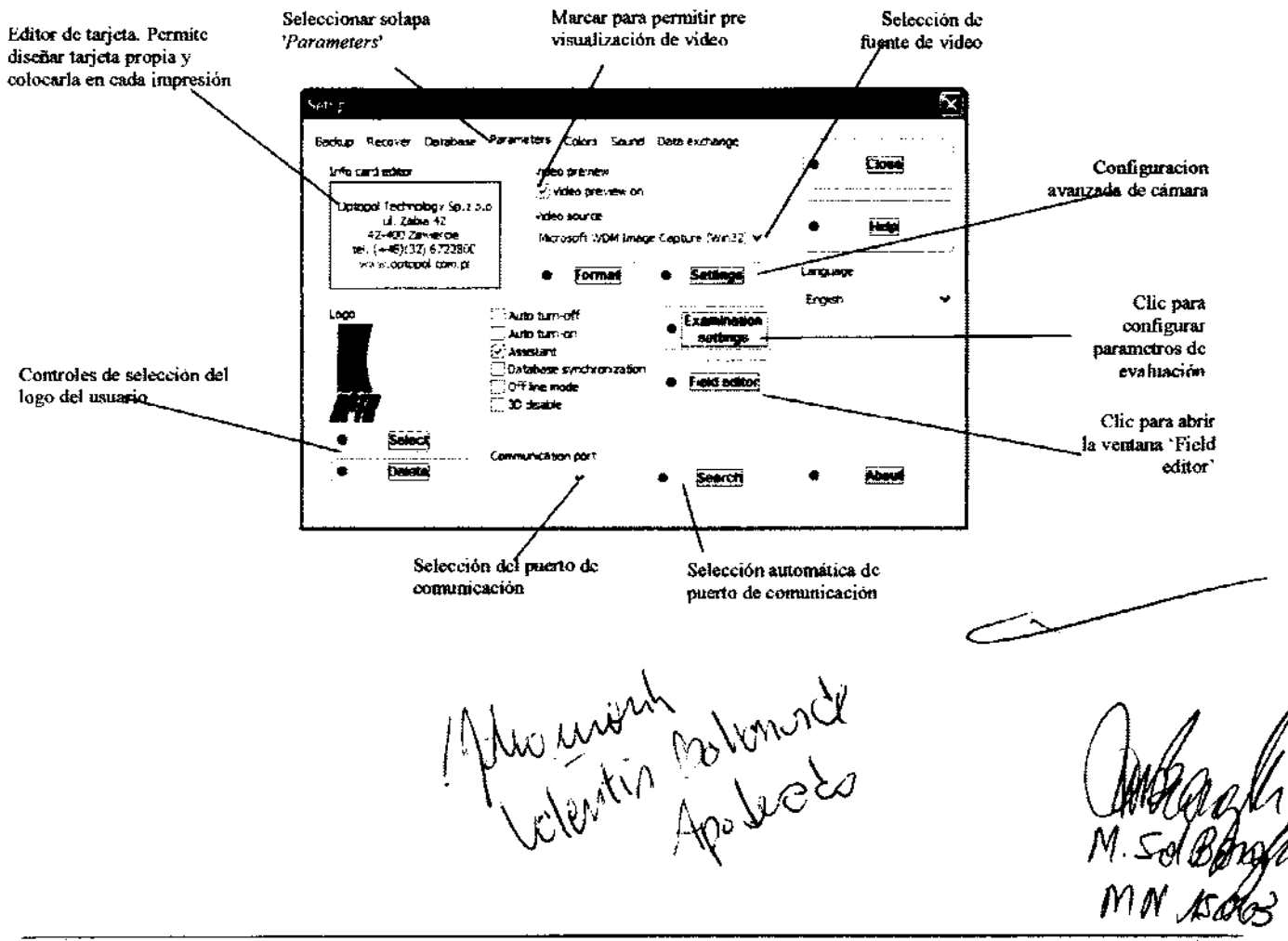

**Registro de Producto según Disposición ANMAT 2318/02** 

, !

A continuación, encontrarás las descripciones de las opciones disponibles:

Apagado automático - si esta opción está marcada, la computadora se apagará automáticamente cuando el usuario sale del programa PTS 910. (En Windows 2000/XP, el usuario debe estar habilitado por el Administrador para cerrar el sistema).

Encendido automático- si esta opción está marcada, el software PTS 910 se iniciará automáticamente cuando se cargue Windows.

Asistente multimedia. - si esta opción está marcada, todos los mensajes se pasarán utilizando asistente

Sincronización de la Base de datos - esta opción es válida solo si hay dos ó más dispositivos Optopol instalados en una computadora. Si esta opción está marcada, el sistema compartirá la misma base de datos del paciente.

Modo fuera de línea - si esta opción está marcada, el programa está en modo fuera de línea, y no puede realizar evaluaciones. Esta opción es útil cuando el programa trabaja con una base de datos remota.

Deshabilitar 3D - si esta opción está seleccionada, la visualización tridimensional en la ventana de resumen de resultados está desactivada. Esta opción se utilice para evitar el malfuncionamiento del sistema con computadoras equipadas con tarjetas de gráficos no compatibles (AbrirGL no respaldado).

Intercambio de Datos - si esta opción está marcada, el modo "Data cambio de Datos" está activado (ver capítulo 12. Intercambio de datos).

#### 10.5.1. Editor de campo

El software PTS permite al usuario definir su propio campo de evaluación. Gracias a la implementación de "Campo de edición", el usuario puede definir cualquier campo en un rango de 50 grados en cada dirección, separadamente para cada ojo o sistemáticamente para ambos ojos. Para definir el campo del usuario, se pueden utilizar modelos que correspondan con campos implementados.

Hay posibilidad de guardar el campo definido en un archivo y abrir el campo definido desde ese archivo. Gracias a esto, el usuario puede guardar campos definidos o enviarlos a otro usuario.

Para definir el campo del usuario, presionar el botón "Campo de edición" en la ventana ·Configuración". La ventana "Campo de edición" aparecerá como se la muestra a continuación.

 $\frac{1}{2}$ 

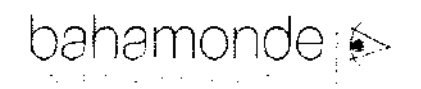

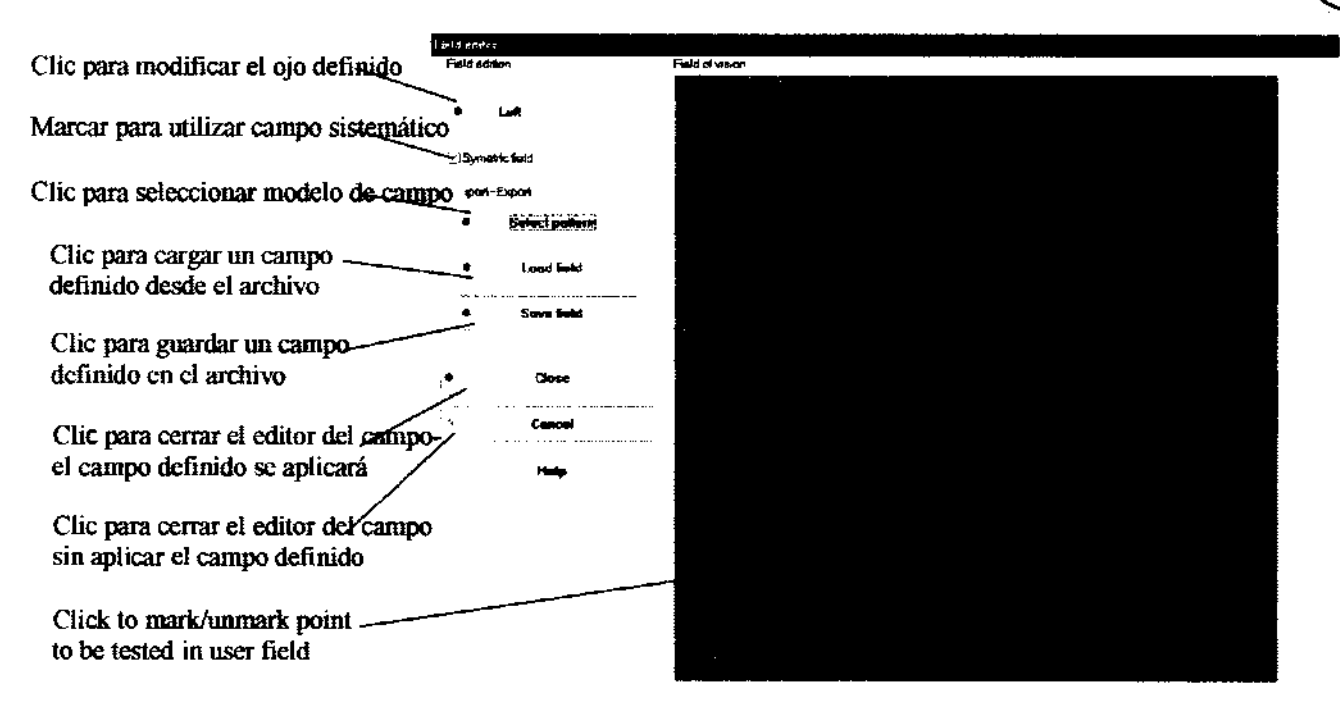

2 7 4 REGISTRO DE PRODUC

**CAMPÍMET** 

Oг **ENTRP** 

10.6. Ajuste de Color

PTS 910 permite configurar individualmente el estilo de color utilizado para mostrar los resultados en los gráficos. Los colores pueden ajustarse para satisfacer el gusto individual. En esta solapa, también es posible elegir opciones de impresión. Si la opción "Impresión a color" esta seleccionada, la computadora imprimirá en color, de lo contrario, las impresiones serán blanco y negro. Si la opción "Regla angular" está seleccionada, habrá una regla desplegada en cada gráfico de decibel de la pantalla. Si la opción "Impresión alternativa está seleccionada, la computadora realizará impresiones alternativas (ver capítulo 9.7.1).

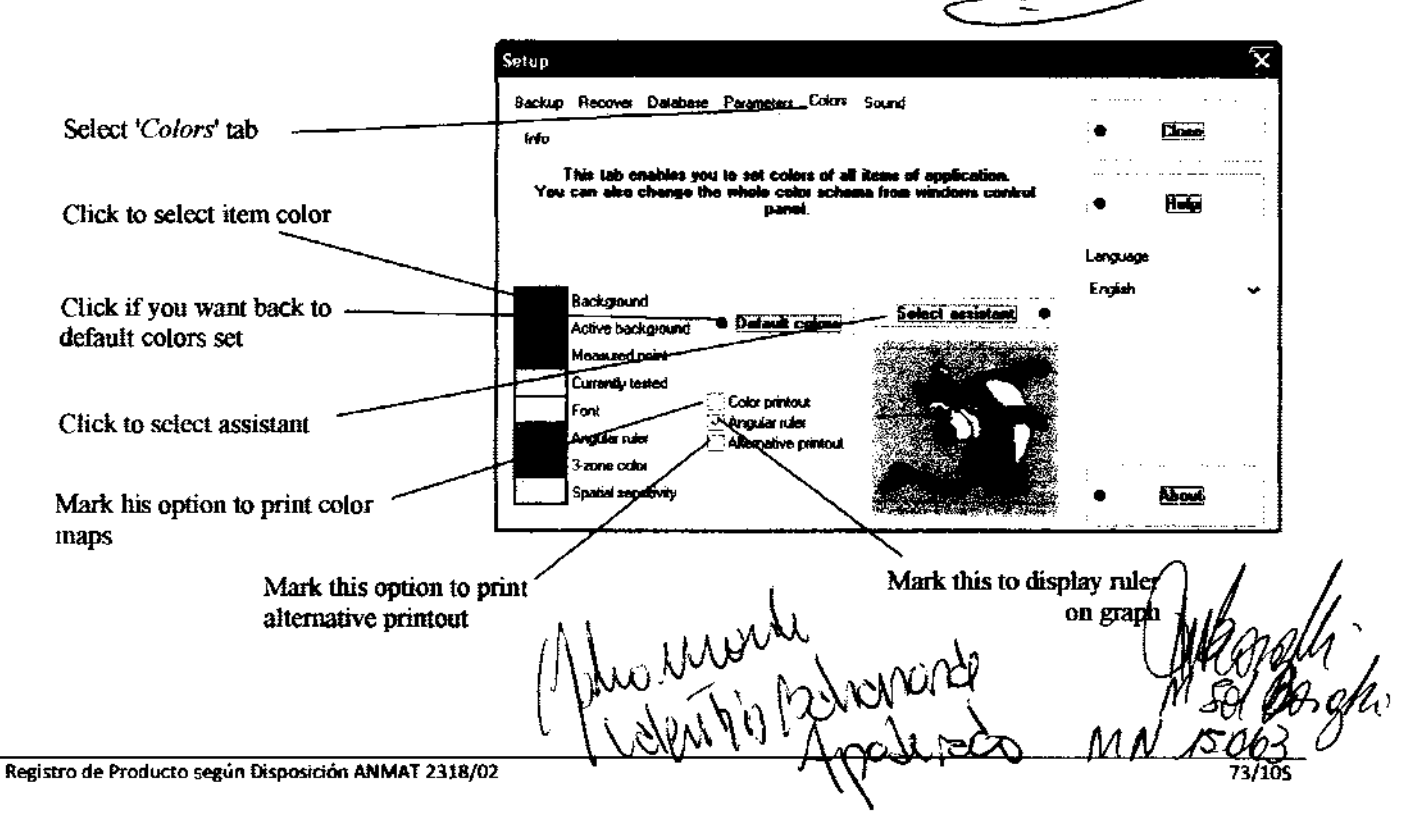

El software PTS 910 ha implemeptado modos de prueba de sonido. Si la computadora está equipada con tarjeta de sonido, el usuario de software PTS puede activar sonido. Sí el sonido esta activado, cualquier mensaje y prueba será señalizado con sonido. Para los mensajes, el programa utiliza sonidos del sistema operativo por omisión.

También, durante exposiciones de estímulo, se puede utilizar sonido y ese sonido puede ser definido por el usuario - el usuario puede cargar cualquier archivo wave y utilizarlo como sonido estimulo.

El software PTS tiene 4 tipos de sonidos diferentes:

- sonido de exposicion de estímulo
- pruebas que no necesitan ningún sonido de reaccion del operador (por ejemplo reparar error)
- pruebas que requieren reaccion del operador (por ejemplo, pausa, etc.)
- evaluacion terminada.

Para utilizar sonidos en el software, marcar "Play sounds" en el recuadro de seleccion en la solapa "Sound" de la ventana "Setup".

Configurar volumen de sonido y, opcionalmente, cargar archivos wave de sonido del disco rígido para usarlos de sonido estímulo. Si quieres utilizar un sonido estímulo PTS por default presiona "Default".

### Si la tarjeta de sonido de la computadora no es compatible con el software PTS, la solapa "Sonidos" no será visible.

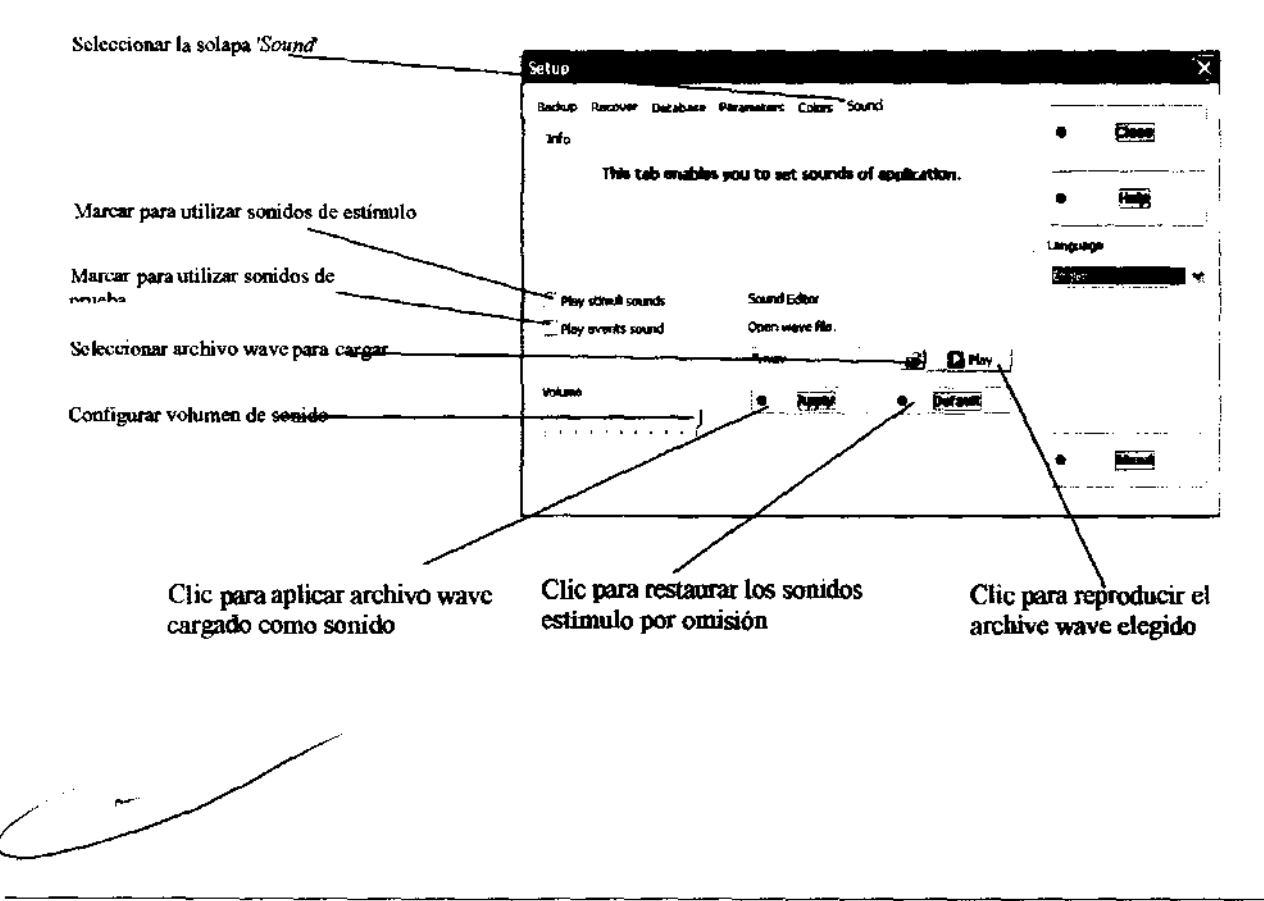

Registro de Producto según Disposición ANMAT 2318/02

Ĭ.

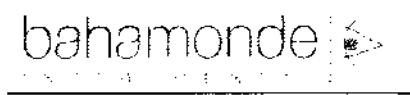

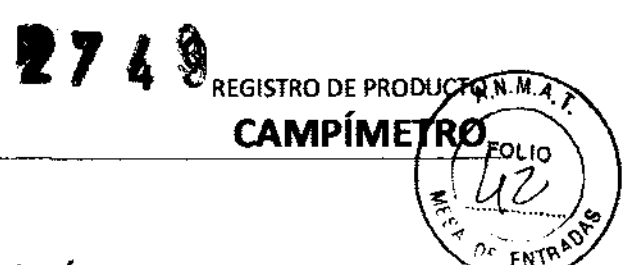

#### SEGURIDAD Y CORRECTO FUNCIONAMIENTO DEL PRODUCTO MÉDICO  $7.3.$

#### Standard de Seguridad

El perímetro automatizado PTS series solo puede ser conectado a un enchufe de alimentación equipado con un pin de conexión a tierra.

El perímetro automatizado PTS series cumple con los requerimientos de la directiva 93/42/EEC (MDD - Directiva de Dispositivos Médicos).

El perímetro automatizado PTS series es generalmente parte de un Sistema Medico más grande (que contiene otros dispositivos médicos y no-médicos). Este sistema médico entero y cada uno de sus dispositivos por separado también deben cumplir con los Standard MDD. De este modo, el distribuidor o fabricante de todos los demás dispositivos incluidos en el Sistema Medico debe asegurarse que esos dispositivos cumplan con las reglas MDD.

PTS 910 se conecta a una computadora vía cable USB. El cable USB se encuentra eléctricamente separado del perímetro. Esto brinda una protección adicional cuando el PTS y la computadora se conectan a una fuente diferente de alimentación con diferente potencia.

Conexiones eléctricas del sistema médico PTS Compact

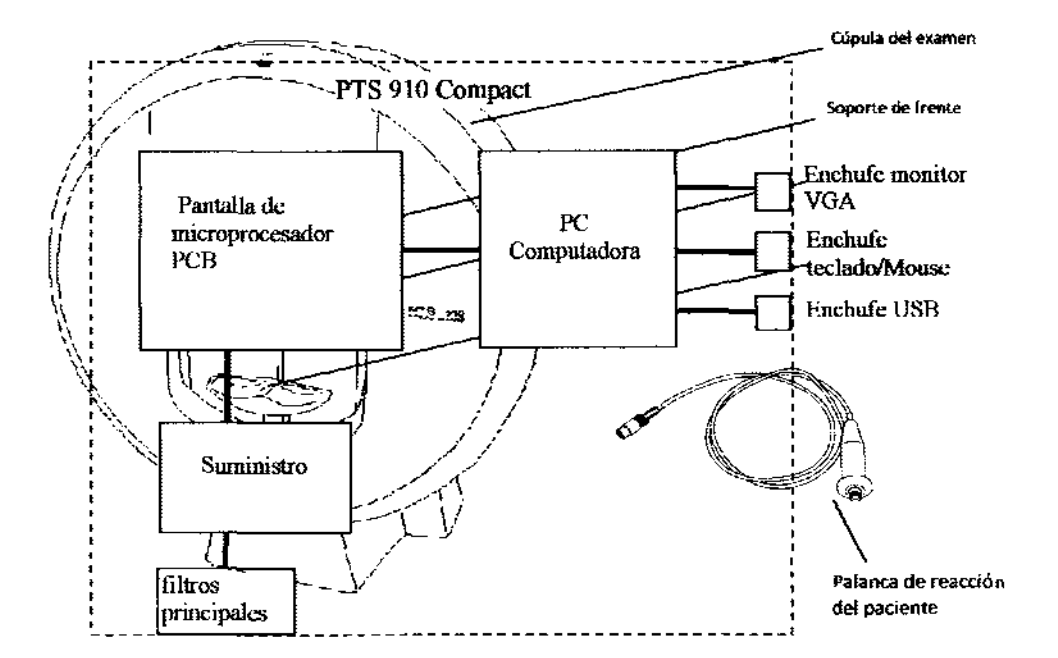

#### RIESGOS RELACIONADOS CON LA IMPLANTACIÓN 7.4.

No corresponde esta función al producto.

#### 7.5. **RIESGOS DE INTERFERENCIA**

El equipo cumple con todas las normas y requisitos de interferencia electromagnéfico

Musician
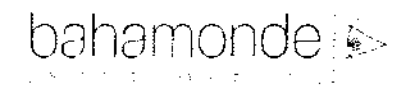

# 10.7. Configuración de sonido

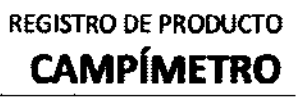

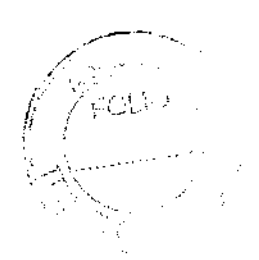

٦

 $\rightarrow$ 

bahamonde <sup>:</sup>

#### 7.6. INSTRucaONES EN CASO DE ROTURA DEL ENVASE

En caso de rotura del envase, si el producto no ha sido dañado, no se altera las funciones previstas del mismo.

 $2749$ 

 $\widehat{N.M.}$ 

REGISTRO DE PRODUCIO **CAMPÍMETR** 

#### 7.7. REUTILIZACIÓN DEL PRODUCTO MÉDICO

El equipo es un producto destinado a ser reutilizado.

las prácticas de higiene V cuidados del equipo entre usos es facultad del profesional que lo utiliza.

#### 7.8. TRATAMIENTO O PROCEDIMIENTO ADlOONAL

#### Configuración e instalación del Software

la configuración e instalación del software es idéntica para los perímetros PTS 910 V PTS 910 Compact.

PTS 910 Compact no requiere ninguna instalación/configuración. Se configura e instala por el fabricante. No se necesita configuración/instalación del usuarío.

#### 1. Configuración e instaladón del Software en Windows XP

Primero se debe instalar los drivers de la cúpula del perímetro (solo para el modelo PTS910):

Encienda la computadora (el sistema de operación Windows estará cargado). En el PTS910 Compact la computadora se enciende automáticamente cuando el dispositivo se enciende.

Inserte el CO de instalación del PTS series en el CD-ROM (generalmente en el disco O o E)

Encienda la cúpula de evaluación (de acuerdo al PTS910: asegúrese de que la cúpula se encuentre conectada a la computadora a través de un cable USB, V conectada a la alimentación).

Windows detectara el nuevo hardware conectado al enchufe USB V usted verá la siguiente pantalla. Hacer die en el botón "Siguiente >"

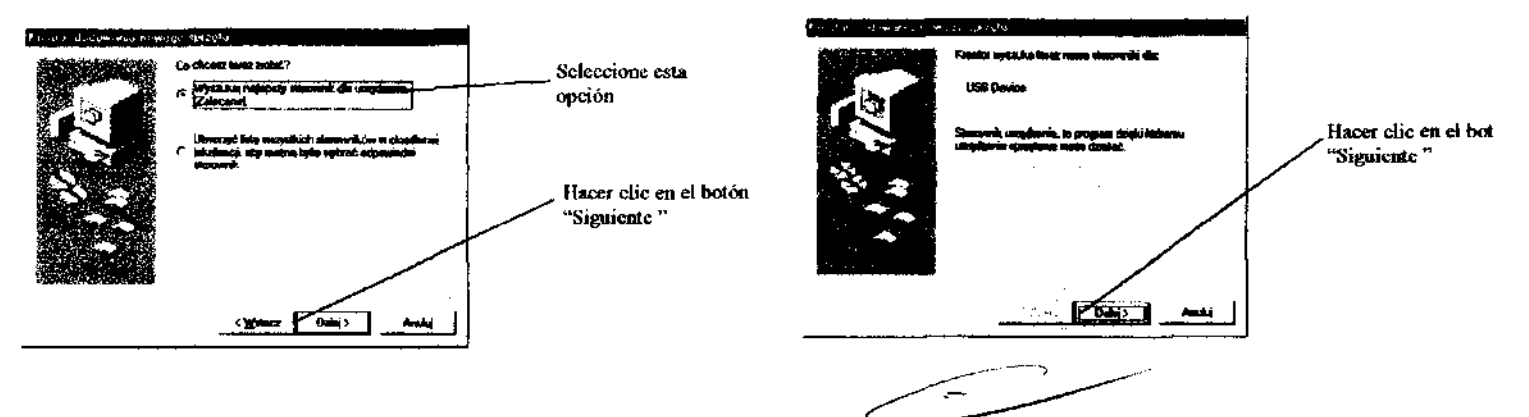

5. Seleccione "Buscar el mejor driver para su dispositivo. (Recomendado)." Hacer dic en el botón **"Siguiente** >"

Marcar la opción "Especificar ubicación:" y seleccionar el botón "Buscar" para buscar directorio:  $\langle\,\,\vert\,\vert p_{\alpha} \rangle \,/\,$ 

"D:\Drivers" desde su CD de instalación. Nota! Reemplace D: con la letra de su disco CD-ROM si necesario. Hacer dic en el botón "Siguiente >" Registro d. Producto según Disposición ANMAT 2318/02 '. \. ~ ,i ~ 76/105 NJII *JrtJt1]* \j~' ¡

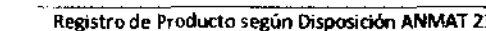

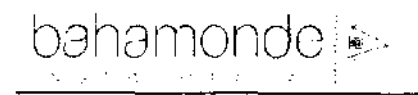

# REGISTRO DE PRODUCTO **CAMPÍMETRO**

'1

 $\mathcal{C}^{\mathcal{C}}$ 

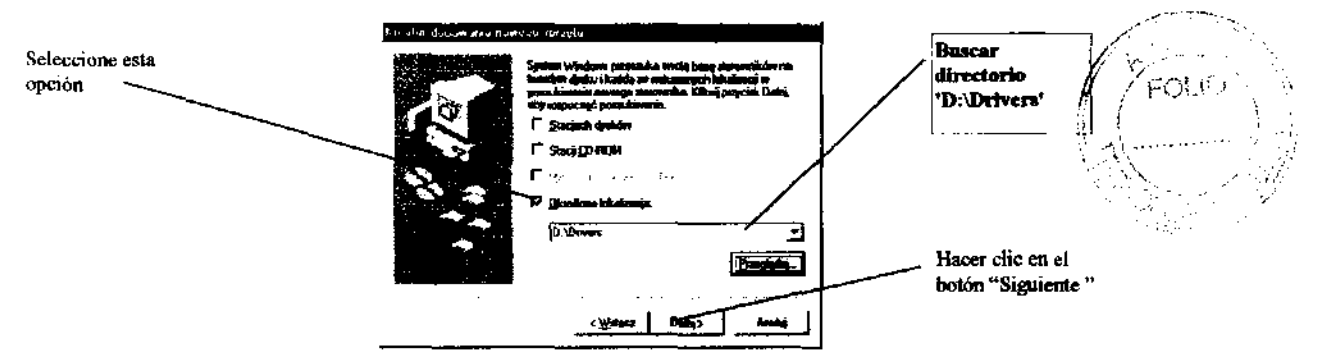

- 7. Hacer clic en el botón "Siguiente >".
- 8. Prepare la instalación el CD-ROM de instalación Windows (solo si se utiliza Windows 9x).
- 9. Hacer clic en el botón "Finalizar".

La instalación de la cámara digital se realiza de la misma manera.

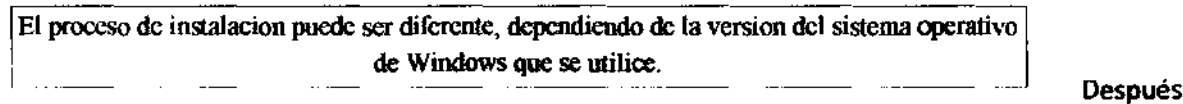

de instalar los drivers, se debe instalar el software PTS 910:

1. Desde el CD-ROM de instalación de PTS 910 series ejecutar SETUP.EXE.

2. Si aparece la ventana de lenguaje seleccionar instalación de lenguaje. La ventana de lenguaje aparecerá solo si el software PTS no soporta el lenguaje por omisión del sistema de operación.

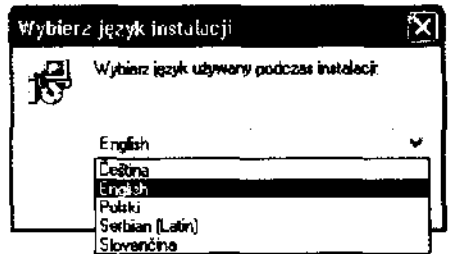

Hacer elic en el botón "Siguiente" para continuar.

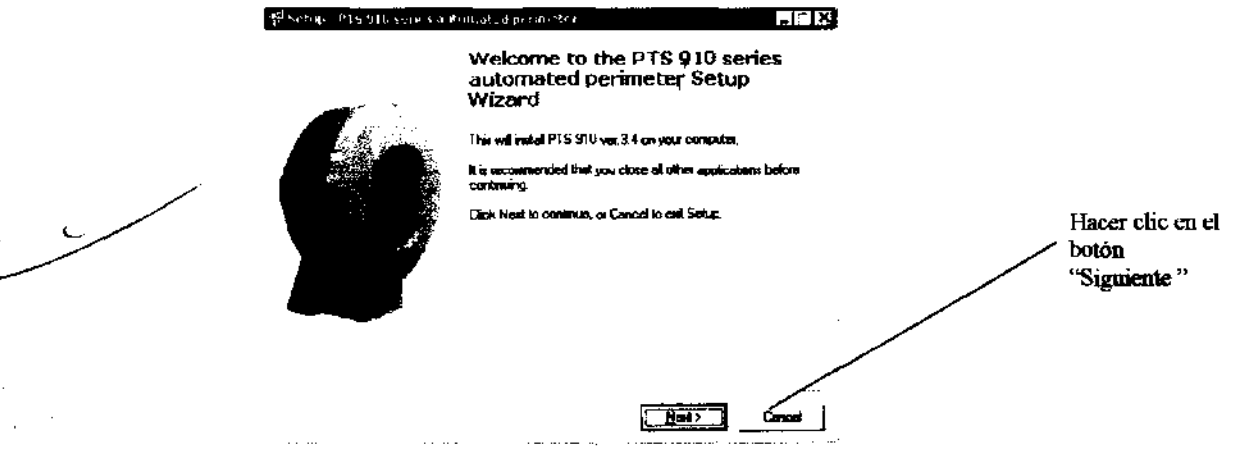

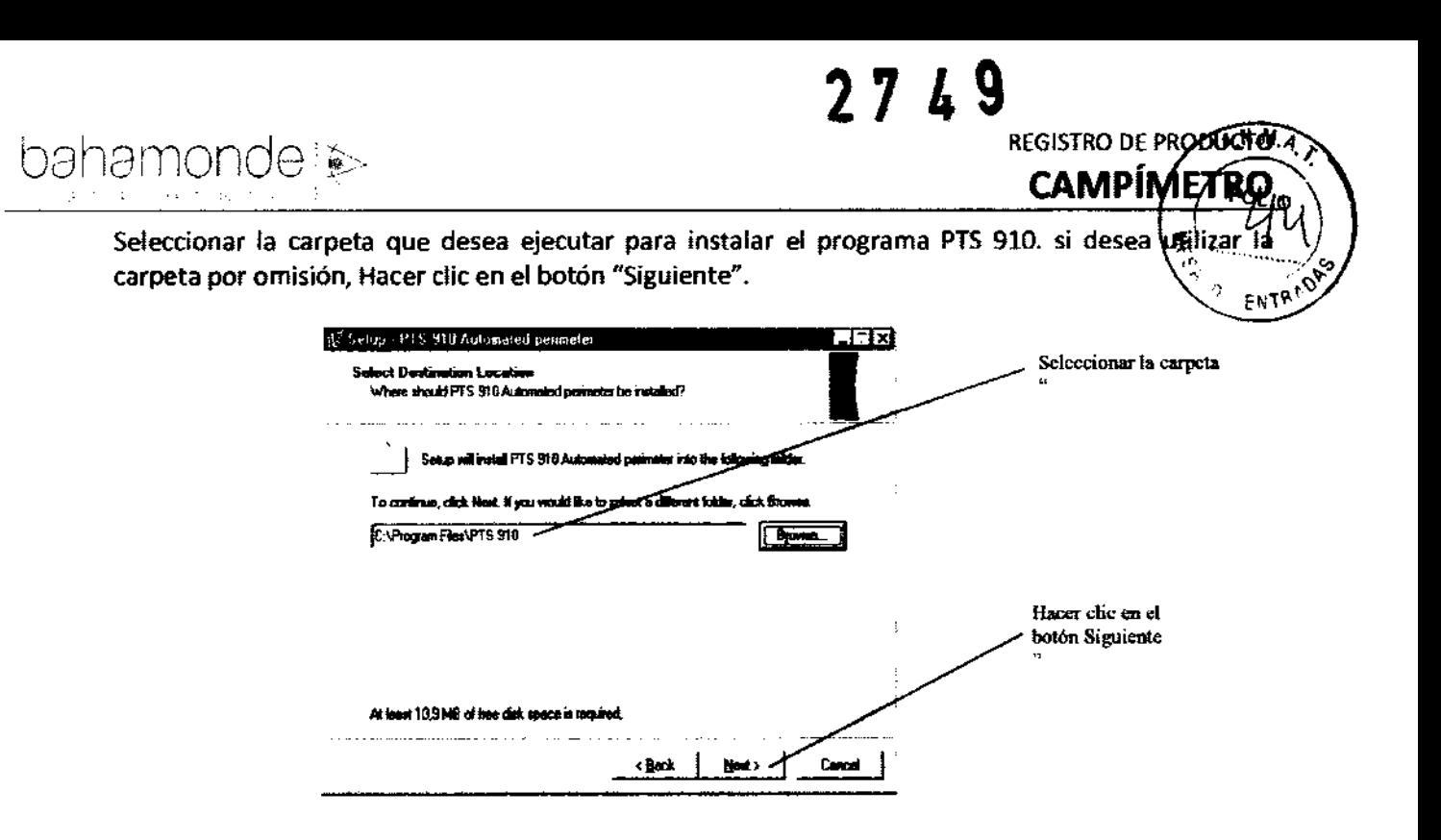

5 Seleccionar el menú comienzo para instalar el atajo PTS 910. Si desea instalarlo con el grupo por

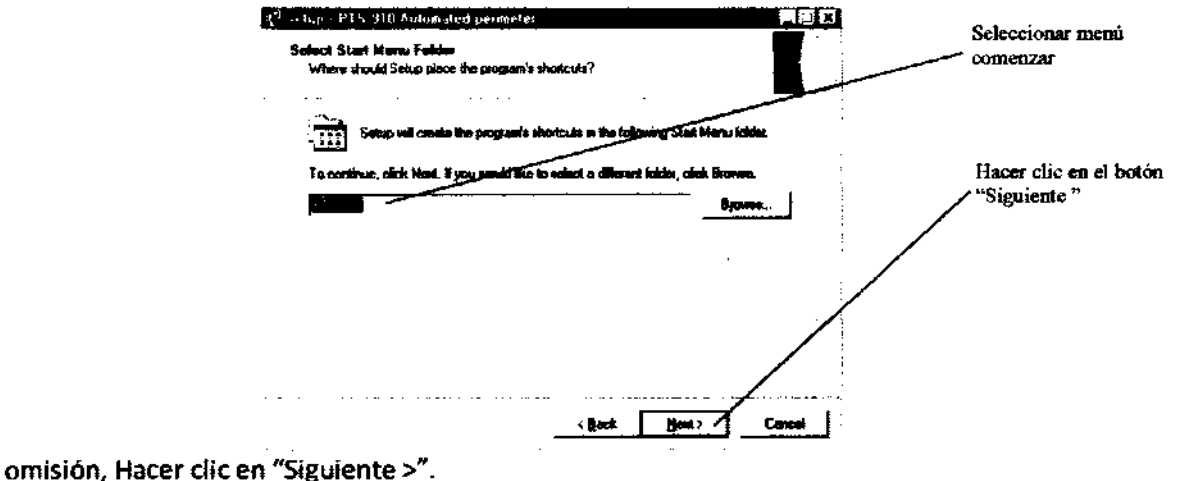

- 
- 6. Elegir la opción crear un atajo en el panel Y Hacer die en el botón "siguiente".
- 7. Hacer die en el botón "Instalar".
- 8. Hacer Clic en el botón" OK" para instalar el motor de Base de datos Borland.

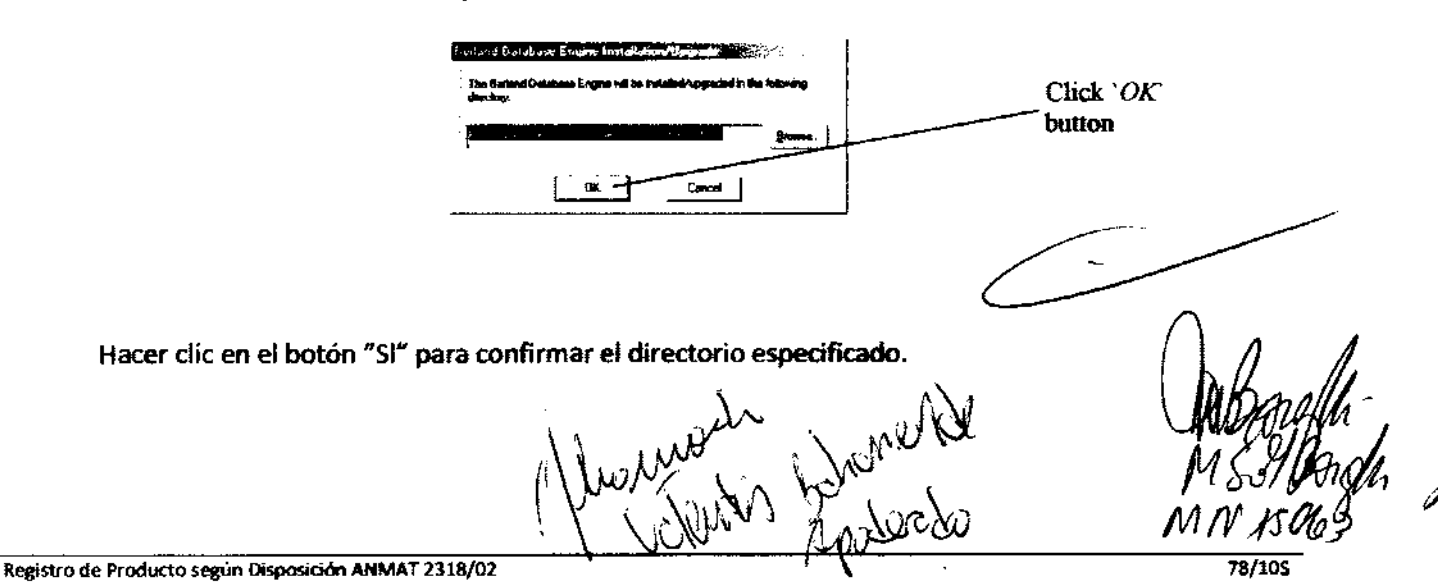

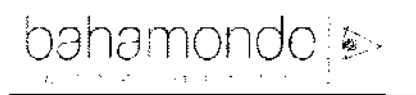

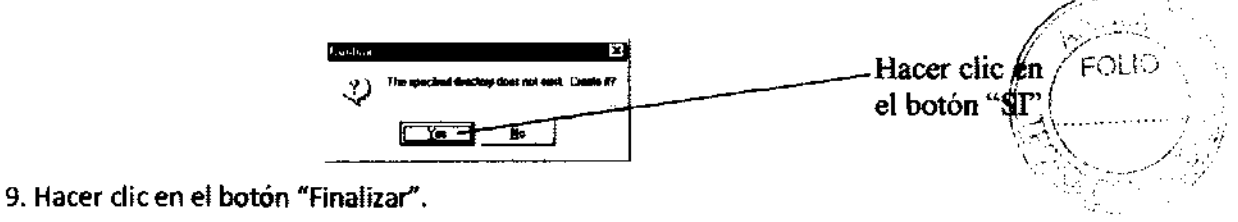

El proceso de instalación puede ser diferente, dependiendo de la versión del

sistema operativo de Windows que se utilice

Ahora se debe configurar el software (modelo PTS 910 solamente):

1. Ejecutar la aplicación PTS 910. (Se explican los detalles en los puntos "5. Inicio del sistema" y "6. Estructura del Programa" de este manual)

2. Hacer clic en el botón "Inicio" e inicie Windows.

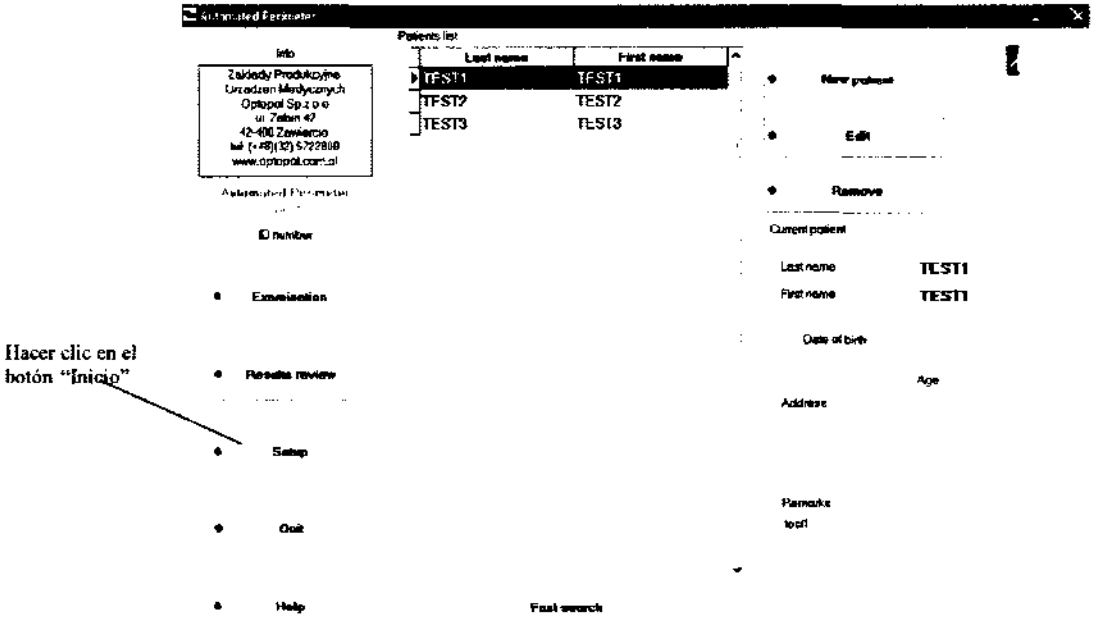

Elegir el video "Microsoft WDM Image Capture Versión: 4.". Elegir el Puerto de comunicación, donde se conecto el perimetro (generalmente es el COM1). Si puede visualizar el modo USB, no es necesario especificar la comunicación del puerto COM. Hacer clic en el botón "Formato".

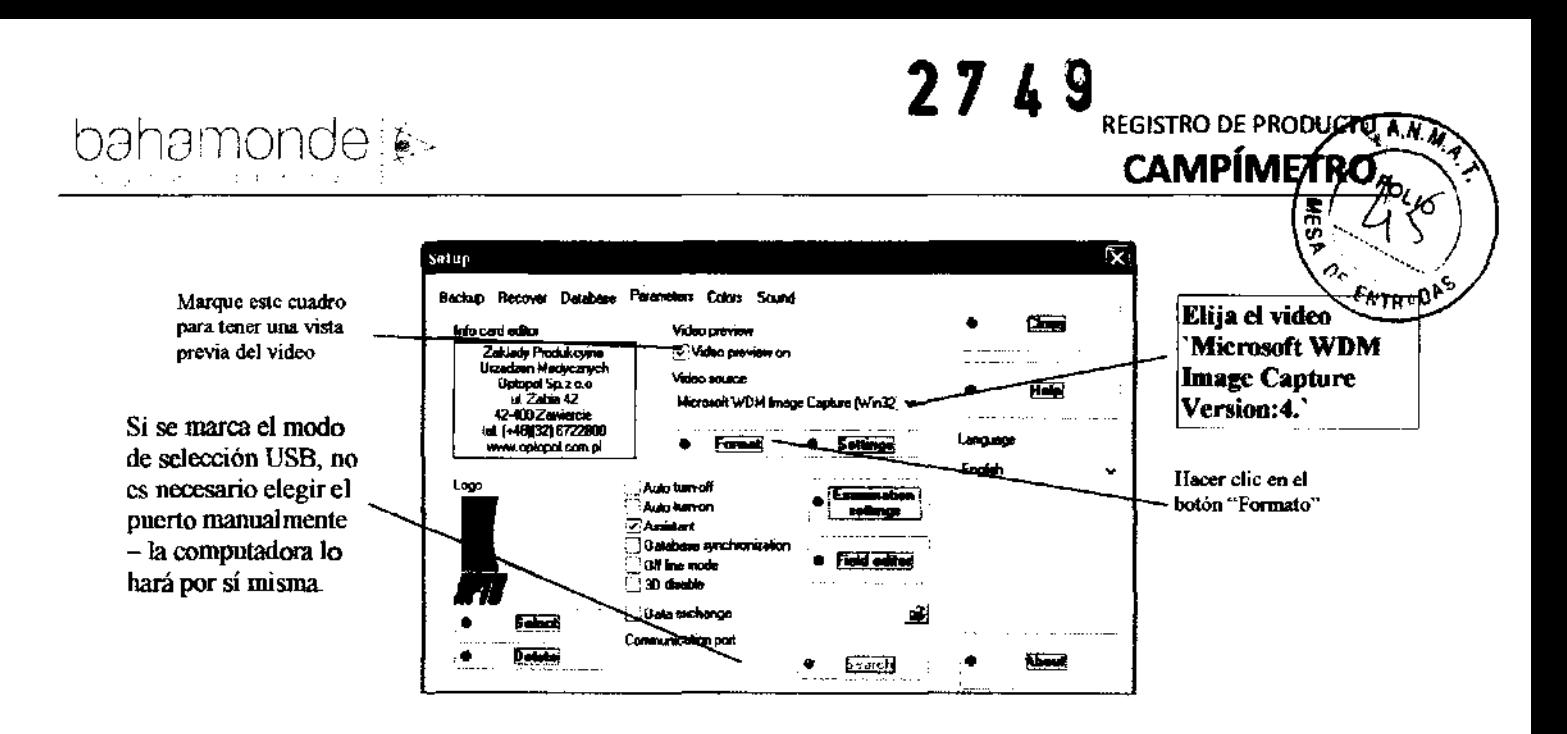

Elegir la resolución de la cámara de "352 x 288" píxeles *V* "RGB 24" bits de profundidad de color (verdadero color) Hacer elie en el botón "OK",

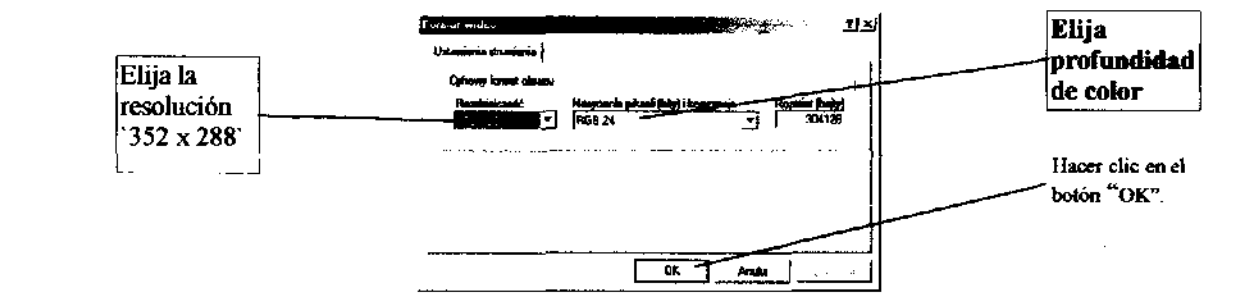

Munich Barrows

El software PTS 910 requiere una resolución de pantalla de 800 x 600 píxeles o mag 24 bits de profundidad de color (color verdadero) o más.

1. Hacer clic con el botón derecho del Mouse en el escritorio de Windows  $\hat{y}$ seleccione "Propiedades".

2. Seleccionar la pestaña "Configuraciones" y configurar.

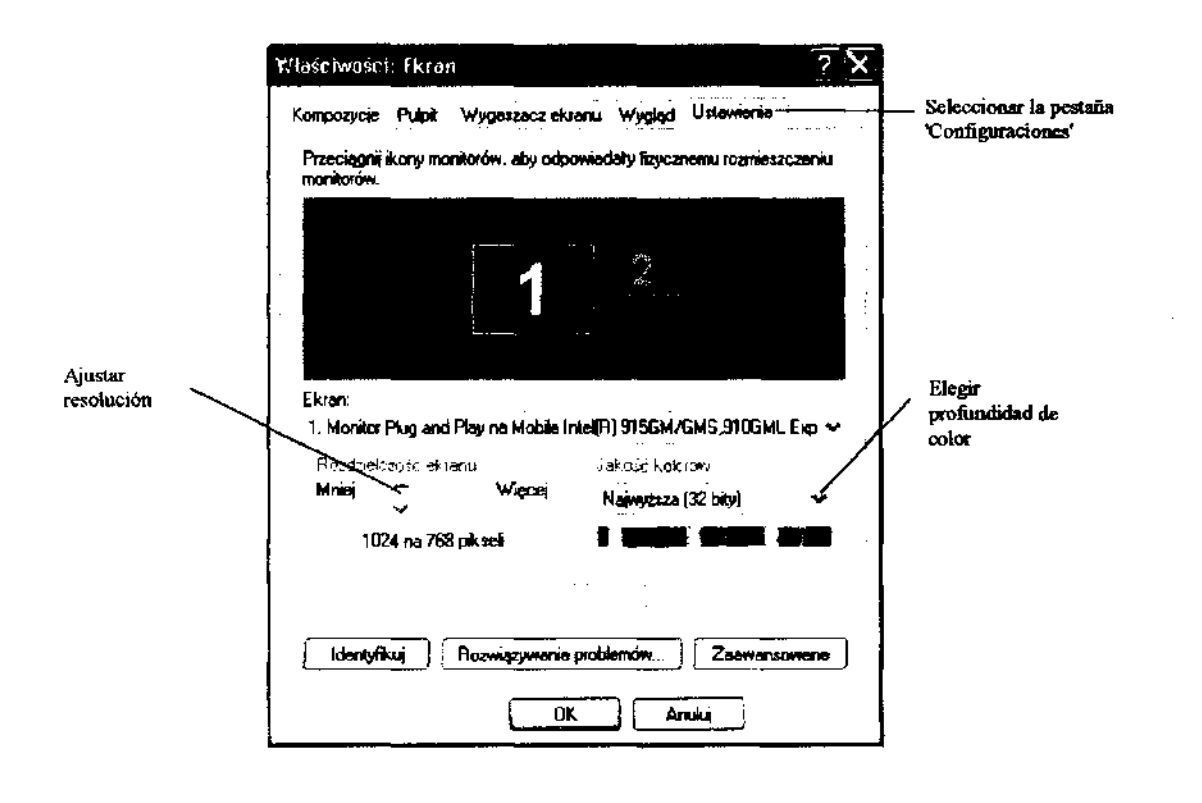

#### 2. Configuración e instalación del Software en Windows VISTA

#### 2.1. Compatibilidad de PTS910 con Windows VISTA

El software PTS910 es compatible con Windows Vista con algunas restricciones debido al UAC (Control de cuenta de Usuario) – nueva idea de derechos de usuario y cuentas implementados por Microsoft. La diferencia aparece si hay más de un usuario que esté utilizando la aplicación en su computadora PTS910. Si la aplicación PTS910 está siendo utilizada solo por la cuenta del administrador, lo único que se necesita para su completa funcionalidad es que se utiliza "como administrador". En Windows Vista solo los usuarios con privilegios de administrador pueden tener acceso completo al sistema de registro. PTS910 utiliza registro indirectamente a través del componente BDE durante el chequeo de la base de datos. De esta manera, esta opción requiere la elevación de los derechos de usuario y la aplicación PTS para ser utilizado "como administrador".

Contrario a las versiones anteriores de Windows OS, Windows Vista con UAC puede crear copias de base de datos para cada usuario por separado. De este modo, puede haber problemas con el mantenimiento de la integridad de la base de datos si la aplicación PTS910 se utiliza desde diferentes cuentas de usuarios. Cada usuario tendrá su propia base de datos y no podrá ver los mismos resultados.

Hay dos maneras de lograr. Uno de ellas es ejecutar la aplicación PTS910 como administrador. Esta solución se describe en la sección 3.2.2.3 de este documento. Otra solución es apagar el UAC y utilizar las cuentas de los usuarjos como si fuese Windows XP. Este método se describe en la sección

j

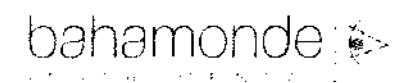

**REGISTRO DE PRODUCTO.** 

 $A \rightarrow A$ 

<sup>ENTRAD</sub>P</sup>

## **CAMPÍMETRÓ**

274

2.2 de este documento. En las dos soluciones todos los usuarios pueden ver y editar la base de datós de algunos pacientes.

#### 2.3. Instalación de Drivers y software

Primero se deben instalar los drivers de los componentes USB.

Encienda la computadora y espere a que comience Windows. Luego enchufe el cable USB desde el PTS, aparecerá la ventana "Encontró Nuevo Hardware". Esto significa que Windows ha encontrado un nuevo hardware instalado y buscara los drivers. Seleccionar 'Ubicar e instalar drivers del software'

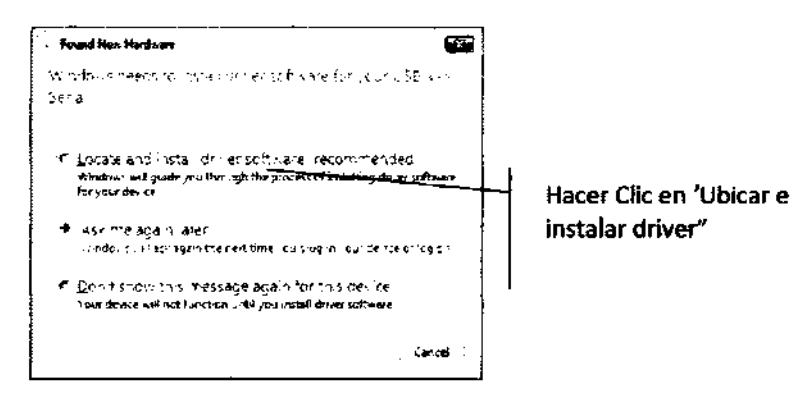

Insertar el disco de ejecución PTS910 en el CD ROM y presionar "Siguiente".

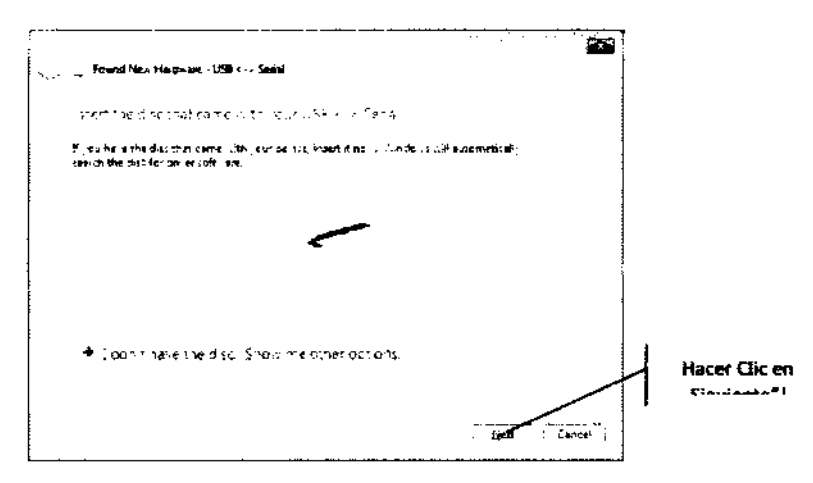

Windows mostrara un aviso acerca de la verificación. Seleccionar "instalar este driver de software igual".

> **O. Windows Security**  $\overline{a}$ <del>...)</del><br>- 호텔 - 프린터 - Nasia - 1/1 al diriver spoftware<br>- The Londelson - Indian medificities by existente updates on encote last<br>- Throusande Sue .<br>Goji, wazili da jerozhi wie składne fedmijski markandza zamia aktorek.<br>Casi Gojipras celhi sistiren atherisaurek majjourni i sur skraziliter a Telli **Geographic**

Hacer Clic en 'instalar este driver software igual'

Marie Marie Marie Ahora Windows instalara los archivos del driver para este aparato.

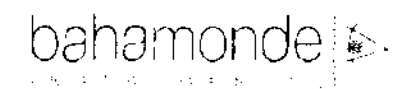

والمحتجبين

Al final se verá una ventana, con información acerca del éxito de la instalación: "Perímetro Automatizado PTS 910". Hacer Clic en el botón 'Cerrar'. r<br>Zeostr

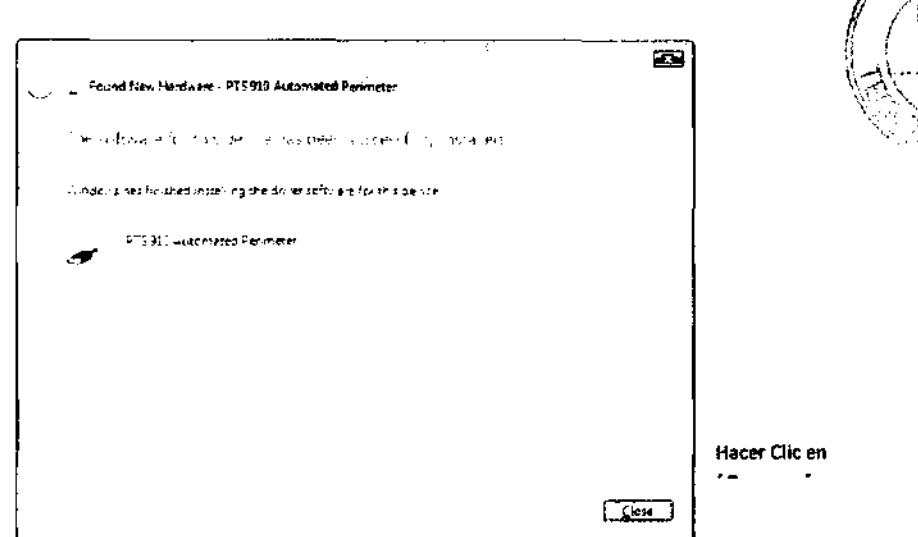

Ahora se instalara el driver de la "Cámara USB". Se repetirán los pasos 2-S Hacer Clic en 'Siguiente >' para continuar.

Después de eso, siguiente el mensaje de Windows acerca del éxito de instalación aparecerá:

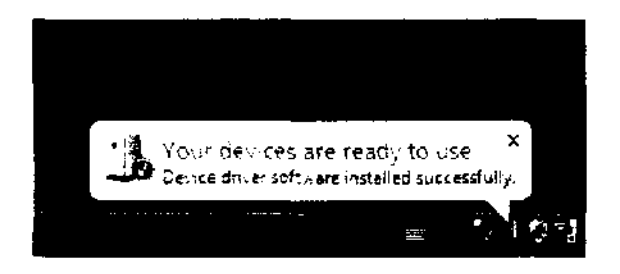

El próximo paso es la instalación del software PTS910

Inserte el CD de instalación de PTS 910 en el CD-ROM. Hacer Clic en 'Mi PC' y habrá el disco del CD-ROM drive (generalmente es D: o E:) y ejecute el archivo SETUP.EXE. Después de este mensaje Hacer clic en 'Siguiente >'

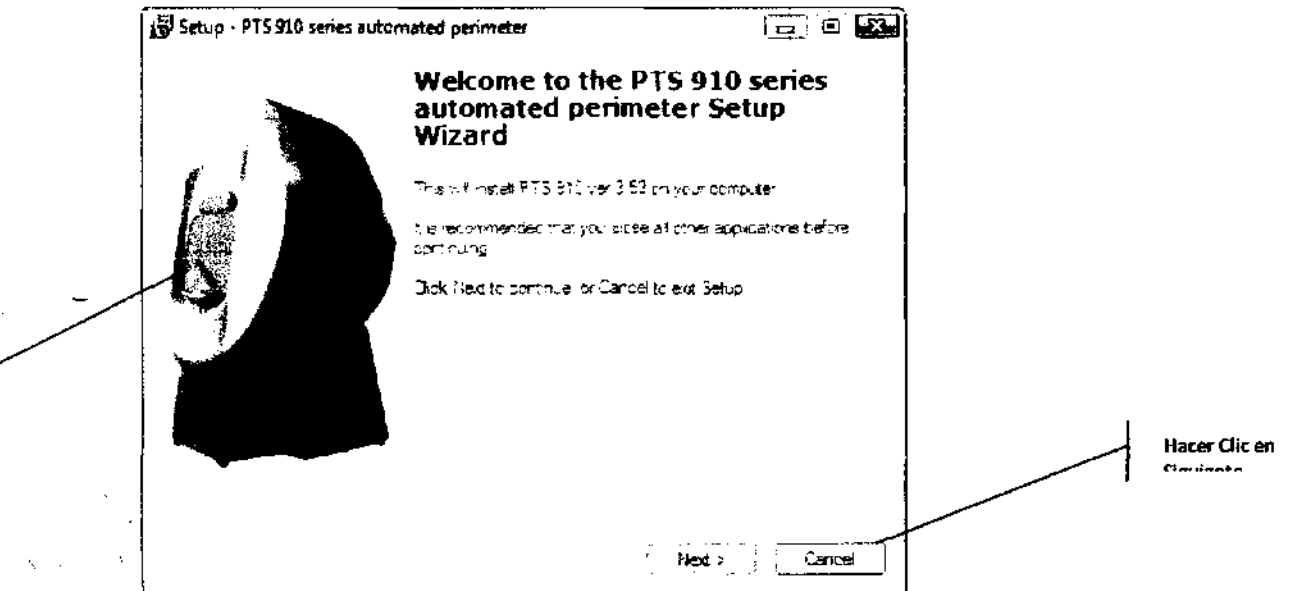

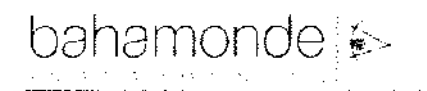

2. Seleccionar el destino de la carpeta donde se instalara la aplicación PTS 910 y Hacer dic en 'Siguiente >' (la carpeta por omisión es: C:\Archivos de programa\PTS 910)

27 49 REGISTRO DE PRODUCTO-

**CAMPÍMET** 

 $\overline{A}$ 

'n

To ani

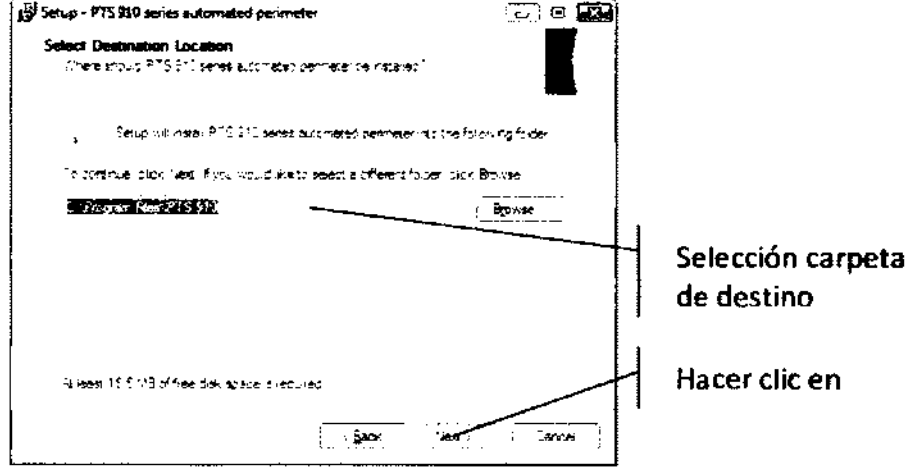

3. Seleccionar el menú de comienzo donde se colocaran los iconos PTS 910 (por omisión PTS 910). Hacer Clic en 'Siguiente >'.

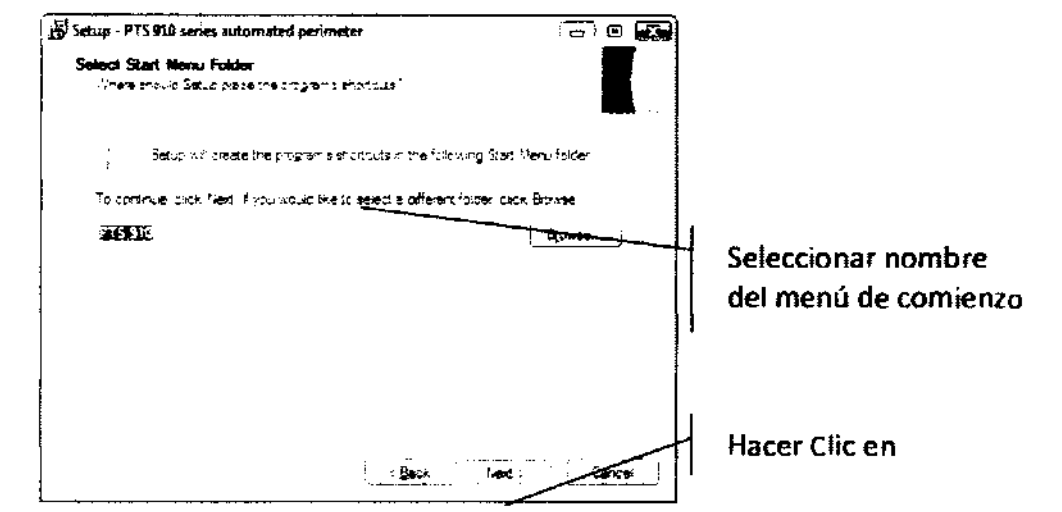

4. Marque si desea programar la creación de un icono en el escritorio y presione 'Siguiente'

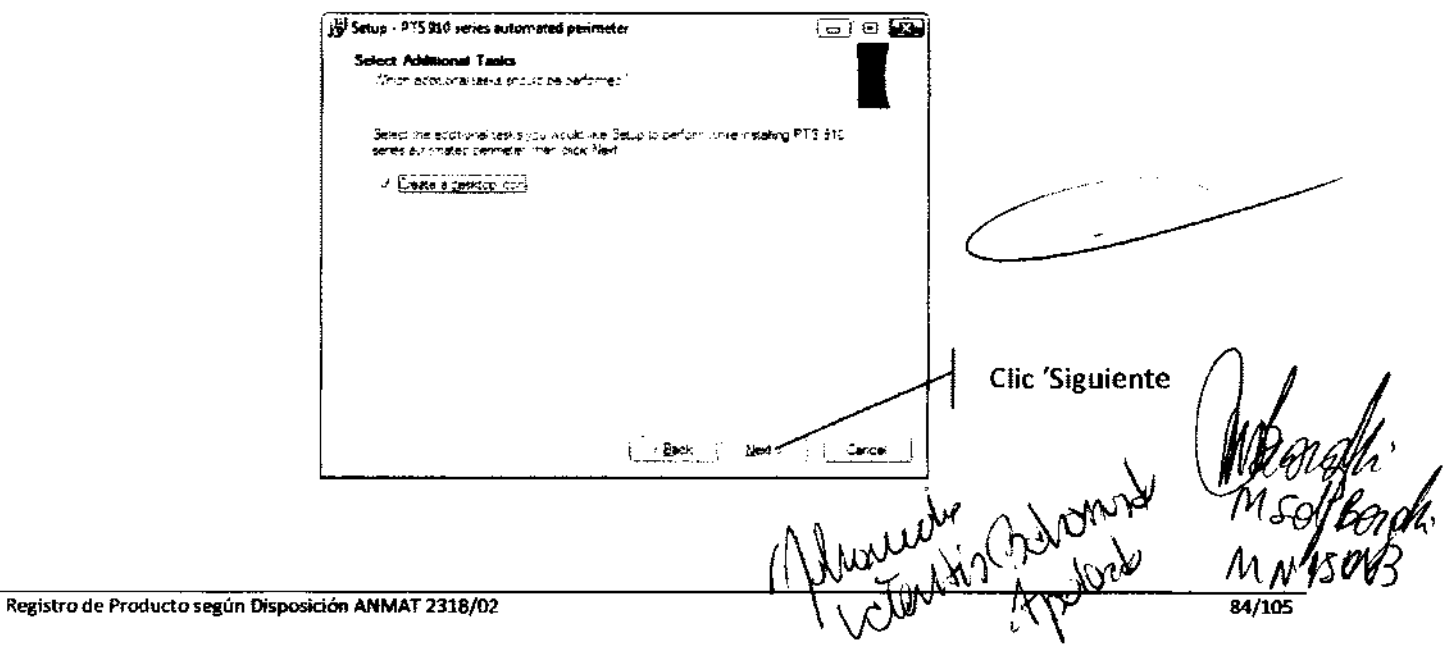

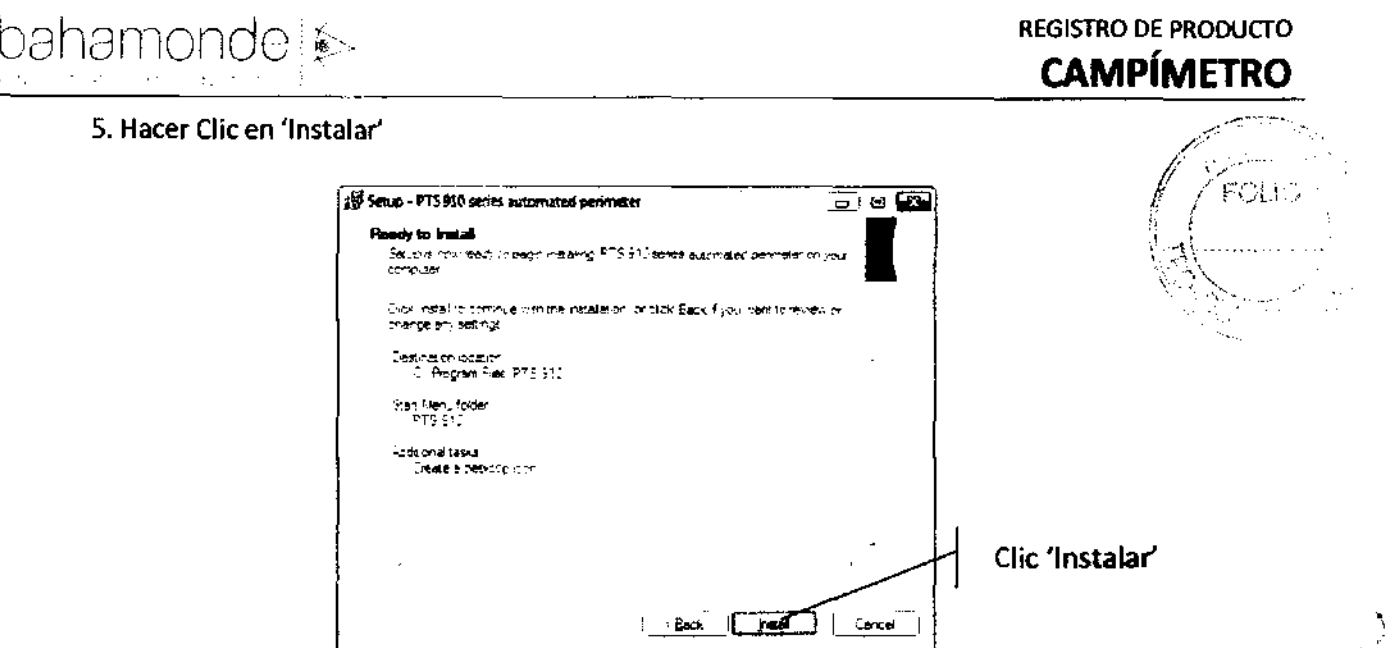

6. Después de instalar el software, Hacer clic en 'OK' para instalar BDE

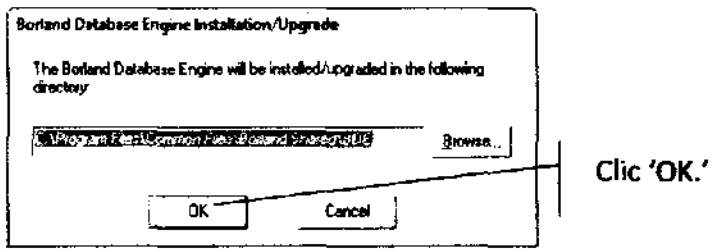

7. Si el directorio todavía no está presente el sistema mostrara un mensaje. Hacer dic en 'Si'.

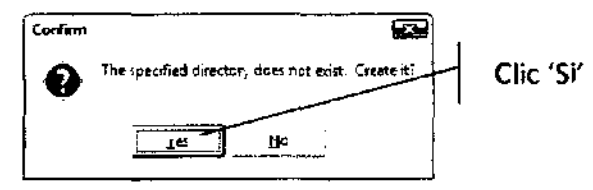

Al final de la instalación el instalador preguntara si desea reiniciar el sistema. Seleccione 'Si', reinicie el sistema y Hacer clic en 'Finalizar'

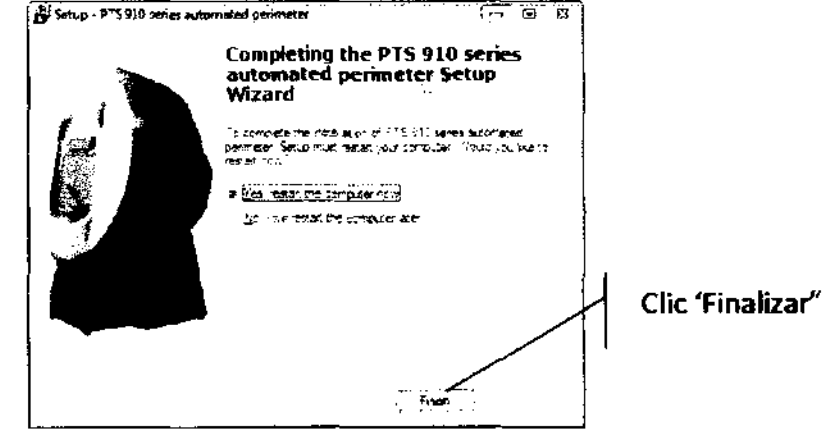

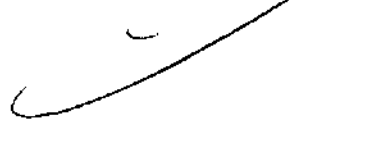

0.1.2.3. Funcionamiento de la aplicación PTS 910 como administrador en Windows VISTA

 $\frac{1}{\sqrt{2}}$ 

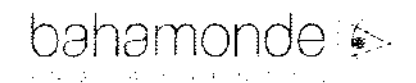

En este método de funcionamiento de la aplicación PTS910, asegúrese de, EJECUTAR LA APLICA COMO ADMINISTRADOR. La mejor manera es establecer las propiedades de atajo en el escritorio para ejecutar siempre en el modo de administrador para todos los usuarios. Para hacerlo:

1. Hacer Clic con el botón derecho del Mouse en el atajo PTS 910 en el escritorio.

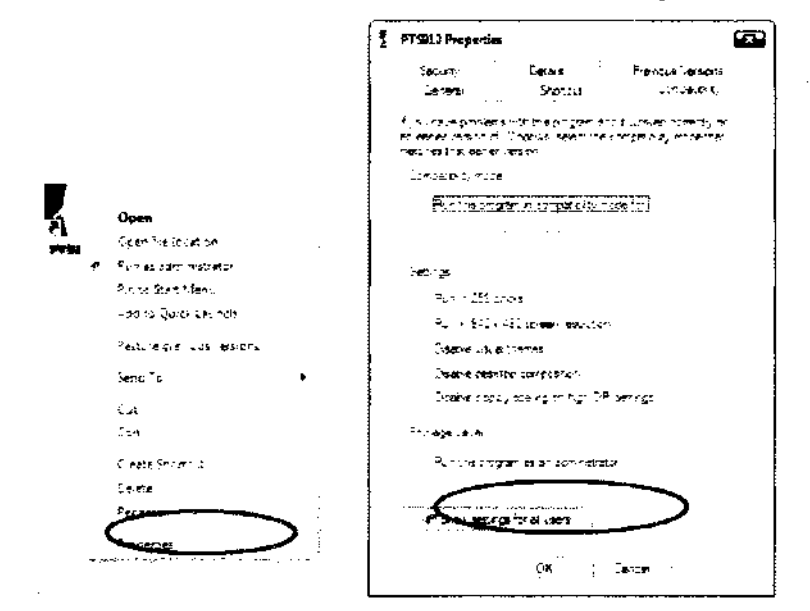

2. Seleccionar "Ejecutar esta aplicación como administrador" en 'Nivel de privilegio'.

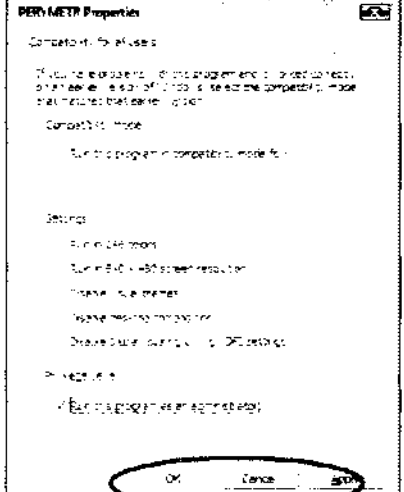

Hacer Clic en OK.

27 4 9 REGISTRO DE PRODUCTOR

**CAMPÍMETR** 

**IMPORTANTE!** 

Después de los cambios ya mencionados, el 'Usuario Standard' con derechos Standard, que pretenda ejecutar la aplicación PTS 910, tendrá que ingresar una contraseña del administrador del sistema. Asegúrese de que el software PTS910 sea utilizado con responsabilidad.

Werman

2.4. Funcionamiento de la aplicación PTS 910 en Windows VISTA sin UAC

M

 $86/105$ 

En este método de funcionamiento de la aplicación PTS910 se necesita reconfigurar Windows VISTA. Se necesitan realizar dos cosas:

Apagar UAC

Garantizar el acceso a la carpeta PTS 910 para todos los usuarios que utilizaran PTS  $\frac{1}{2}$ ( $\alpha$ / $\left\langle \diamond\right\rangle$ 

APAGAR UAC

- 1. Ingrese en su computadora utilizando la cuenta con derechos de administrador.
- 2. Diríjase al Panel de Control y abra la ventana 'Cuentas de Usuario'

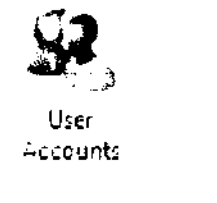

3. Seleccionar "Apagar el control de cuenta de usuario"

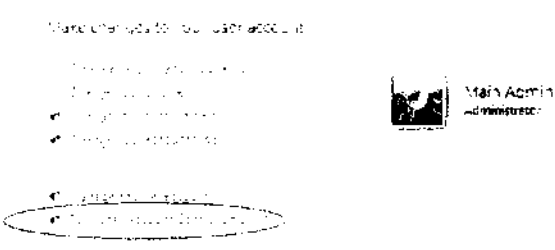

4. Descargar "Utilizar Control de Cuenta de Usuario (UAC) para ayudar a proteger a su computadora" márquelo y Hacer clic en "OK"

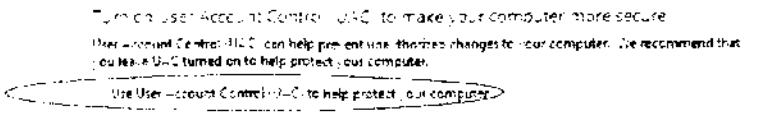

 $\left[\begin{array}{ccc} 0 & 0 & 0 \\ 0 & 0 & 0 \end{array}\right]$ 

5. El sistema le pedirá que reinicie su computadora. Seleccionar 'Reiniciar más tarde' y pasar al siguiente paso.

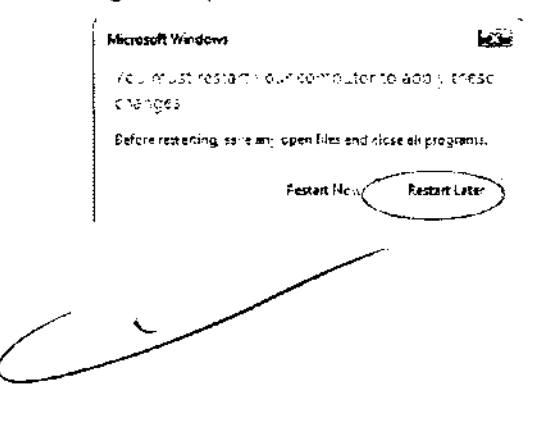

١,

bahamondeis

- 2749 REGISTRO DE PRODUCTO **CAMPÍMETR**
- 6. Ir nuevamente al Panel de Control y abrir 'Centro de Seguridad'.

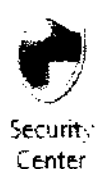

7. Seleccionar el link "Cambiar la manera en que el Centro de Seguridad me alerta"

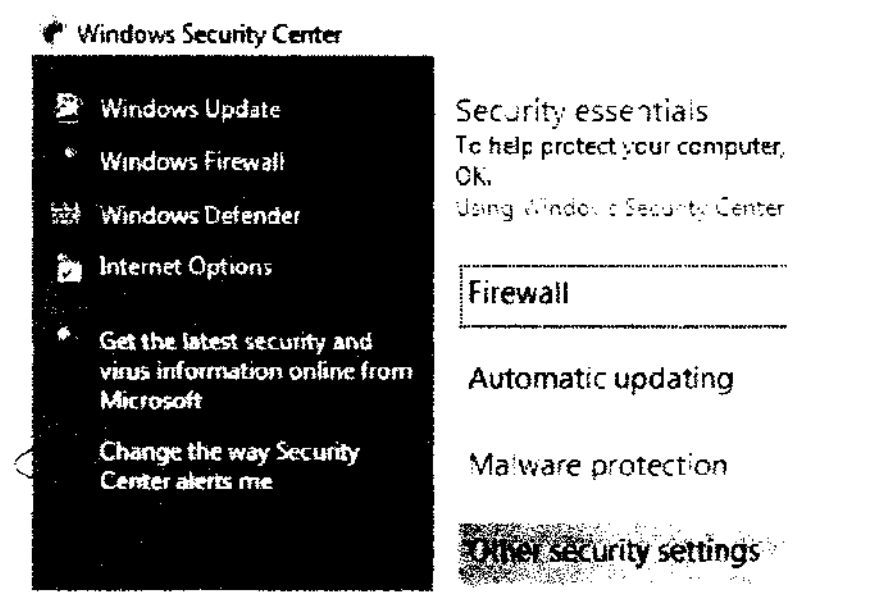

Elegir la opción conveniente. Si no desea ser alertado elegir la tercera opción. Si solo desea tener un icono de un escudo rojo en su barra seleccione la segunda opción. Si desea ser alertado cada vez que UAC se apague seleccionar la primera opción y presionar 'cancelar'.

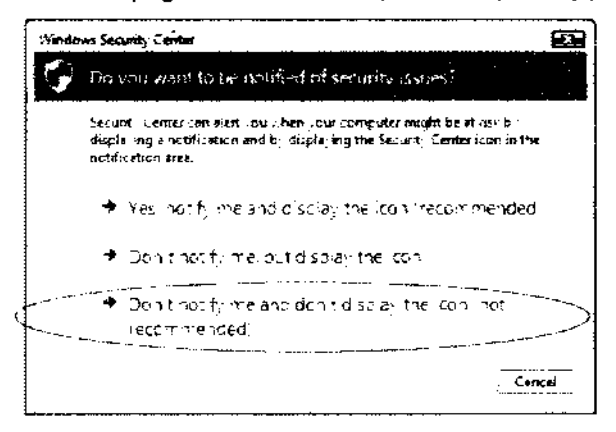

9. Cerrar el Panel de Control y reiniciar el sistema.

## GARANTIZAR EL ACCESO A LA CARPETA PTS910 PARA TODOS LOS USUARIOS QUE UTILICEN PTS910

Abra la carpeta de la computadora y busque el lugar donde se instalo el software PTS910 (por omísión C:\Archivos de Programa \ Pts 910}. Hacer clic con el botón derecho del Mouse y seleccione 'Propiedades'

Marmour Robert

bahamonde:

**REGISTRO DE PRODUCTO CAMPÍMETRO** 

> el c မောက်

> > $\rightarrow$

 $\int$ 

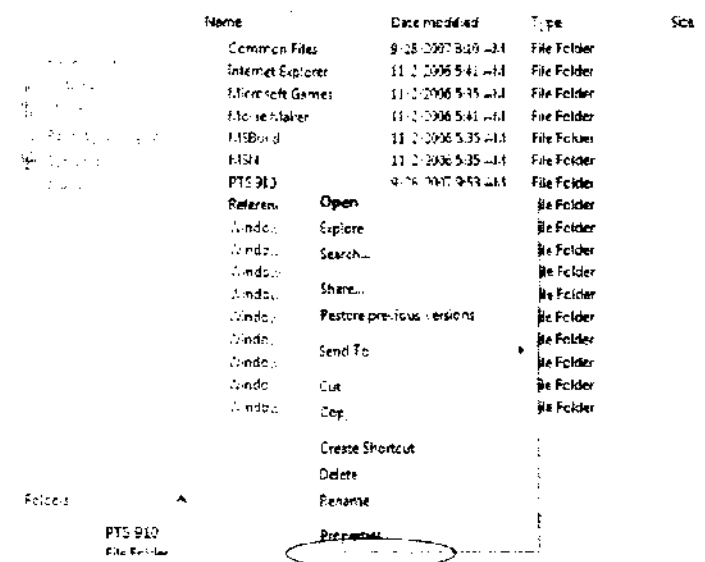

 $\mathcal{L}_{\rm{max}}$  $\mathbb{R}^2$ 

#### 2. En la pestaña de propiedades de seguridad presionar 'Editar...'.

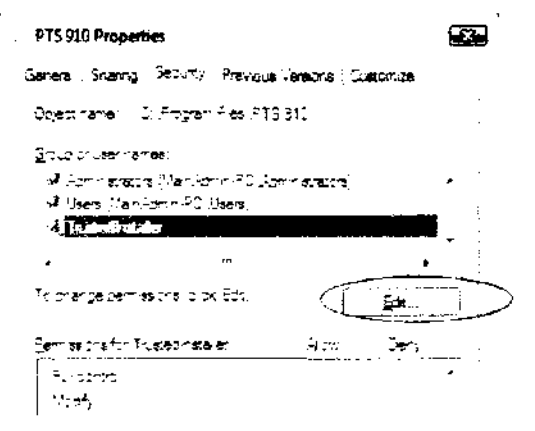

3. En la siguiente ventana debajo del cuadro de grupos y usuarios presionar 'Adherir...'.

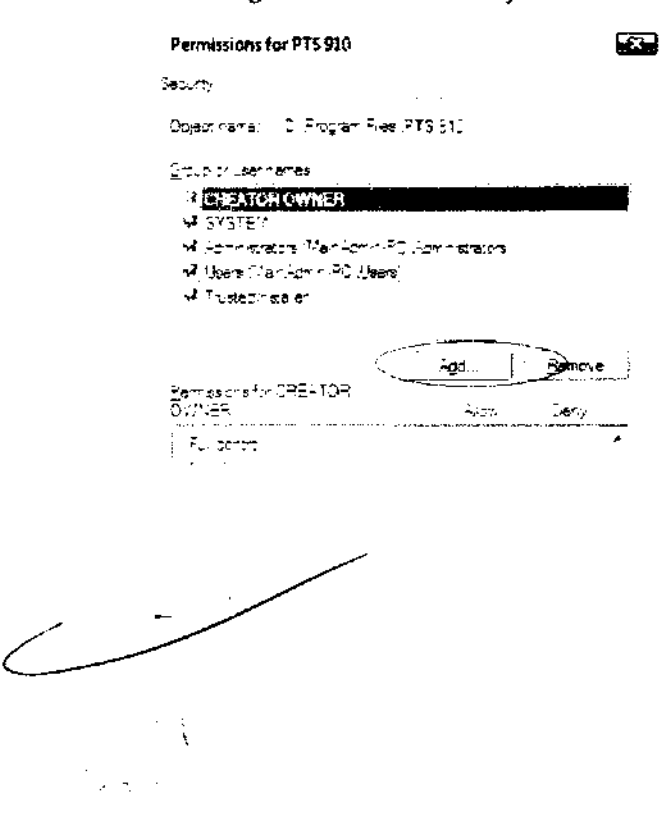

**REGISTRO DE PRODUCTO** A.N.M. **CAMPÍME** 

locac

 $2719$ 

Tipee nombres de usuarios que desea garantizar acceso complete a PTS910. Puede tipear para garantizar a todos los usuarios. Presionar 'Chequear Nombres' para verificar si el usuario ingresado existe. Luego presionar 'OK'

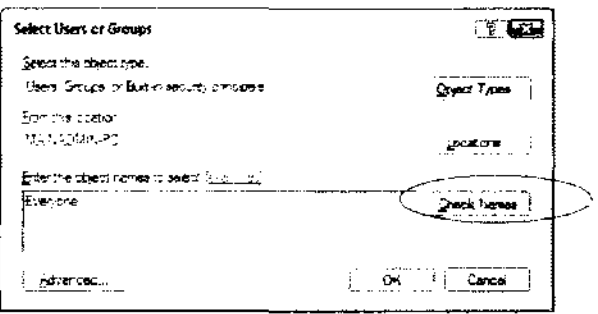

5. Seleccionar luego los usuarios adheridos de la lista para garantizar derechos de 'acceso completo'. Hacer clic en 'OK'

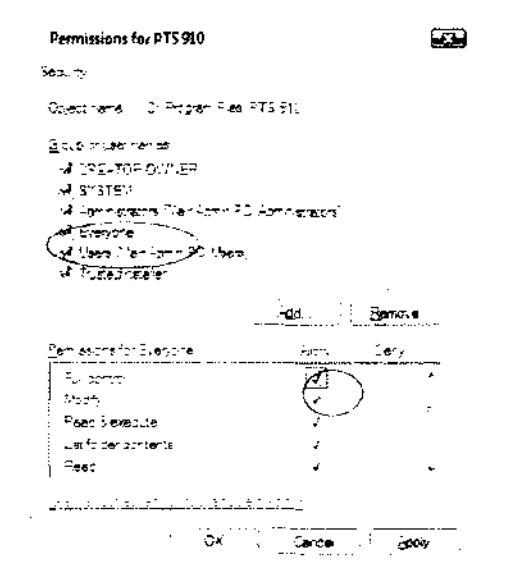

Ahora todos los usuarios podrán ingresar al software PTS910 y manejar una base de datos integral.

Finalizar trabajo con PTS 910

Para evitar el malfuncionamiento del sistema primero cierre el sistema de operación y luego apague el aparato PTS 910 Compact.

Después de apagar el dispositivo PTS 910 espere algunos segundos para volver a encenderlo.

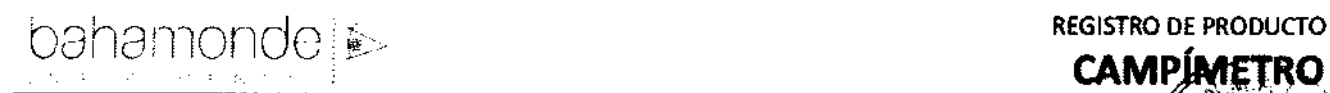

#### 4. Mantenimiento de PTS 910

#### Precaución!

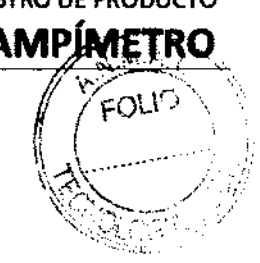

~

'\ I

Todos los procedimientos de limpieza solo deben ser realizados cuando el dispositivo PTS 910 series se encuentre apagado y desenchufado de la fuente de alimentación.

Durante su tiempo de vida el dispositivo PTS 910 series no requiere de ningún tipo especial de tratamiento. Todas las superficies de la cúpula deben estar limpias y sin polvo. Utilice solamente solventes suaves para su limpieza. Asegúrese de que no entre agua o ningún otro liquido en el interior de la cúpula. Verifique periódicamente si la cúpula no se encuentra dañada mecánicamente. Asegúrese de que los enchufes no estén sueltos.

Por razones de higiene, después de cada examen el soporte del mentón y frente debe ser desinfectado.

#### Precaución!

Para facilitar los procedimientos de limpieza, es posible separar el soporte del mentón de la cúpula como lo indica el siguiente grafico.

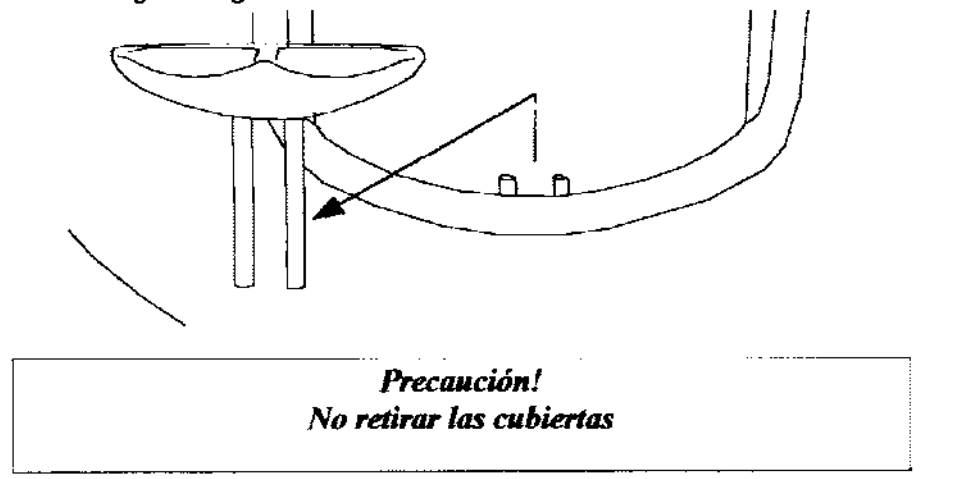

#### 4.1, Reemplazo de tapones saltados

Cuando la cúpula de examen no funciona después de encenderla (el punto no se mueve en espiral) debe chequear el fusible eléctrico en el toma de alimentación. Si algún fusible ha sido dañado debe cambiarlo por uno nuevo.

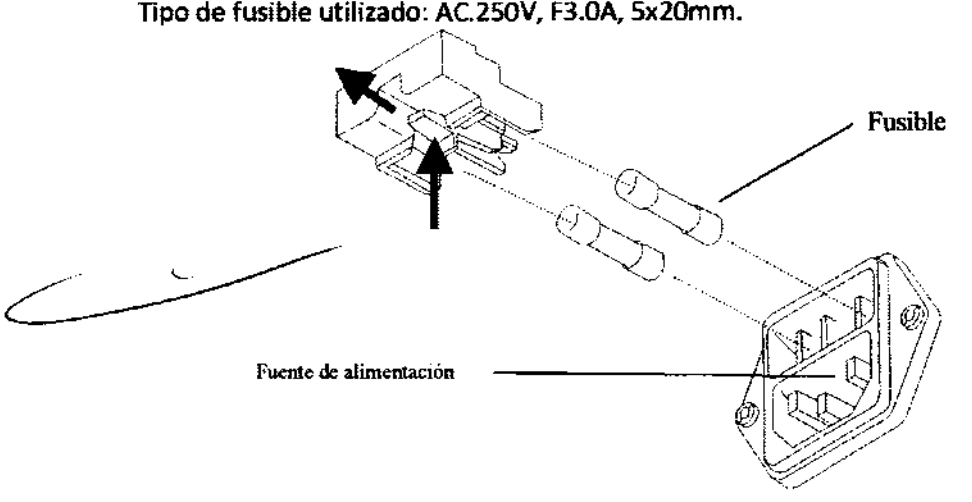

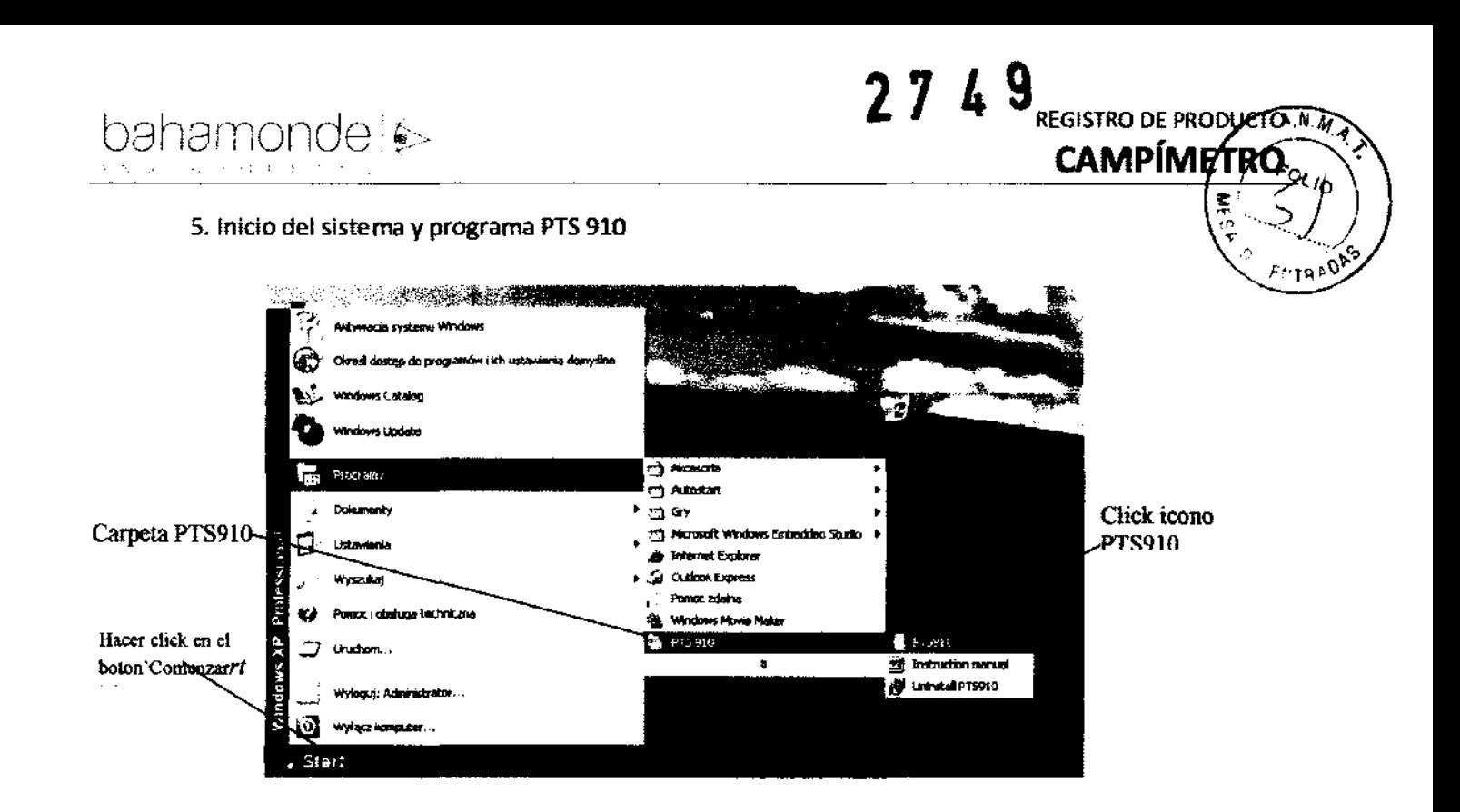

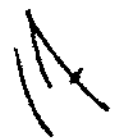

Después de que arranque Windows, puede ejecutar el software PTS 910. Hacer die en el botón "Comenzar" y busque la carpeta adecuada que contenga la aplicación PTS 910. Hacer elic en el icono PTS 910. el programa se ejecutara

Si está utilizando esta computadora solo para PTS910 puede hacer que PTS910 se ejecute automáticamente. Se explicara a continuación el procedimiento.

#### 7.9. **RADIACIONES CON FINES MÉDICOS**

Esta función no corresponde al producto.

#### 7.10. **CAMBIOS DEL FUNCIONAMIENTO DEL PRODUCTO MÉDICO**

Los mensajes de anomalía, se muestran en forma de códigos de error y no se enumeran Manual de Uso del equipo.

En caso de funcionamiento defectuoso sigue el procedimiento aquí mencionado:

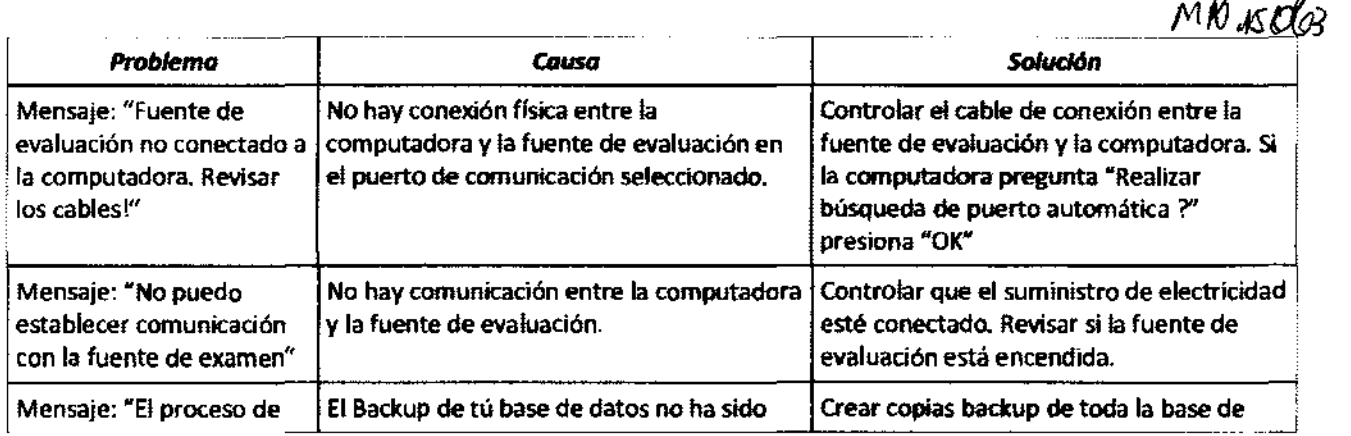

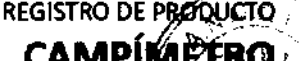

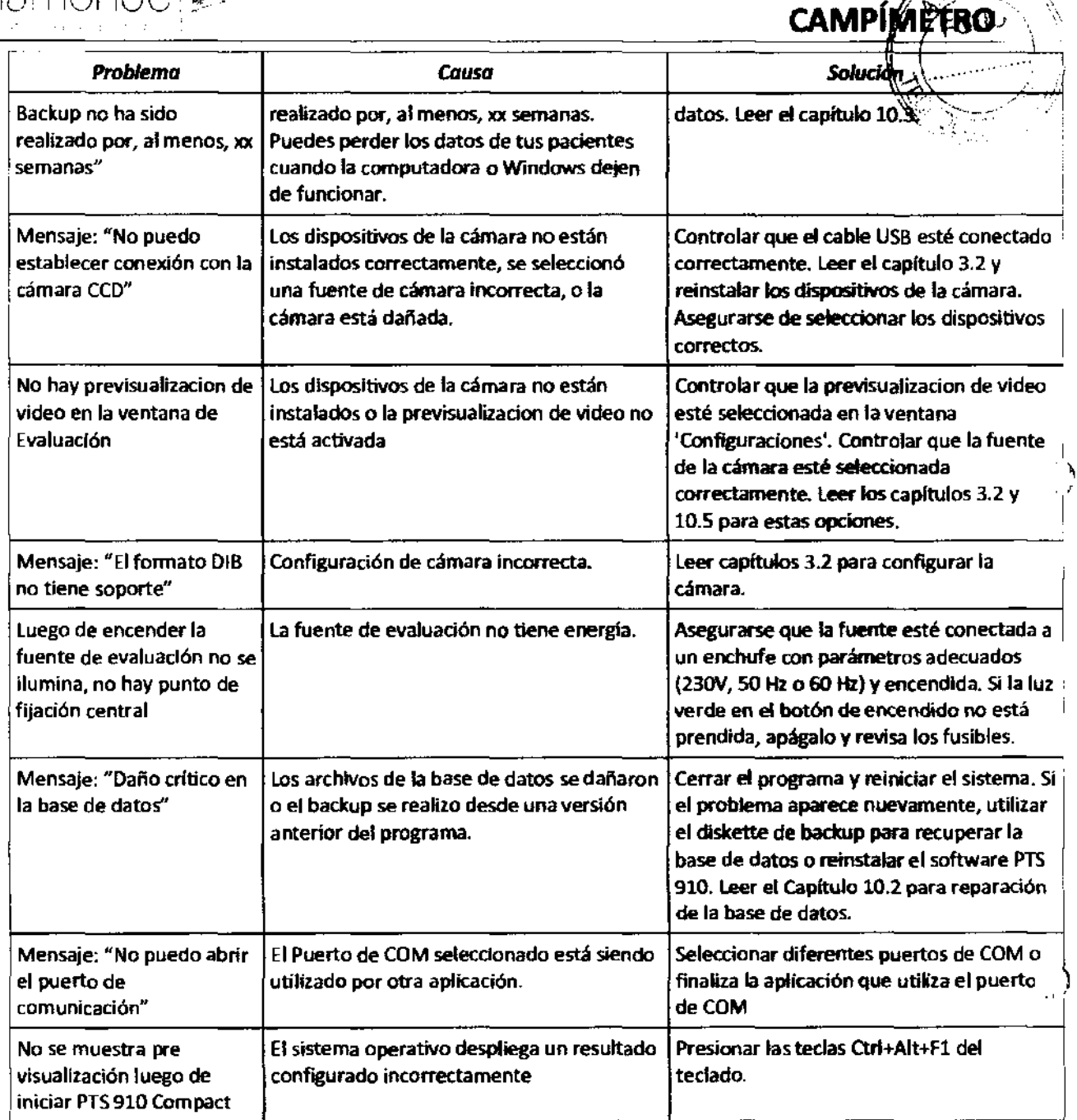

En caso de algún otro funcionamiento defectuoso, sigue el procedimiento aquí mencionado:

Si hay sospecha de que algunos puntos LED de examen están dañados (no emitas luz) durante el examen, puedes ejecutar el procedimiento de examen:

- Apagar la computadora y la fuente de evaluación.
- Presionar la barra de reacción y mantenerla apretada.
- Encender la fuente de evaluación (mantener la barra de reacción apretada).
- luego de que el punto de fijación central se enciende, debe haber un punto verde visible. Puedes soltar el botón.
- Cada vez que se presiona la barra de reacción, el próximo estímulo se ilumina dentro de la fuente.

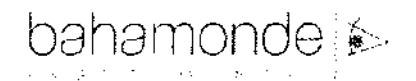

Cada vez que se presiona un botón, los puntos de estímulo siguientes se iluminarán. Al ap botón cada punto de estímulo puede ser testeado.

27 4 9 REGISTRO DE PRODUCTOR

**CAMPÍMÉT** 

Repuestos consumibles:

Tipos de fusibles: WTA-F, AC.250V, F3A, 5x20mm - 2 pcs.

(Se pueden utilizar otros fusibles, pero deben tener 105 mismos parámetros eléctricos y características FM, o características T de acuerdo con el Standard lEC)

Lamparita (sólo para artefactos con opción Azulo Amarilla):

Tipo: WY5W 12V, 5W, W2.1x.5D T10 AMBER

#### 7.11. **CONDICIONES AMBIENTAlES DEL PRODUCTO MÉDICO**

El equipo no posee condiciones ambientales para su uso.

#### 7.12. **MEDICAMENTOS SUMINISTRADOS POR EL PRODUCTO MÉDICO**

Esta función no corresponde al producto. El mismo no suministra medicamentos.

## 7.13. **EUMINACIÓN DEL PRODUCTO MÉDICO**

Los componentes electrónicos del equipo están sujetos a la Directiva Europea 2002/96/CE sobre Residuos de Aparatos Eléctricos y Electrónicos. Esta directiva se aplica a todos los equipos electrónicos únicamente en la Unión Europea.

Está prohibido desechar los equipos electrónicos en la basura municipal según esta directiva; dichos equipos deben ser tratados y reciclados. Cada componente que está sujeto a esta normativa lleva una marca con el siguiente símbolo:

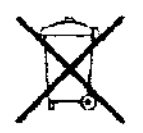

#### 7.14. **PRODUCTO MÉDICO DE MEDICIÓN**

Esta función no corresponde al producto.

Jumpy Brands

I

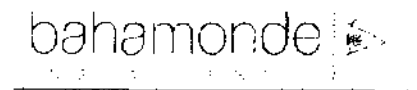

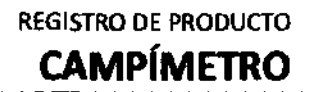

 $\begin{array}{c} \begin{array}{c} \hline \end{array} \end{array}$ 

 $\frac{1}{2}$ 

# **INFORME TÉCNICO**

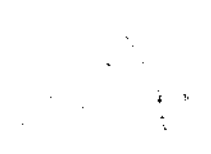

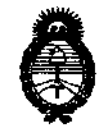

*:Ministerio áe Sa[uá Secretaría áe Pofíticas, 'Rfgufación e Institutos*   $A.M.M.A.1$ 

#### ANEXO III

## CERTIFICADO

Expediente NO: 1-47-19449/10-4

El Interventor de la Administración Nacional de Medicamentos, Alimentos y Tecnología Médica (ANMAT) certifica que, mediante la Disposición Nº  $\ldots$ ,  $\ldots$ ,  $\ldots$ ,  $\ldots$ ,  $\ldots$  de acuerdo a lo solicitado por BAHAMONDE INSTRUMENTAL SRL, se autorizó la inscripción en el Registro Nacional de Productores y Productos de Tecnología Médica (RPPTM), de un nuevo producto con los siguientes datos identificatorios característicos:

Nombre descriptivo: Perímetro Computarizado

Código de identificación y nombre técnico UMDNS: 16-918 - Perímetros automáticos

Marca: OPTOPOL

Clase de Riesgo: Clase II

Indicación/es autorizada/s: El campímetro es un dispositivo de diagnóstico que permite examinar el campo visual con el objetivo de detectar enfermedades como el glaucoma.

Modelo/s: PTS 1000, PTS 910

Condición de expendio: Venta exclusiva a profesionales e instituciones sanitarias. Nombre del fabricante: OPTOPOL TECHNOLOGY S.A.

Lugar/es de elaboración: St. Zabia 42, 42-400 Zawiercie, Polonia.

Se extiende a BAHAMONDE INSTRUMENTAL SRL el Certificado PM-1940-1, en la 1 9 ABR 2011 Ciudad de Buenos Aires, a .............................. ", siendo su vigencia por cinco (5) años a contar de la fecha de su emisión.

DISPOSICIÓN Nº 2 7  $\texttt{1}$  9

 $L_{\mu\nu}$  ,  $L_{\tau}$ 

DE OTTO A ORSINGHER OTTO A. ORSINUM<br>JB-INTERVENTO\*